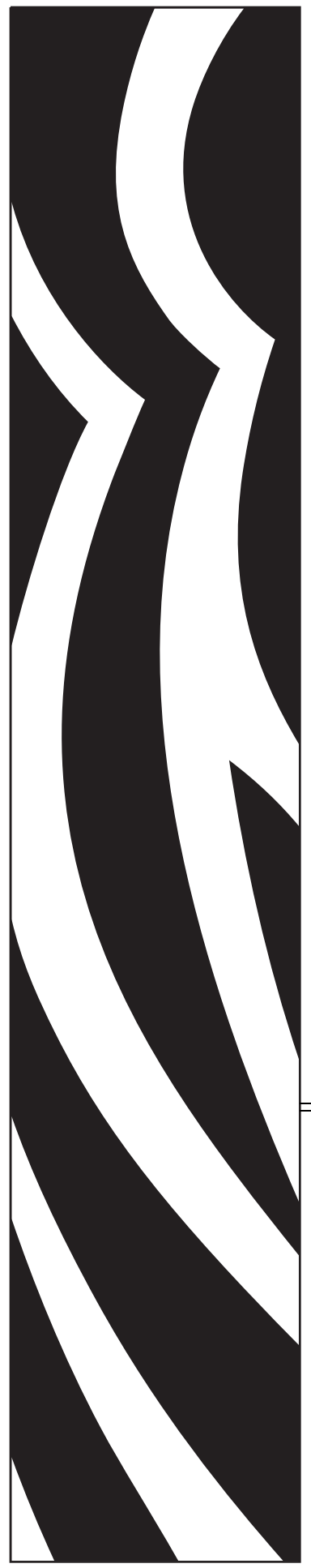

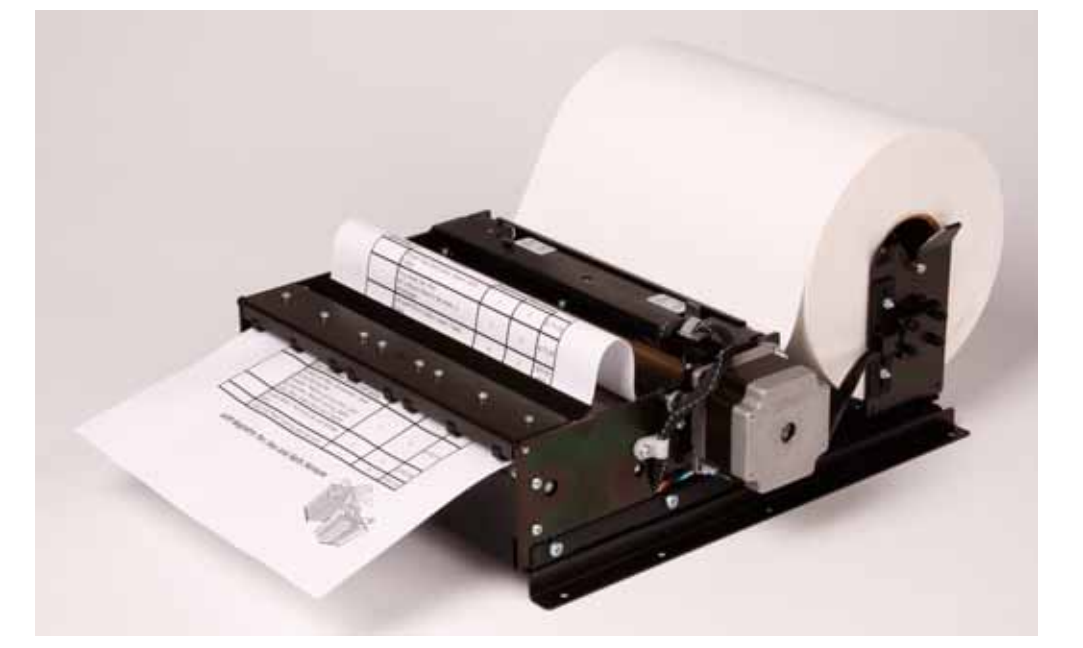

# **Zebra® TTP 8000**

Kiosk Receipt Printer

# Technical Manual

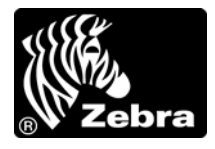

P1003638-003 Rev. A

**© 2009 ZIH Corp.** The copyrights in this manual and the software and/or firmware in the printer described therein are owned by ZIH Corp. and Zebra's licensors. Unauthorized reproduction of this manual or the software and/or firmware in the printer may result in imprisonment of up to one year and fines of up to \$10,000 (17 U.S.C.506). Copyright violators may be subject to civil liability.

This product may contain ZPL*®*, ZPL II*®*, and ZebraLink™ programs; Element Energy Equalizer*™* Circuit; E*3™*; and Monotype Imaging fonts. Software © ZIH Corp. All rights reserved worldwide.

ZebraLink, Element Energy Equalizer, E*3* and all product names and numbers are trademarks, and Zebra, the Zebra head graphic, ZPL and ZPL II are registered trademarks of ZIH Corp. All rights reserved worldwide.

All other brand names, product names, or trademarks belong to their respective holders. For additional trademark information, please see "Trademarks" on the product CD.

**Proprietary Statement** This manual contains proprietary information of Zebra Technologies Corporation and its subsidiaries ("Zebra Technologies"). It is intended solely for the information and use of parties operating and maintaining the equipment described herein. Such proprietary information may not be used, reproduced, or disclosed to any other parties for any other purpose without the express, written permission of Zebra Technologies Corporation.

**Product Improvements** Continuous improvement of products is a policy of Zebra Technologies Corporation. All specifications and designs are subject to change without notice.

**Liability Disclaimer** Zebra Technologies Corporation takes steps to ensure that its published Engineering specifications and manuals are correct; however, errors do occur. Zebra Technologies Corporation reserves the right to correct any such errors and disclaims liability resulting therefrom.

**Limitation of Liability** In no event shall Zebra Technologies Corporation or anyone else involved in the creation, production, or delivery of the accompanying product (including hardware and software) be liable for any damages whatsoever (including, without limitation, consequential damages including loss of business profits, business interruption, or loss of business information) arising out of the use of, the results of use of, or inability to use such product, even if Zebra Technologies Corporation has been advised of the possibility of such damages. Some jurisdictions do not allow the exclusion or limitation of incidental or consequential damages, so the above limitation or exclusion may not apply to you.

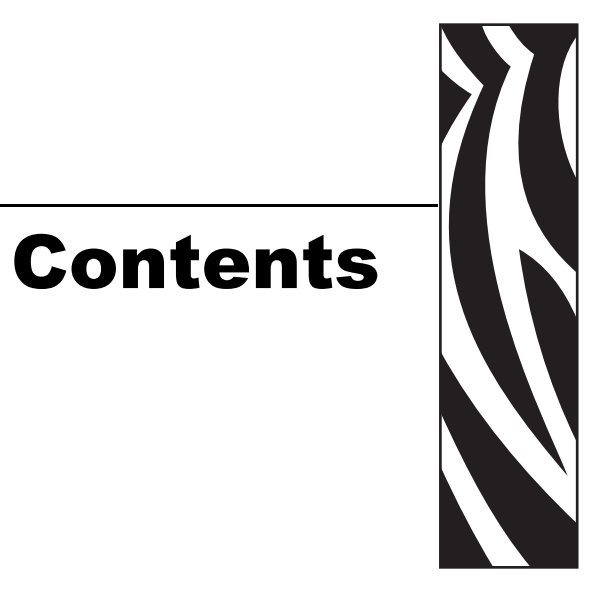

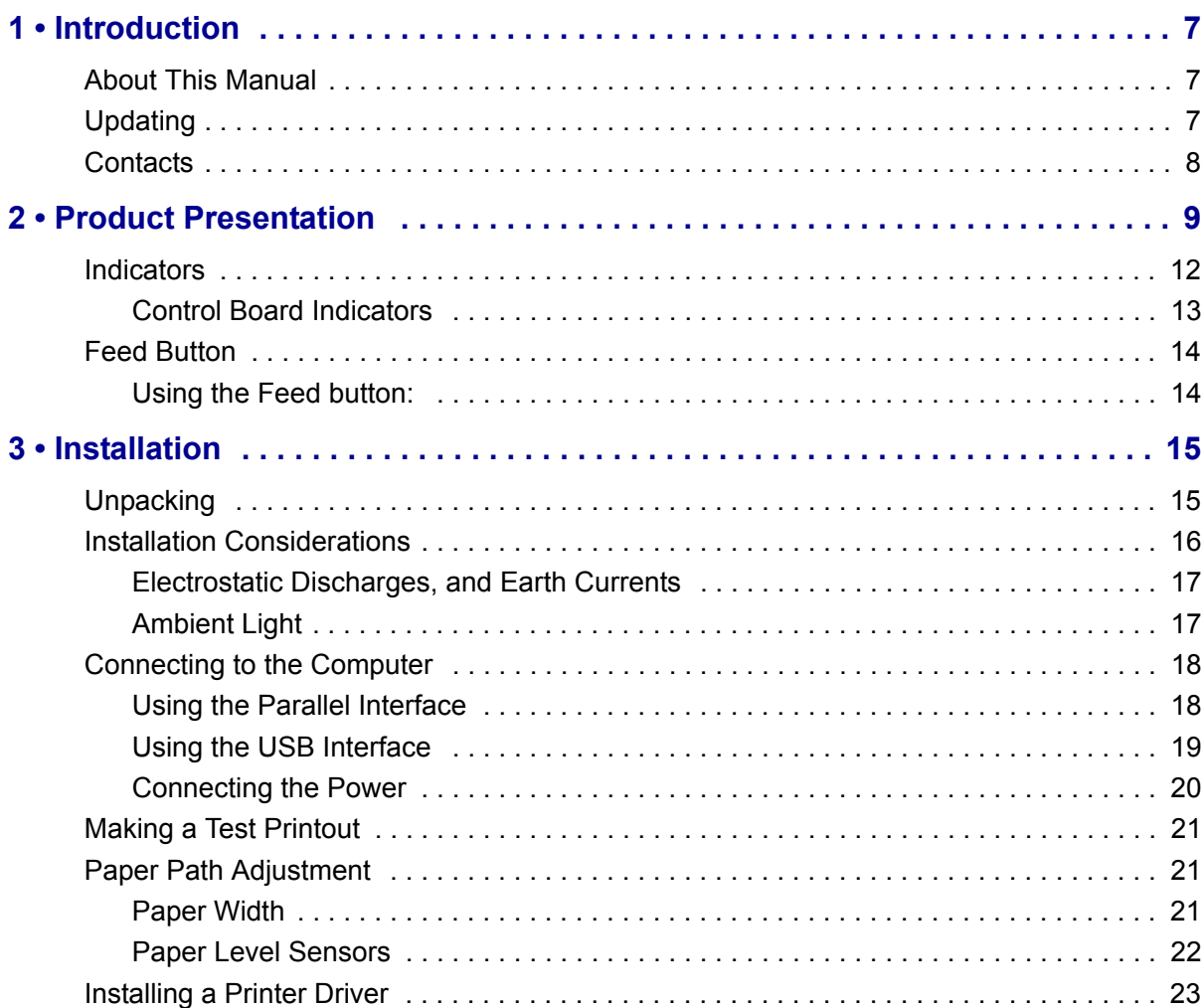

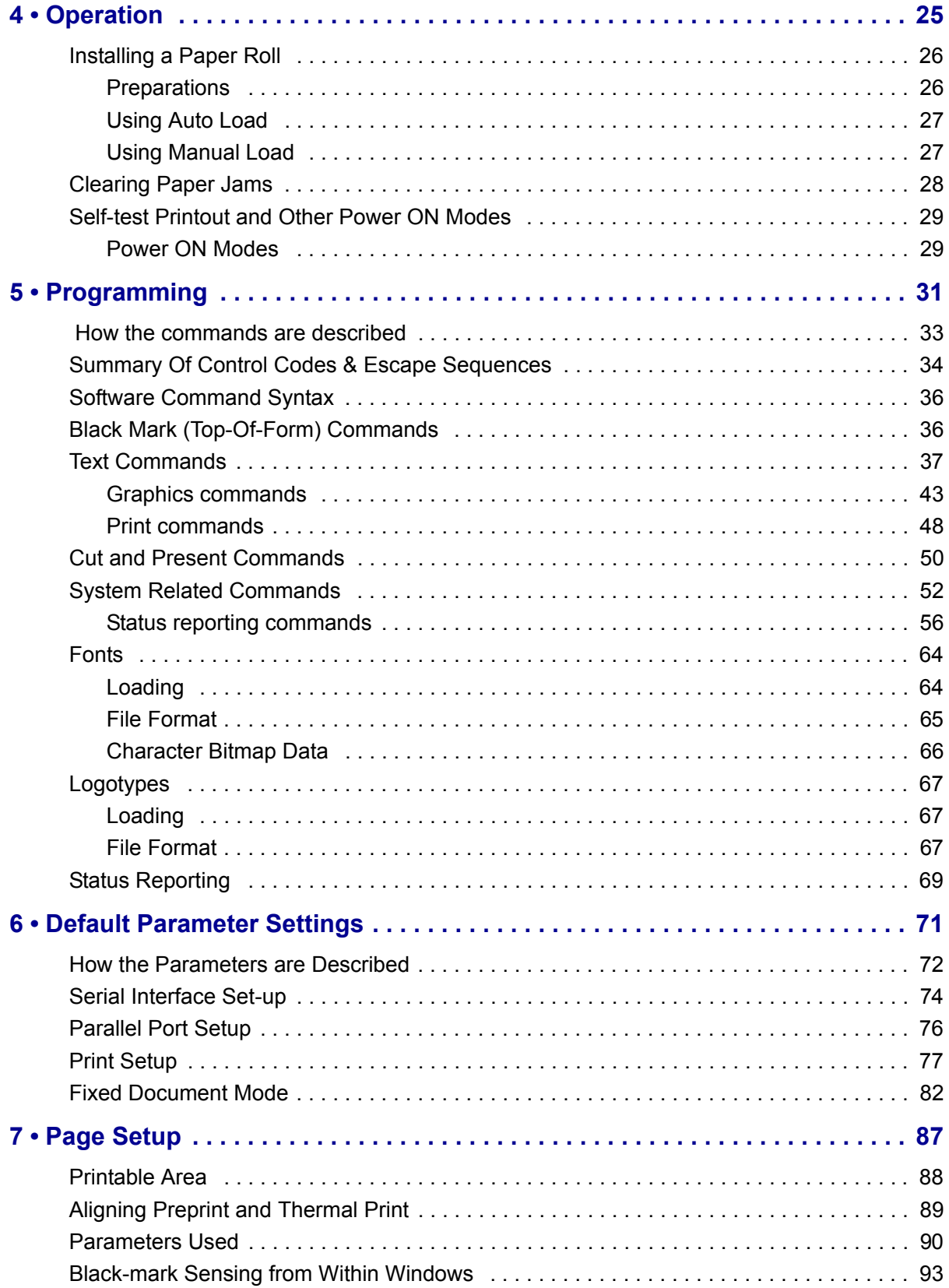

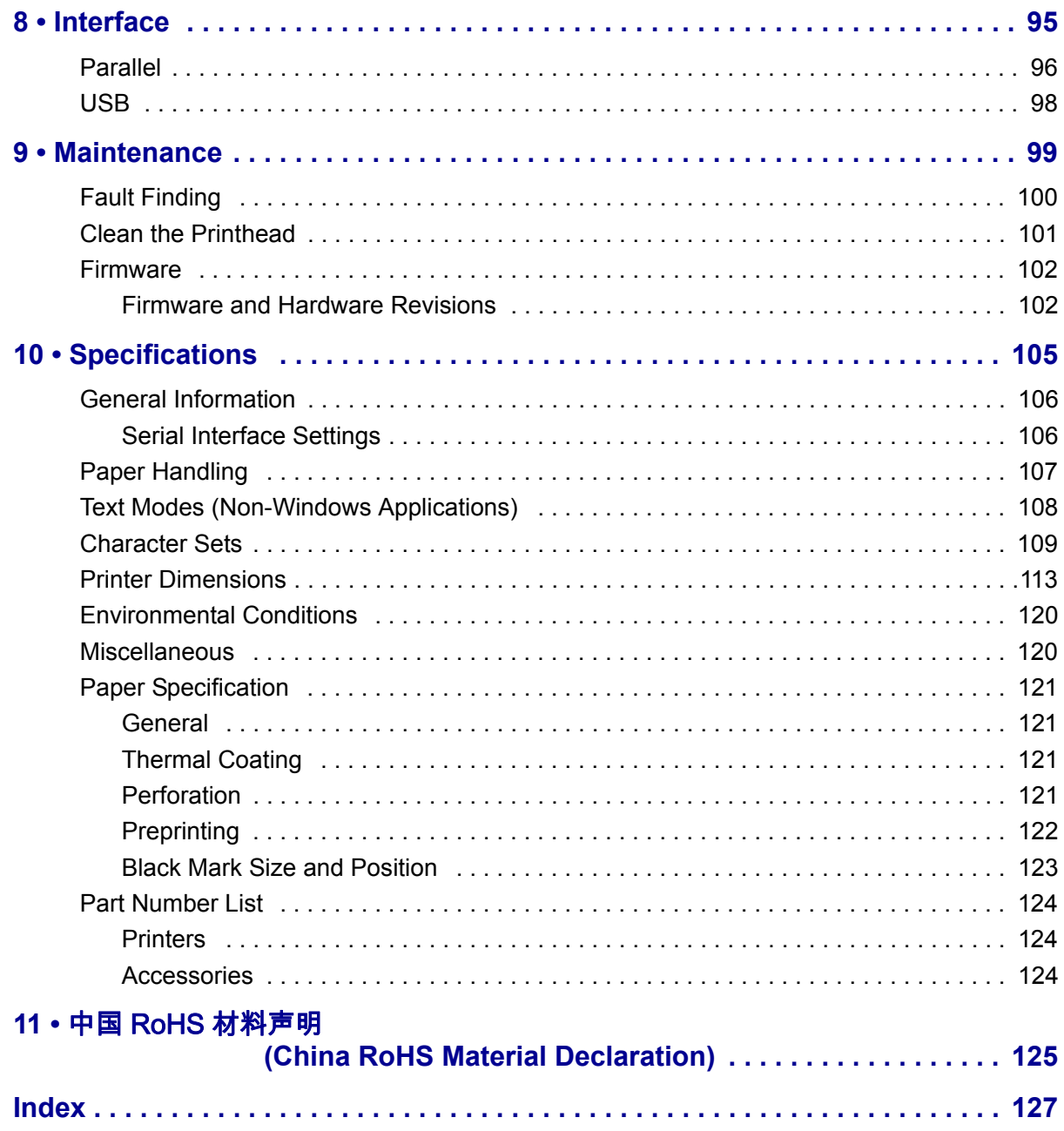

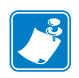

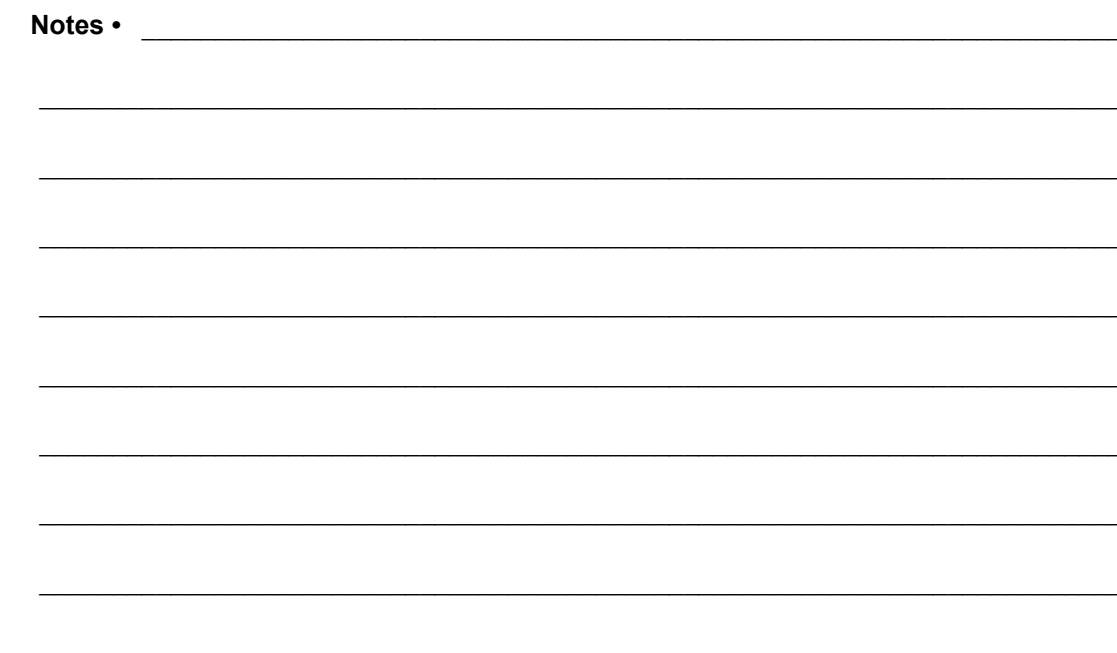

# Introduction

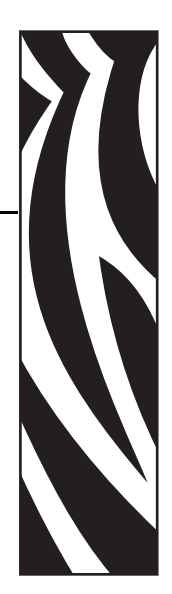

1

## <span id="page-6-1"></span><span id="page-6-0"></span>**About This Manual**

This manual contains the information required to install the printer and to run it from a host computer such as a PC.

The TTP 8000 series consists of TTP 8200 with a resolution of 203 dpi, and TTP 8300 with a resolution of 300 dpi. This manual applies to both versions and notes are made where they differ.

*[Programming](#page-30-1)* on page 31 gives the applicable control-codes and escape-sequences supported by the printer processor firmware.

Other chapters of the manual contain information about the printer status codes, communications parameters, test print functions, specifications, etc.

# <span id="page-6-2"></span>**Updating**

[This manual will be updated as, from time to time, printer functions and features may be added](http://www.zebra.com)  [or amended. You will always find the latest edition on our web site \(](http://www.zebra.com)http://www.zebra.com).

If you require functions not found in this manual edition please contact Technical Support for your region or the Zebra partner the printer was purchased from.

# **Contacts**

Technical Support via the Internet is available 24 hours per day, 365 days per year.

**Web Site:** www.zebra.com **E-mail Back Technical Library:** E-mail address: [emb@zebra.com](mailto:emb@zebra.com) Subject line: Emaillist **Self Service Knowledge Base:** [www.zebra.com/knowledgebase](http://www.zebra.com/knowledgebase) **Online Case Registration:** [www.zebra.com/techrequest](http://www.zebra.com/techrequest) 

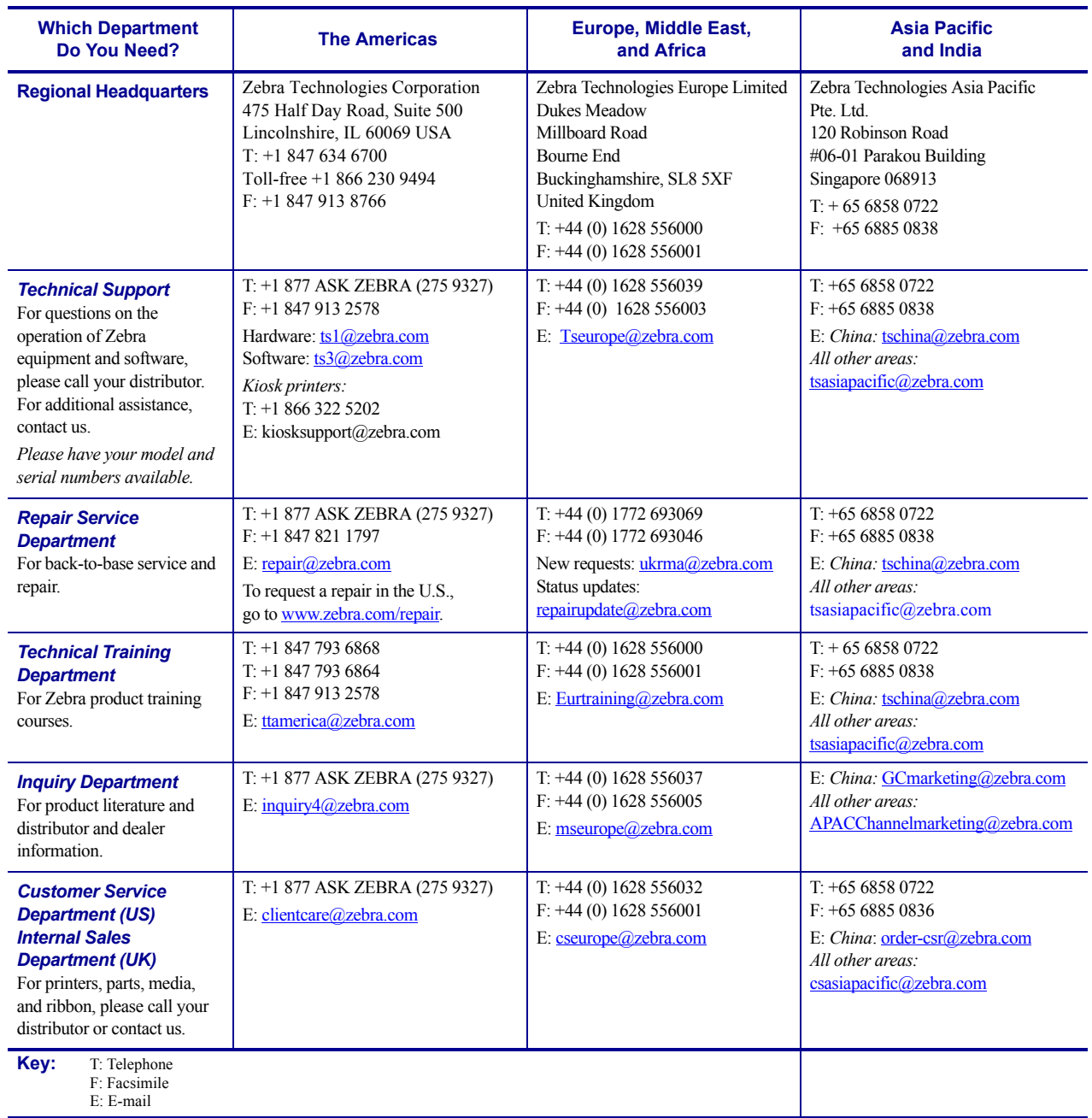

# <span id="page-8-0"></span>Product Presentation

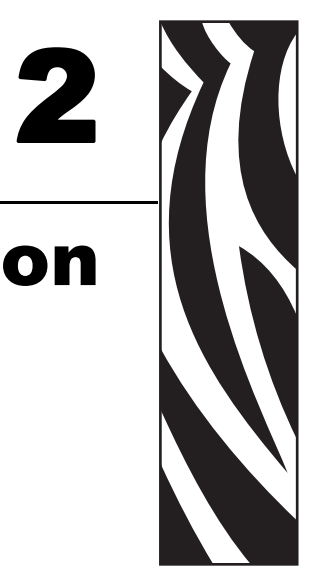

The TTP 8000 kiosk printer series consists of a family of printers that will print A4 or Letter paper width depending on the printer configuration. Different configurations and paper handling options are available.

<span id="page-8-1"></span>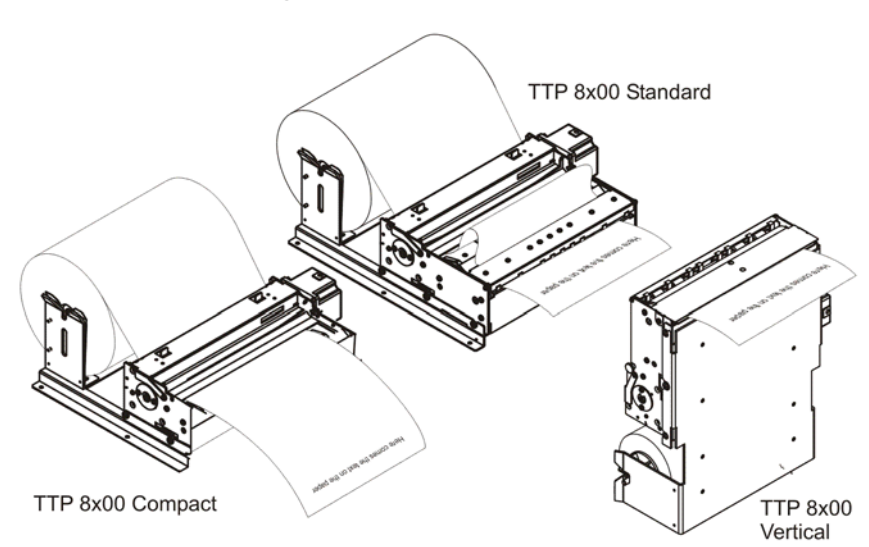

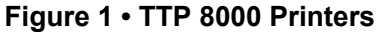

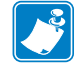

**Note •** Roll holders shown in [Figure 1](#page-8-1) are options.

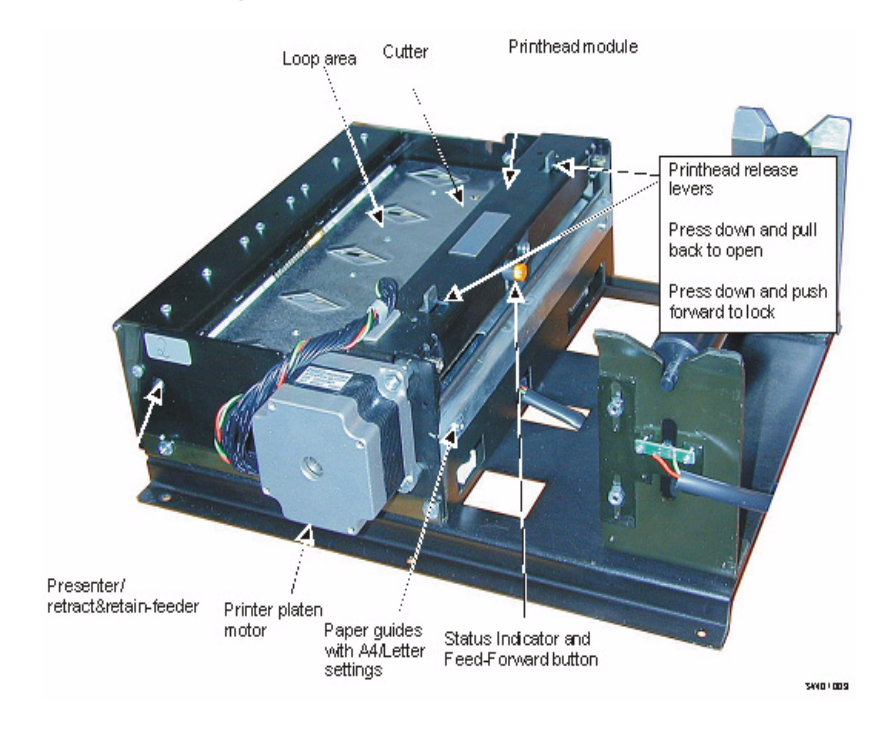

#### <span id="page-9-0"></span>**Figure 2 • Printer Exterior, Side View**

The TTP 8000 series of kiosk printers use direct thermal printing. The print speed is up to 100 mm per second.

The printer has an integrated control board that communicates with the host computer through either an USB orIEEE-1284 bi-directional parallel port. Printer drivers for Microsoft Windows are available. The USB and parallel interface printers are compatible with the Plug and Play standard. It is also possible to address the printer directly from the kiosk software without using a driver.

The flip-up printhead and presenter modules give the operator complete access to the paper path for maintenance purposes.

The loop generating presenter mechanism handles documents of various lengths. It holds the printout until printed, then cuts and presents the complete printout to the customer. The "retract and retain" function can retract uncollected printouts into a wastebasket inside the kiosk.

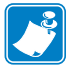

**Note •** The compact version of the printer does not have presenter or retract function, and the vertical printer has limited use of retract as the retract path faces the same direction as the normal eject path.

<span id="page-10-0"></span>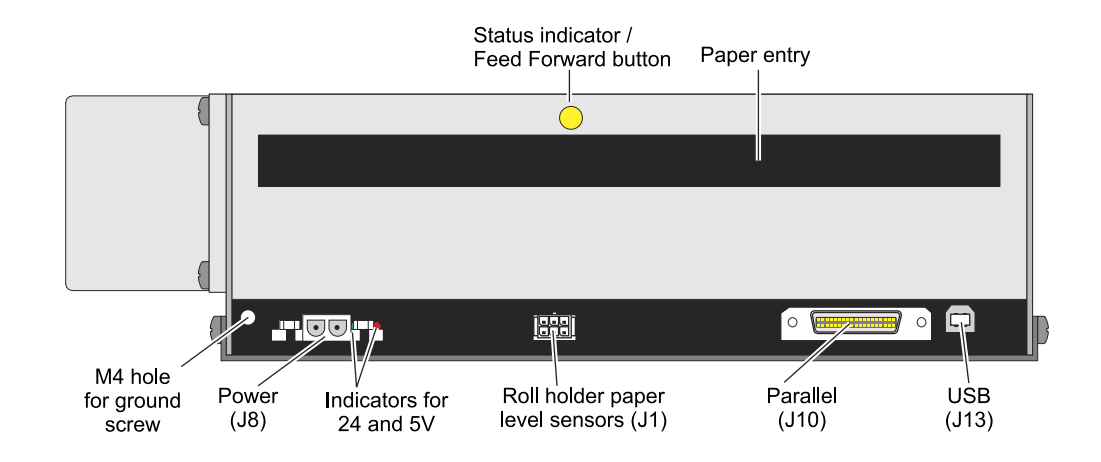

## <span id="page-10-1"></span>**Figure 3 • Printer Exterior, Rear View**

## <span id="page-11-0"></span>**Indicators**

The status indicator flashes in various sequences to indicate specific statuses or warnings.

The status indicator (see Figure 3, *[Printer Exterior, Rear View,](#page-10-0)* on page 11) has several functions:

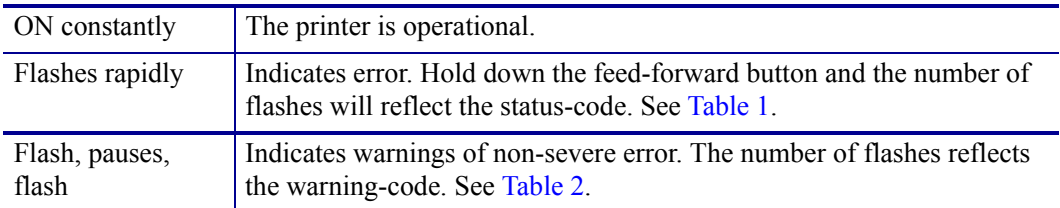

#### **Table 1 • Status Codes**

<span id="page-11-1"></span>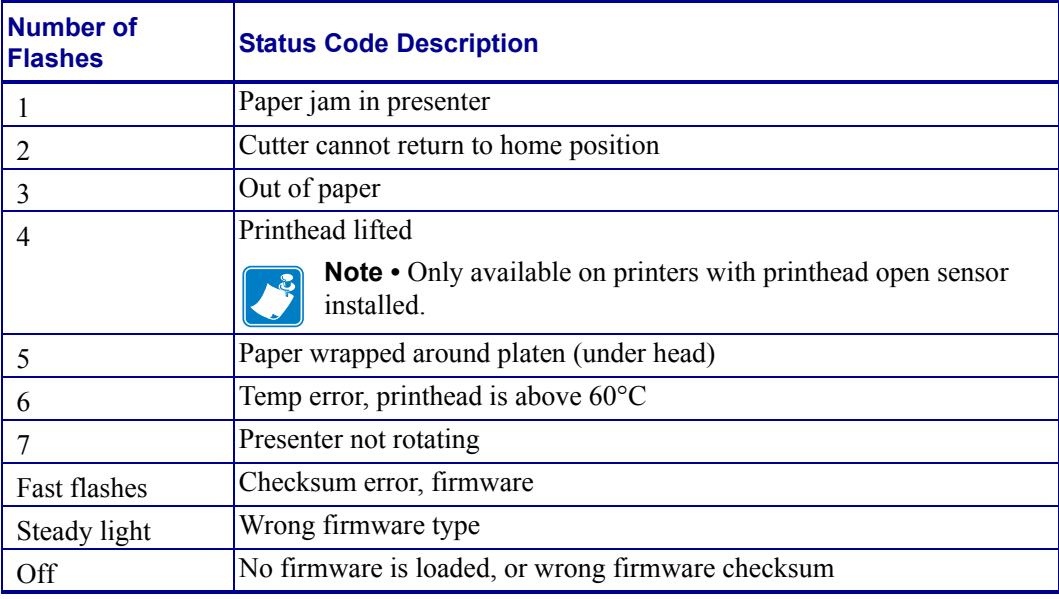

Status-codes are reset:

- When the conditions causing them are removed.
- When the printer is turned off/on.
- When the printhead is lifted and then lowered. On printers without printhead lifted sensor, remove paper, install again, and press the Feed button to reset.
- When the hardware reset command is received.

<span id="page-12-1"></span>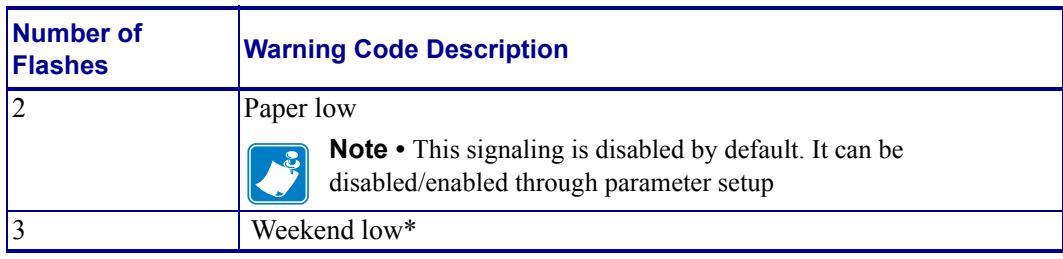

#### **Table 2 • Warning Codes**

\*. Warning-codes are reset automatically when the cause for them are removed.

## <span id="page-12-0"></span>**Control Board Indicators**

The control board has two power indicators behind the power connector. To see the indicators, open the printhead and look down between the platen and the printer frame.

#### **Table 3 • Control Board Indicators**

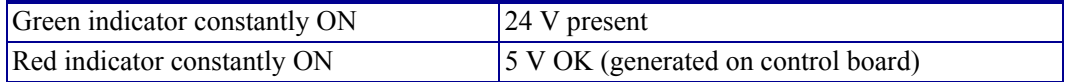

## <span id="page-13-0"></span>**Feed Button**

When you have inserted the paper under the printhead, press the Feed button and the printer will feed it forward, cut and eject a printout, then switch to on-line mode. Each press on the Feed button will feed, cut, and present one form length.

## <span id="page-13-1"></span>**Using the Feed button:**

Is there paper in the presenter section of the printer?

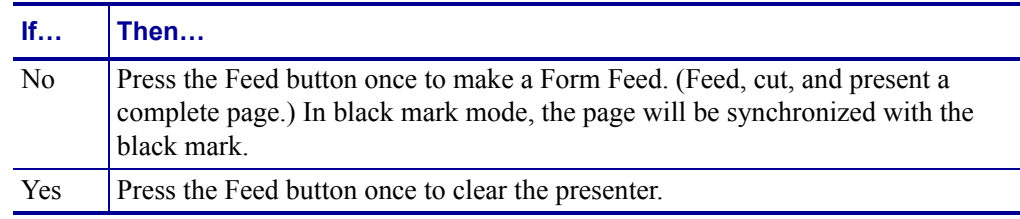

### **When auto-loading paper, and the paper does not feed straight:**

- **1.** Press the Feed button once to stop the loading process.
- **2.** Correct the error.
- **3.** Press the Feed button once more to commence with the loading.

### **When loading paper manually:**

- **1.** After closing the printhead, press the Feed button to feed-cut-eject one page.
- **2.** Press and hold the Feed button while turning on the power to print a self-test printout. See page *[Making a Test Printout](#page-20-3)* on page 21.

# Installation

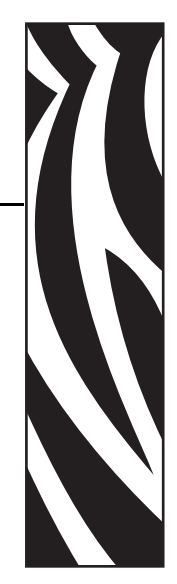

3

# <span id="page-14-1"></span><span id="page-14-0"></span>**Unpacking**

When a new printer is delivered the printhead is secured with a shipping strap. Remove this by pressing it downwards and disengage it from the parallel interface hole, then turn it up and remove the shipping strap.

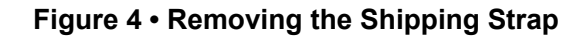

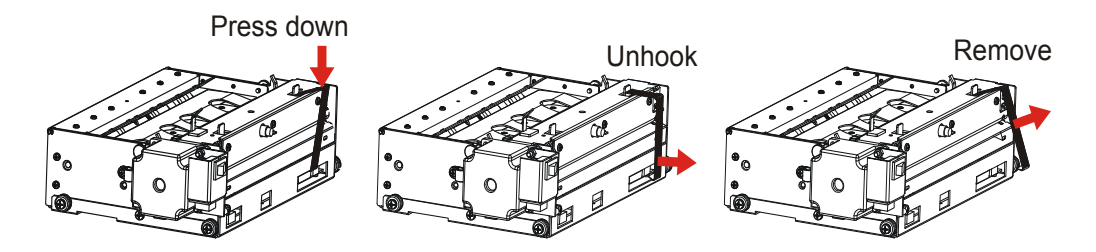

## <span id="page-15-0"></span>**Installation Considerations**

There are a number of printer mounting options available to install the TTP 8000 printer in a self-service kiosk enclosure, as illustrated in [Figure 5.](#page-15-1) See also *[Printer Dimensions](#page-112-1)* [on page 113.](#page-112-1)

**Figure 5 • Installation Options**

<span id="page-15-1"></span>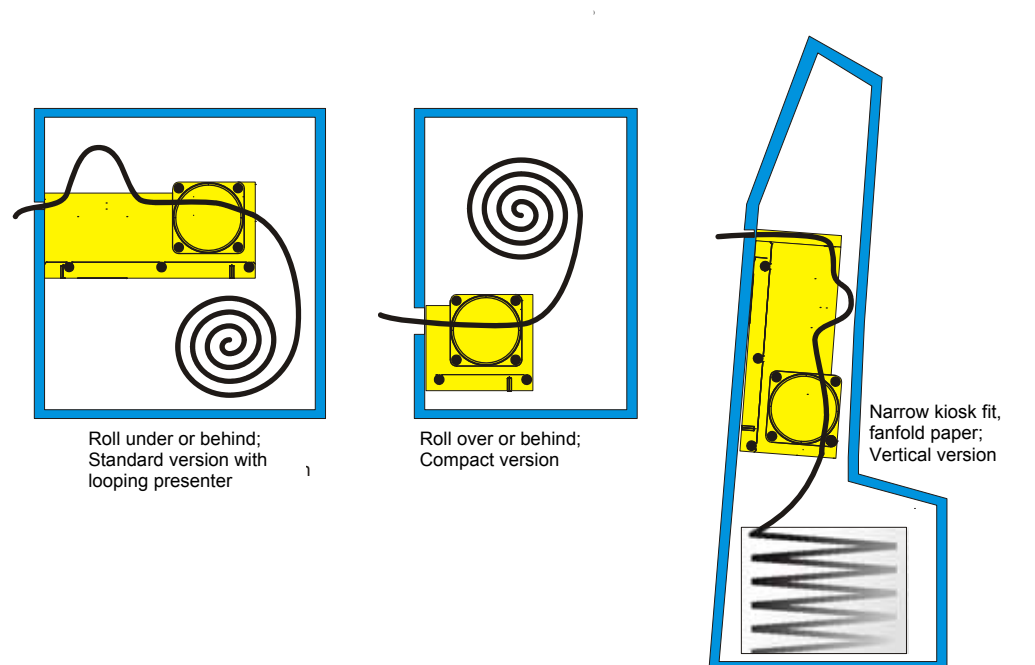

SW01006B

Additional space is required for paper replenishment and paper jam removal. Consider mounting the printer on a movable platform so that the printer can be maintained outside the kiosk enclosure.

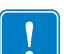

**Important •** It is essential for the function of the printer that the paper is rolled in the correct direction for the model of printer that you have.

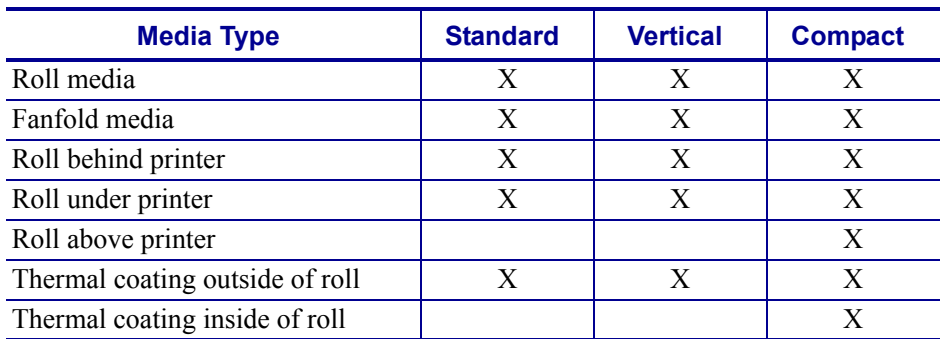

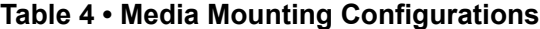

## <span id="page-16-0"></span>**Electrostatic Discharges, and Earth Currents**

Preventing ESD and earth currents from affecting the printer operation requires proper connection of the printer chassis to protective earth through a mounting platform or through a separate earth conductor. The signal ground is *not* connected to protective earth (chassis) inside the printer.

See [Figure 6](#page-16-2). Fasten an earth cable to the printer using an M4x6 screw. Always put a lock washer between the chassis and the connector.

<span id="page-16-2"></span>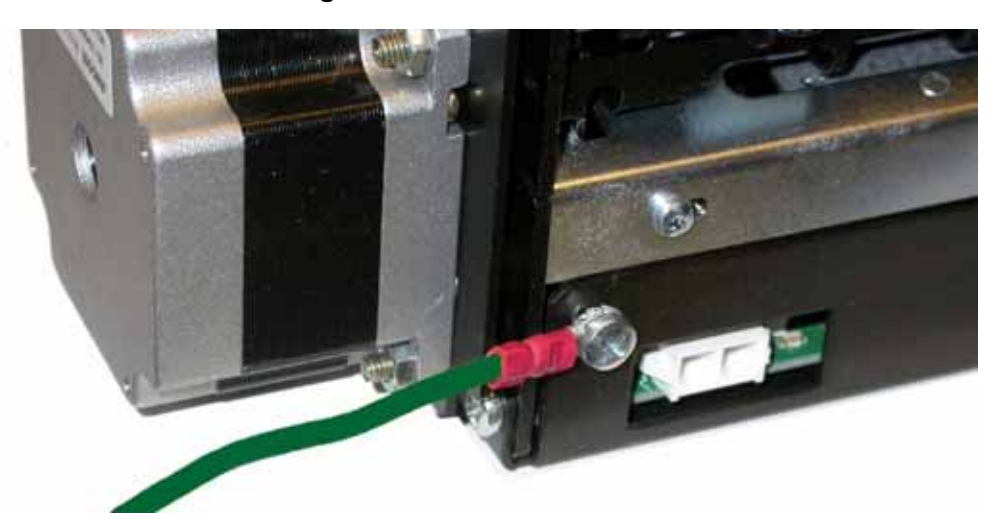

**Figure 6 • Attach Earth Cable**

## <span id="page-16-1"></span>**Ambient Light**

There are optical sensors just inside the paper exit at the front of the printer.

To ensure proper printer operation, design the printer enclosure so that it prevents direct sunlight or light from indoor lamps from reaching the sensor through the paper exit.

# <span id="page-17-0"></span>**Connecting to the Computer**

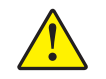

**Caution •** Using a non-approved cable with the printer may void the FCC and other EMC approvals of the printer.

## <span id="page-17-1"></span>**Using the Parallel Interface**

- **1.** Connect the printer to the parallel port of the computer to be used.
- **2.** Connector J10 is an IEEE-1284 type C, 36-pole mini Centronics, with clip latches. See [Figure 21 on page 96](#page-95-1) for pin assignment of J10.
- **3.** Use only certified cables marked IEEE-1284. See *[Part Number List](#page-123-3)* on page 124 for cables from Zebra Technologies.

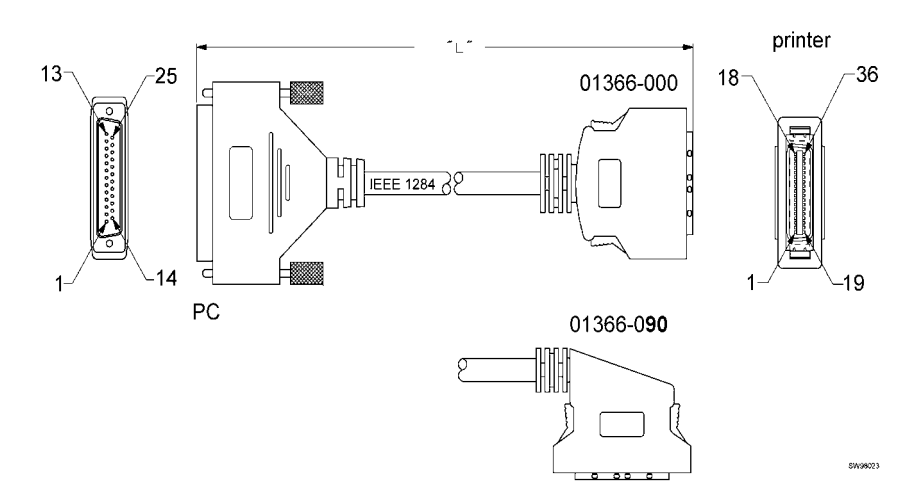

**Figure 7 • IEEE-1284 cable with Type A and Type C Connectors**

## <span id="page-18-0"></span>**Using the USB Interface**

- **1.** Connect J13 of the printer to the USB port of the computer or the USB hub to be used. USB connectors can be recognized by the following symbol:  $\overrightarrow{C}$ .
- **2.** Connector J13 is a 4-pin USB type B connector. See *USB* [on page 98](#page-97-1) for pin assignment.

A suitable cable is available from Zebra, see *[Part Number List](#page-123-3)* on page 124 for part number.

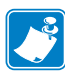

**Note •** The USB interface on printers with hardware revision A does not trigger enumeration in Windows when the printer is reset. Reset occurs after font, logotype, firmware and parameter storage. This means that the printer will disappear from the list of available printers at reset, and appear again when the PC is restarted. In normal operation this will not happen. Powering off/on the printer starts enumeration.

You can see the hardware revision on the self-test printout.

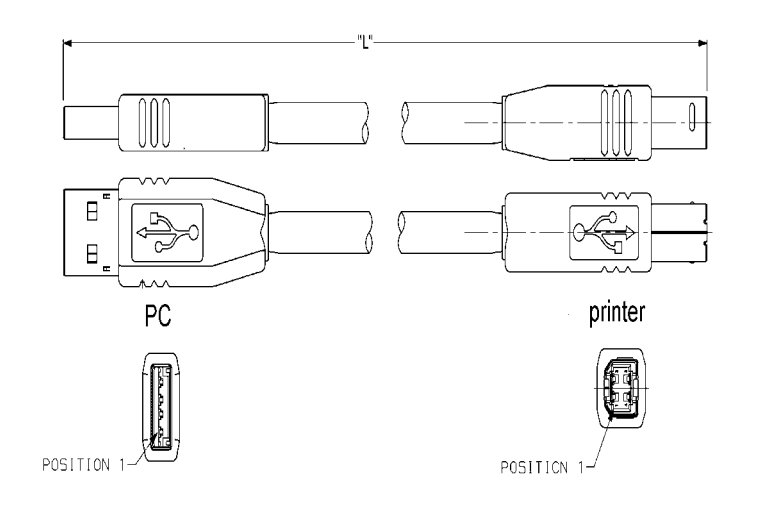

**Figure 8 • USB Cable with Type A and Type B Connectors**

SW98041

## <span id="page-19-0"></span>**Connecting the Power**

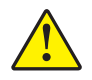

**Caution •** Use only the recommended Zebra power supply (see *[Part Number List](#page-123-3)* [on page 124](#page-123-3) for part number).

- **1.** Attach a ground cable to the ground screw on the printer.
- **2.** Connect the cable from the power supply to J8.
- **3.** Connect the power cable to the line outlet.
- **4.** Apply power to the printer.

If you use another type of power supply unit, connect the voltages according to the following illustration.

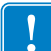

**Important •** The ground and the 24 V ground must be separated in the power supply to avoid ground loops!

At the printer end of the cable, use a Tyco Mate-N-Lok connector housing and two contact-sockets:

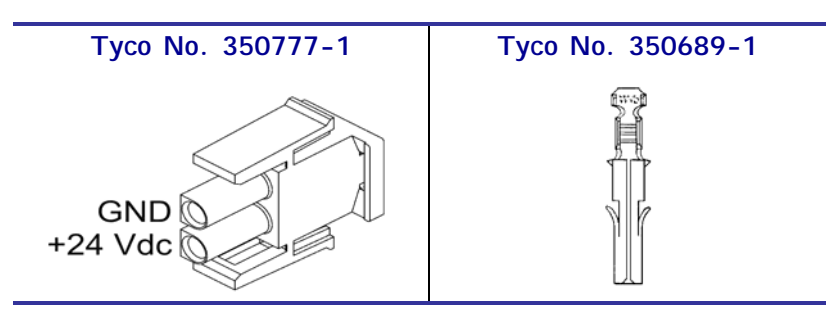

#### **Figure 9 • Power Connection**

#### **Table 5 • Current Consumption at Factory Default Settings**

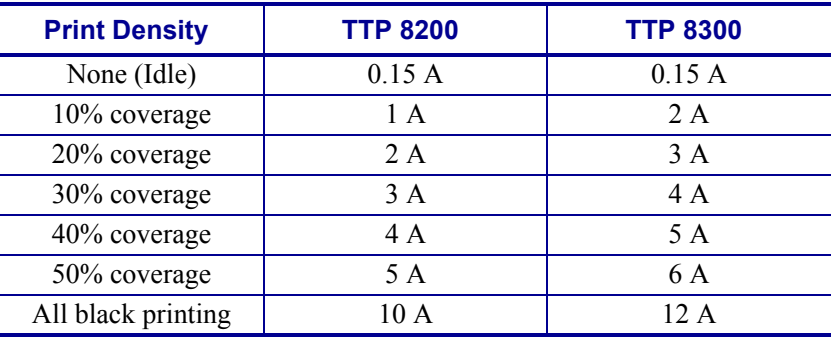

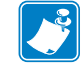

**Note •** Print speed, burn time, and temperature affects these values.

# <span id="page-20-3"></span><span id="page-20-0"></span>**Making a Test Printout**

You can make a self-test printout if you want to verify that the printer operates correctly. See *[Self-test Printout and Other Power ON Modes](#page-28-2)* on page 29.

# <span id="page-20-1"></span>**Paper Path Adjustment**

## <span id="page-20-2"></span>**Paper Width**

When delivered, the paper width is adjusted to 210-mm for A4, and 216-mm for Letter paper versions of the printer. To adjust the width, do as follows:

**1.** Loosen the two screws on each side that holds the guide wings (see [Figure 2,](#page-9-0) *Printer [Exterior, Side View,](#page-9-0)* on page 10).

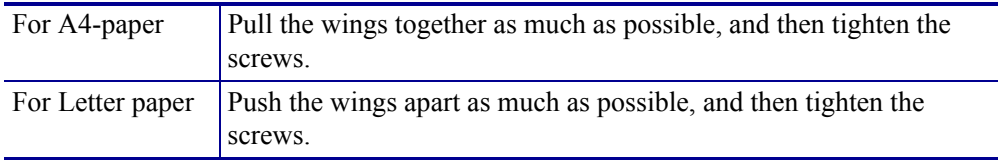

## <span id="page-21-0"></span>**Paper Level Sensors**

The printer has inputs for two paper level sensors.

Sensor status is reported to the host computer when it asks the printer for status. If you want the indicator on the printer to flash to show paper level sensor status, you must enable signaling using parameter No. 52, see *[Default Parameter Settings](#page-70-1)* on page 71.

**Figure 10 • Sensors on Large Roll Holder**

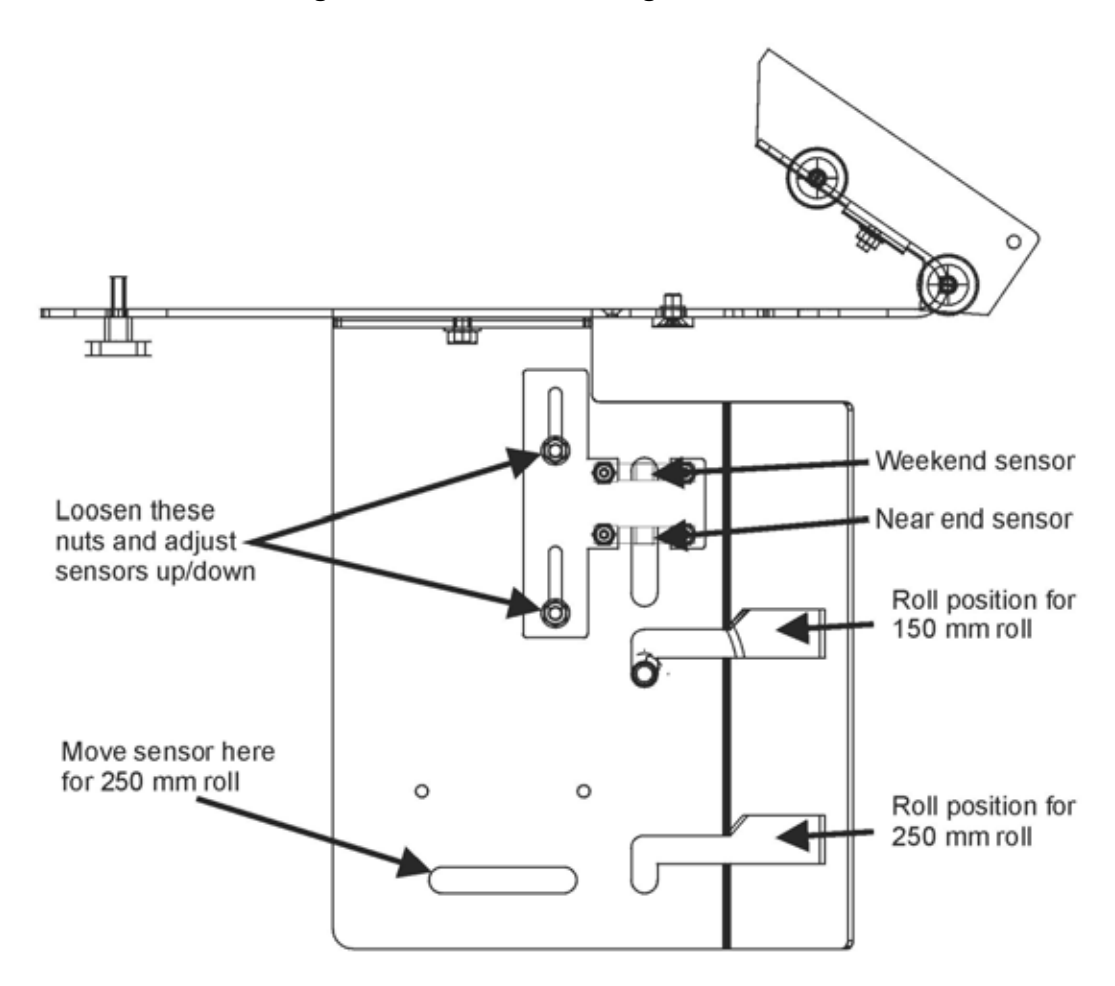

The paper-near-end sensor alerts the system when a couple of meters of paper remain. The purpose of this sensor is to get an early alert so that you can replace the paper in time in remotely located kiosks.

The weekend sensor should alert when the remaining paper does not last over a weekend. A reason to use this sensor is that it is more expensive to get a service technician out on a weekend or holiday, than it is to replace the paper before it is totally empty.

The Zebra 150 mm paper roll holder can be equipped with one paper-near-end sensor, while the larger paper holders have both paper-near-end and weekend sensors.

When installing the Zebra paper holder just connect the cable from the roll holder to connector J1 at the back of the printer. See *[Printer Exterior, Rear View](#page-10-1)* on page 11.

If you use custom designed paper holders, connect the sensors according to [Figure 11.](#page-22-1)

<span id="page-22-1"></span>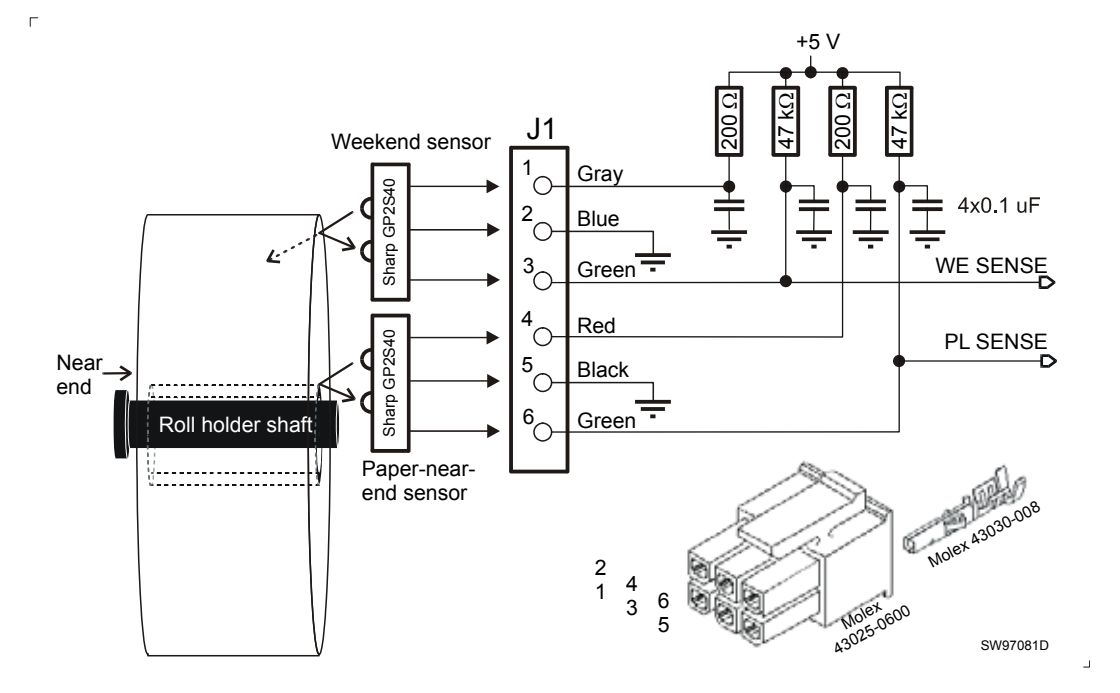

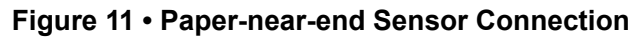

# <span id="page-22-0"></span>**Installing a Printer Driver**

A printer driver for Microsoft Windows™ is available on the Zebra web site *http://www.zebra.com*. Please follow the installation instructions that accompany the drivers and refer to the Kiosk Driver Reference Guide, Part Number P1006873-001, available on www.zebra.com for detailed driver information.

 $\sqrt{\frac{3}{2}}$ 

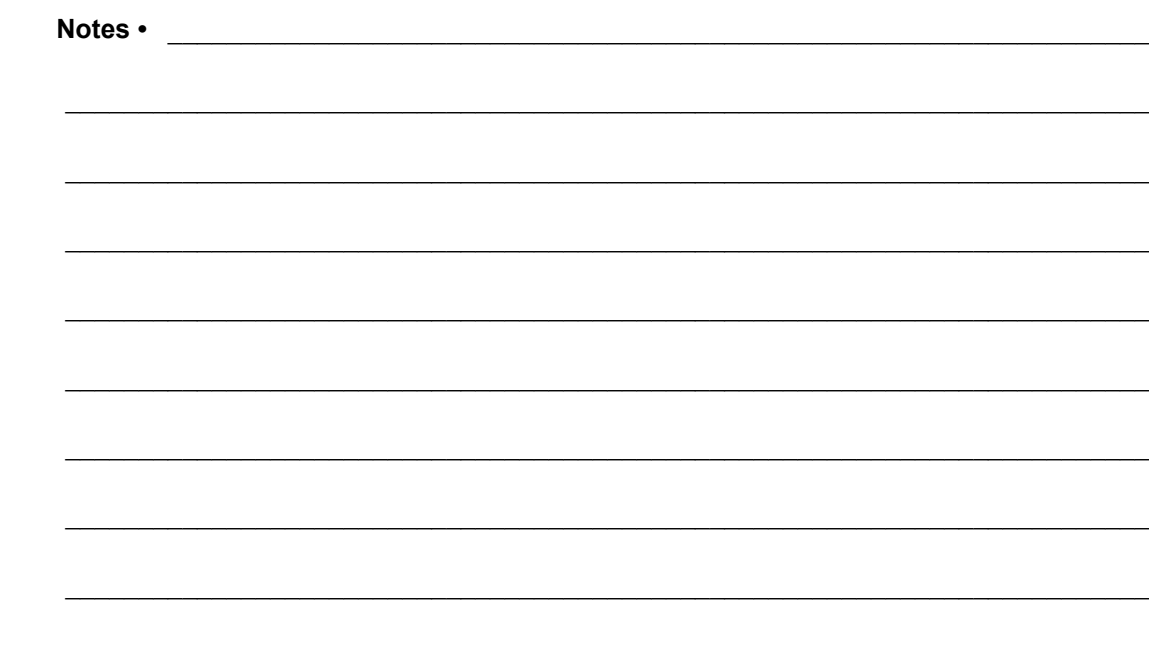

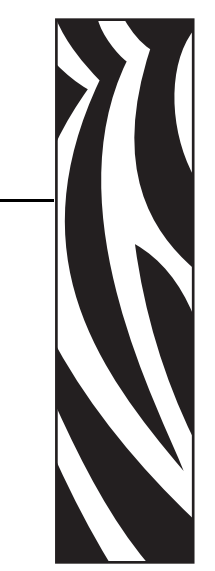

4

# <span id="page-24-0"></span>**Operation**

# <span id="page-25-0"></span>**Installing a Paper Roll**

## <span id="page-25-1"></span>**Preparations**

**1.** Turn the new paper roll as shown. The paper should be inserted into the printer with the temperature-sensitive side up.

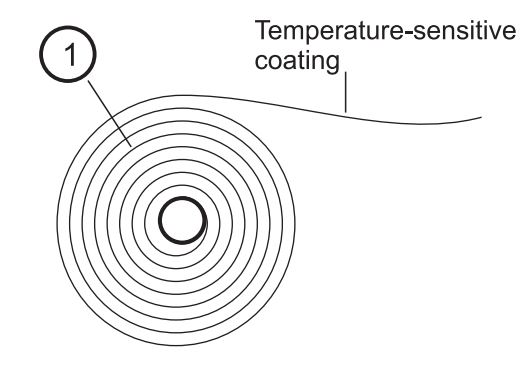

### **Figure 12 • Paper Roll Orientation**

**2.** Tear off approximately 0.5 m from the new paper roll.

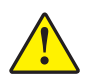

**Caution •** This is important since the outer end of the paper is usually fixed to the roll with some type of glue or self-adhesive substance that might otherwise cause paper jam or even printhead damage.

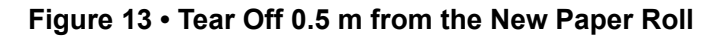

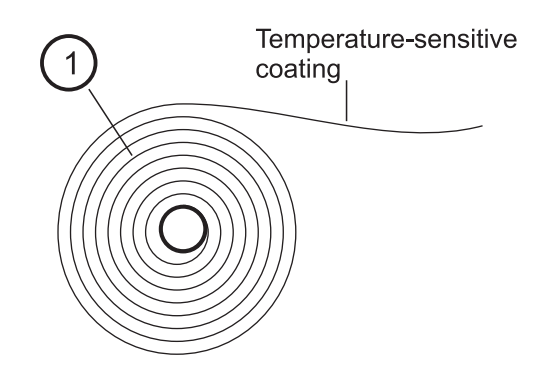

## <span id="page-26-0"></span>**Using Auto Load**

- **1.** Make sure the printer is turned ON.
- **2.** Make sure the front edge of the paper is straight.
- **3.** Enter the paper between the guide wings and feed it straight into the printer.
- **4.** The platen should grip the paper, feed one form length, cut and eject, and set the printer online.

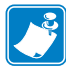

**Note •** Autoloading works if the printer is on, the head is down and locked, and the Paper Out flashing sequence is showing on the status indicator. If you see that the paper does not pull straight, press the Feed button to stop the loading, then straighten the paper, and press the button again to commence.

## <span id="page-26-1"></span>**Using Manual Load**

**1.** Open the printhead by pulling the two release levers back and tilt up the printhead.

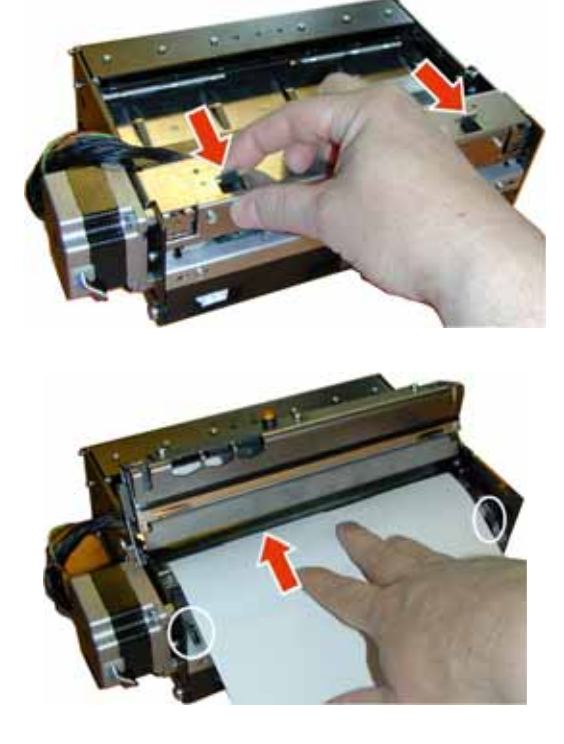

### **Figure 14 • Manual load of new paper**

- **2.** Position the paper on the shelf so that it passes the rubber platen roller.
- **3.** Close the printhead. Remember to push the printhead release levers forward. Note that the paper must be between the guides (circled in the above picture), and under the black plate (arrow).

**4.** Press the Feed button and the paper will feed, cut and eject a printout, and then automatically go online.

# <span id="page-27-0"></span>**Clearing Paper Jams**

Should a paper jam occur, follow the procedure below:

- **1.** Open the presenter top plate by loosening the two thumbscrews, and lifting up the plate.
- **2.** Tear off the jamming paper against the fixed cutter blade, remove all jammed paper, and make sure the paper path is clear.

**Figure 15 • Loosen both thumbscrews and flip open the presenter top.**

**3.** Close the presenter top, and press it down while tightening the screws.

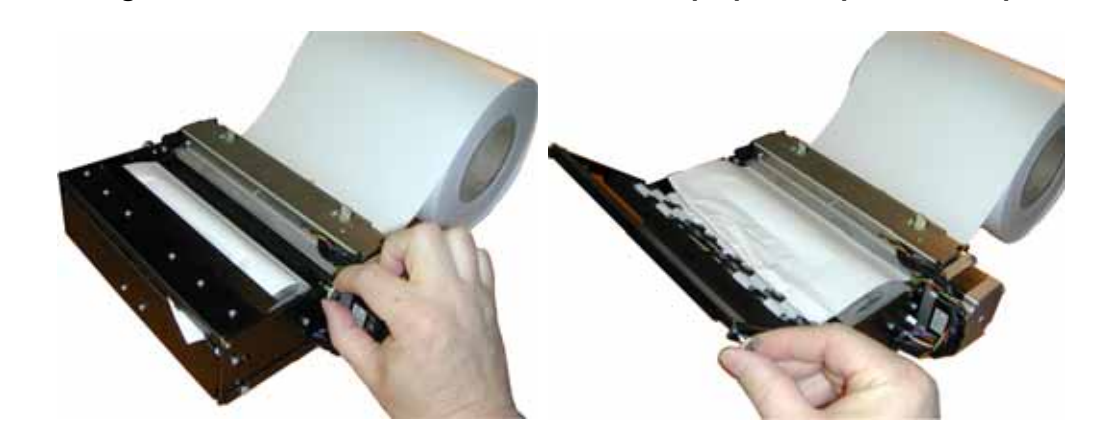

**Figure 16 • Tear off the jamming paper against the fixed cutter blade.**

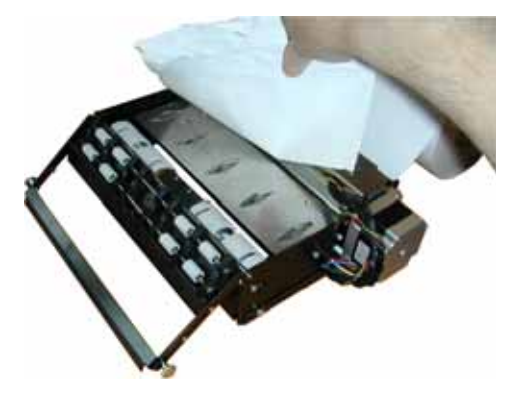

## <span id="page-28-2"></span><span id="page-28-0"></span>**Self-test Printout and Other Power ON Modes**

**1.** Remove power from the printer.

If your printer has a power switch, turn the power off. If it does not, remove power to the printer.

**2.** Hold the feed-forward button depressed while powering ON the printer. Keep the button depressed until the presenter motor buzzes.

This produces a printout showing the firmware program version and date, control board revision number and serial number, name of loaded fonts and logotypes, parameter settings, and the set printhead burn-time.

- **3.** Each successive press of the button will produce a test printout.
- **4.** To exit self-test mode, switch the printer OFF and ON, or send a reset command.

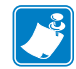

**Note** • You can also print a self-test printout by sending the command <ESC>P<0> to the printer.

## <span id="page-28-1"></span>**Power ON Modes**

Normally the printer is immediately ready for use when you switch it ON. You can enable several test and maintenance functions by giving simulating sensor signals while switching ON the power.

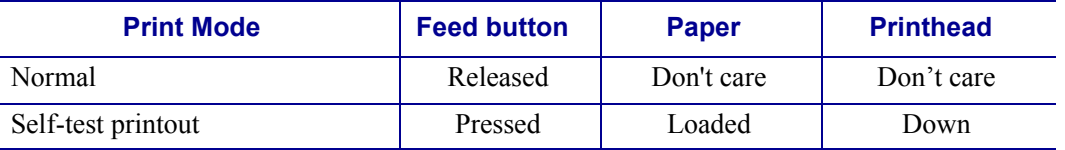

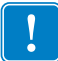

**Important •** For printers without head up sensor, modes requiring printhead-up are not supported.

E

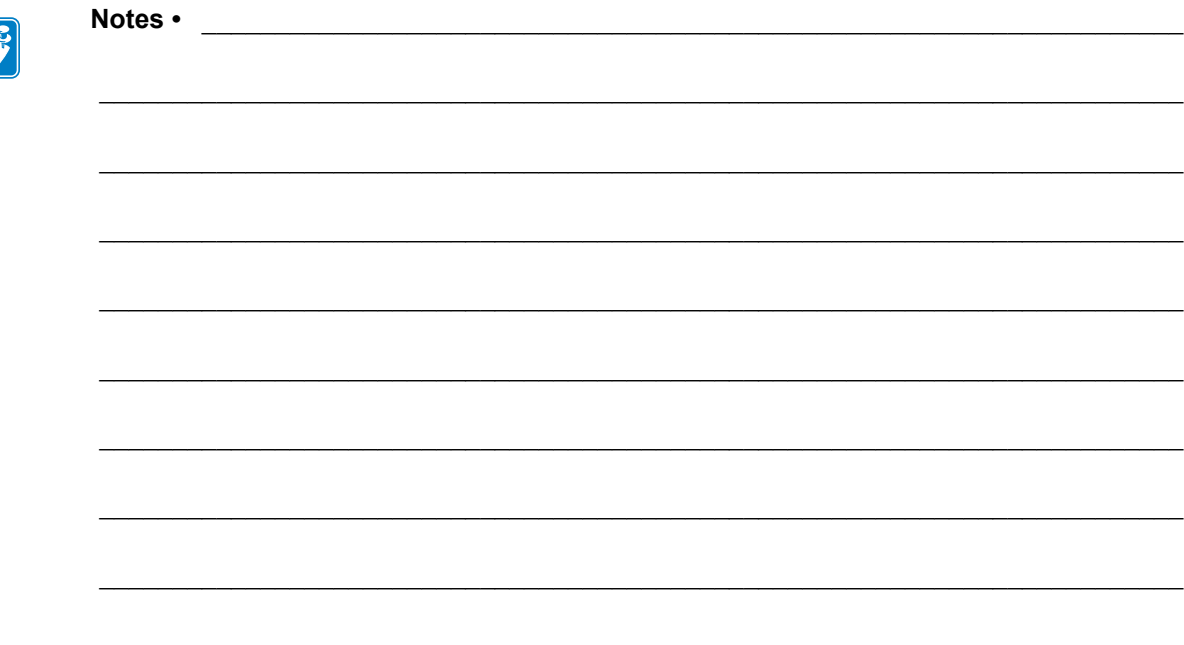

# <span id="page-30-1"></span>Programming

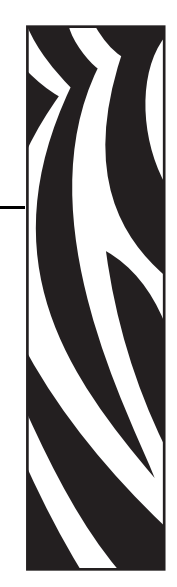

5

<span id="page-30-0"></span>There are two different ways of setting up the printout: Text oriented and driver oriented style.

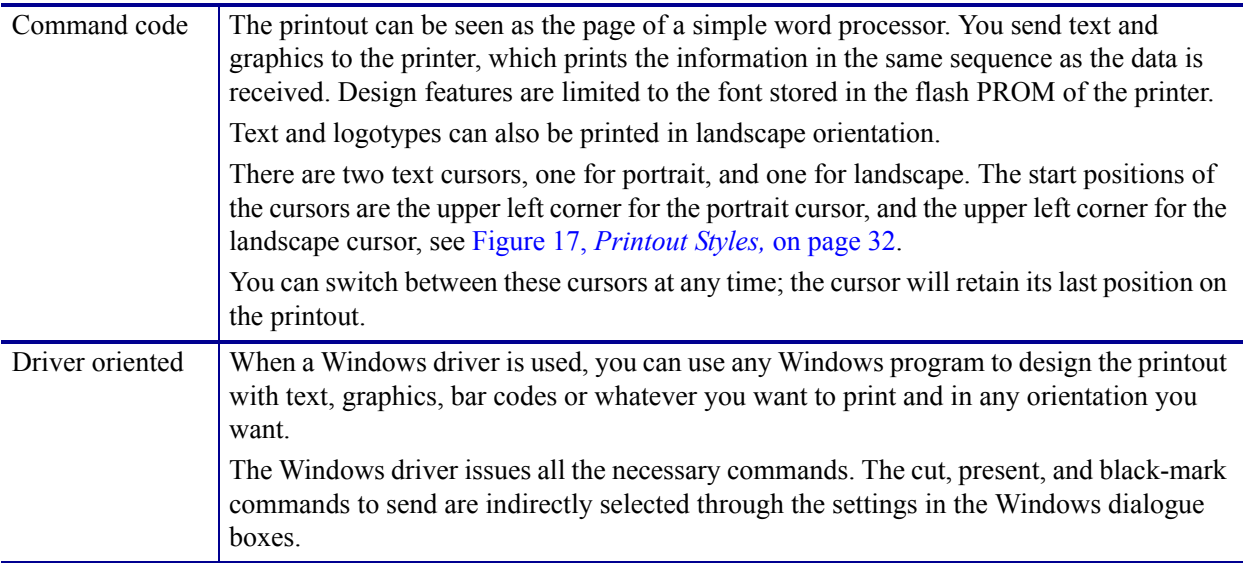

### <span id="page-31-0"></span>Driver (Windows) receipt KPL Control Language receipt Bar codes can be added. Text can be printed in Text The original words of  $\frac{1}{2}$ any orientation, font,<br>and size. something written or **printed**, as<br>opposed to a paraphrase,<br>translation, revision, or  $t$  the condensation Lines can be added. Text text<br>text text<br>text text<br>text text<br>text text Graphics can be rotated,<br>color images converted<br>to gray scale, etc. **SWEGIN SWEC IN**

### **Figure 17 • Printout Styles**

## <span id="page-32-0"></span> **How the commands are described**

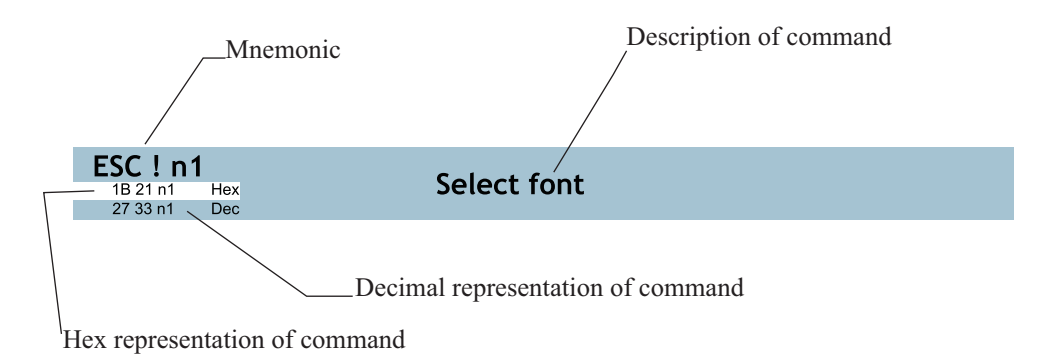

#### **Mnemonic**

Is the popular command name that should be easy to remember

#### **Hex**

Give the command in hex representation

#### **Decimal**

Give the command in decimal representation

#### **Values**

n1, n2, etc. represents values that you set with the commands. What you should enter here depends on what you want the command to do.

#### **Examples**

Command examples are formatted in Courier and typed in the same way as used in the Zebra Toolbox:

<ESC>&P<1><19>

Where <ESC> means the escape character 27 decimal (hex 1B). Numbers between less-than and greater-than characters, for example <15>, means 15 decimal (hex F). When the numbers indicate a hex value, h is appended to the number.

**Example •** <65>, <h 41> and A are three different ways of expressing the character A.

# <span id="page-33-0"></span>**Summary Of Control Codes & Escape Sequences**

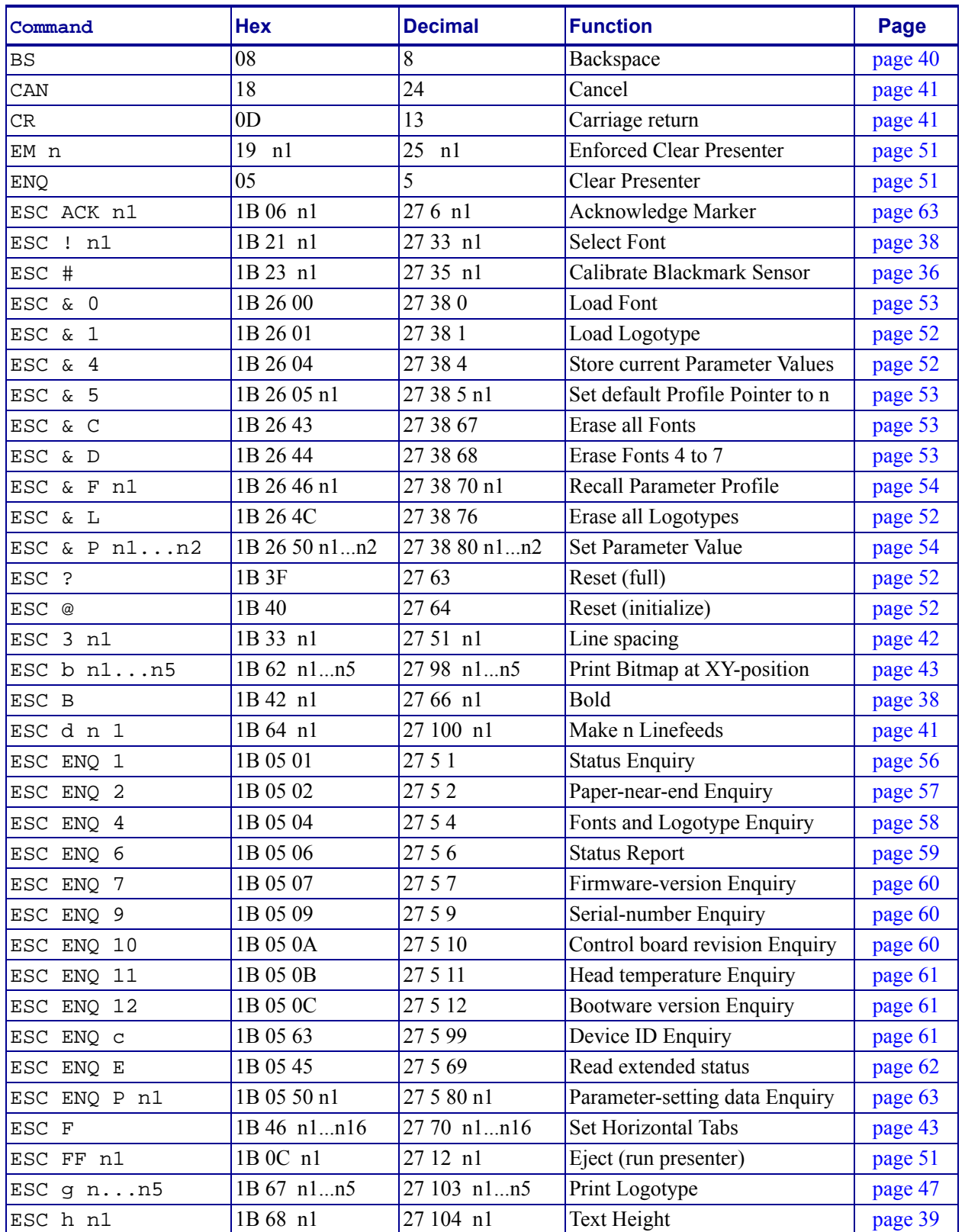

#### **Table 6 • Control Codes and Escape Sequences in Alphabetical Order**

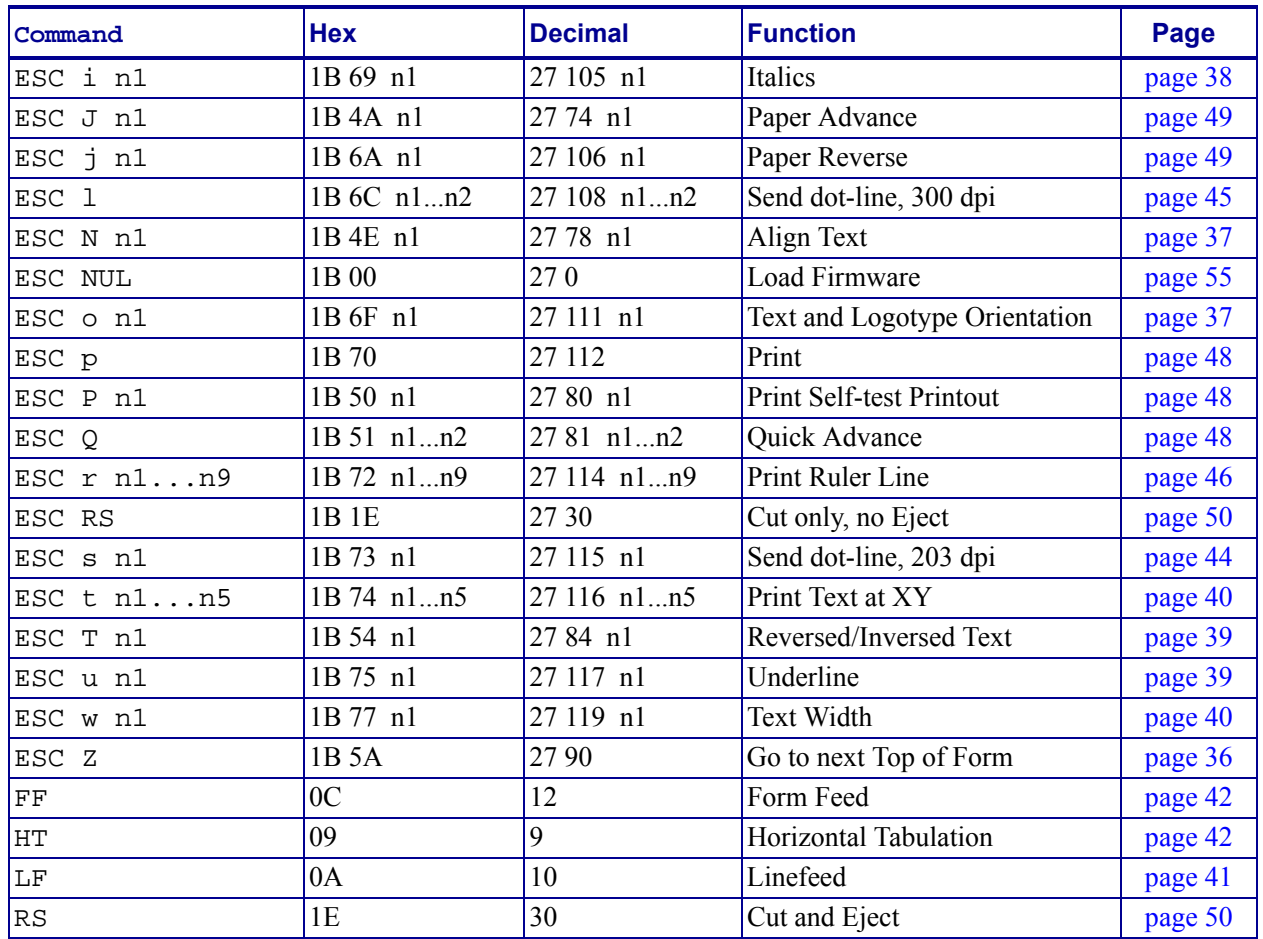

## **Table 6 • Control Codes and Escape Sequences in Alphabetical Order**

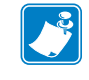

**Note •** In all responses from the printer the most significant byte (MSB) is transmitted first.

## <span id="page-35-0"></span>**Software Command Syntax**

The commands in this section are grouped after what they do, and these groups are sorted in a theoretical usage sequence. It starts with commands for specifying the printed page — through text-and-graphics commands — to cut-and-present commands. System and status commands are presented at the end.

# <span id="page-35-1"></span>**Black Mark (Top-Of-Form) Commands**

See also *[Aligning Preprint and Thermal Print](#page-88-1)* on page 89.

<span id="page-35-2"></span>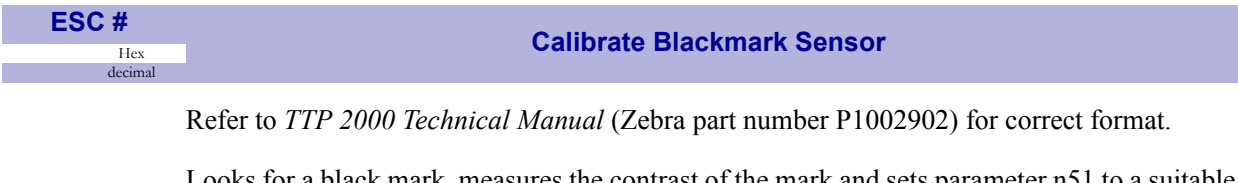

 $\kappa$ , measures the contrast of the mark and sets parameter n51 to a suitable value for the detected voltage, then reverses to the start position.

To make the calibration permanent, send  $\leq$ ESC>&<4>, store parameter values.

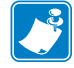

**Note •** Be sure to first set up the length of the black mark and the distance between two black marks in the parameter setup.

ESC # is available in hardware revision B or higher.

<span id="page-35-3"></span>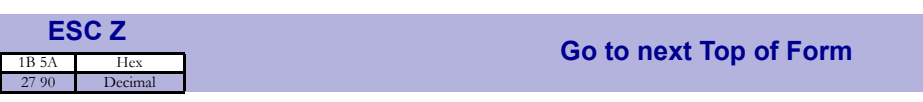

In black mark mode, an ESC Z starts looking for a black mark at the current position and continues for one page length. If no black mark is found, the printer stops and bit 3 in status byte 2 is set to 1 (See ESC ENQ 6 [page 59](#page-58-0)).

When black mark mode is disabled, ESC Z will perform a form feed without cut (disregarding the setting of parameter *34* [on page 80](#page-79-0)).
### **Text Commands**

Text received by the printer is printed with the currently selected font and font attributes. Text exceeding the page width is wrapped with the line spacing selected.

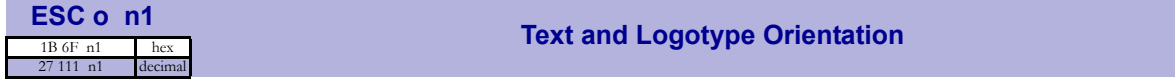

Changes the orientation of text and logotypes.

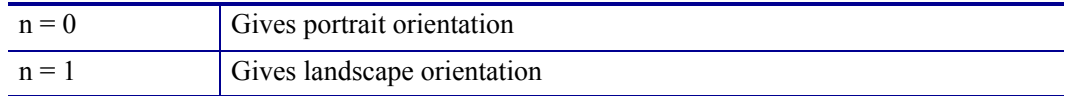

Portrait and landscape can be mixed on the same printout. There are two cursors, one for portrait and one for landscape. The cursor always starts at the top left corner of the document. Looking at the paper when it exits the printer, the portrait cursor is at the top left corner of the printout, moving to the right as text is typed, while the landscape cursor is at the top right corner, moving downwards.

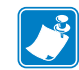

**Note •** Landscape orientation can only be used with fixed document mode.

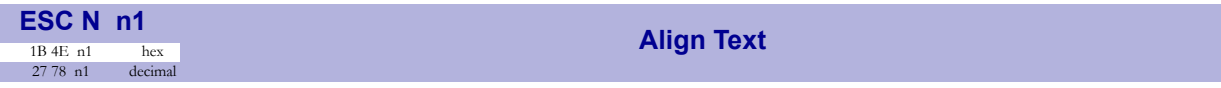

Changes the alignment of text and logotypes.

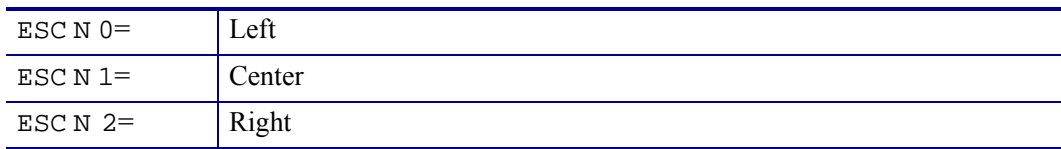

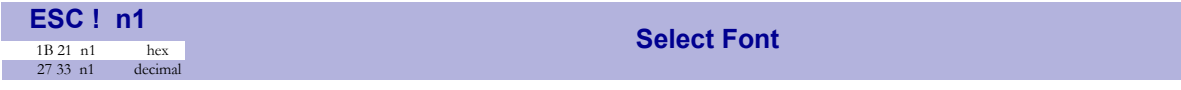

This command selects one of eight fonts. The font design depends on which fonts have been loaded<sup>1</sup> into the printer. Make a test printout to see which fonts are available in your printer.

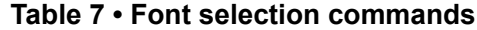

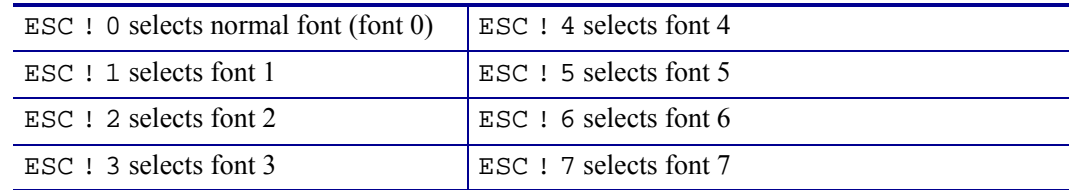

Lines, too long to be printed in the selected font, are automatically wrapped around.

Different fonts can be used on the same line.

Selecting an empty or invalid font location, will set bit 4 of byte 1 in the status enquiry response to "1". See *[Parameter-setting Data Enquiry](#page-62-0)* on page 63.

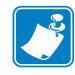

**Note •** If more than 256 characters are sent to the printer before an LF, the first part of the buffer contents is printed-out automatically. The text is formatted according to the already received formatting commands.

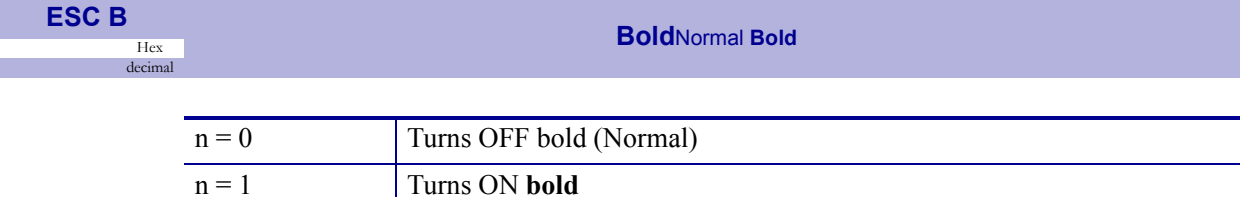

Bold is designed for normal character width and shows less and less as the width increases.

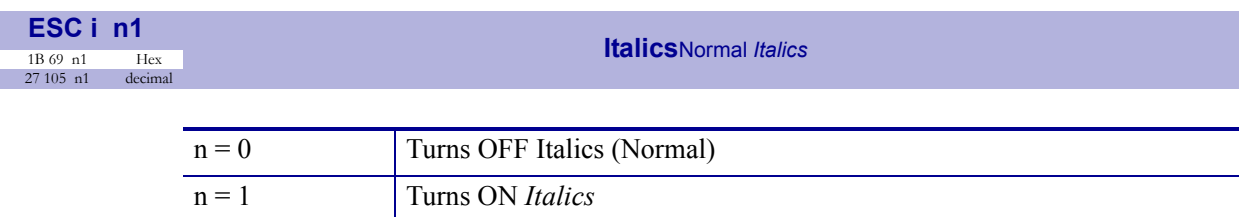

1. For font loading, see *Loading* [on page 67](#page-66-0).

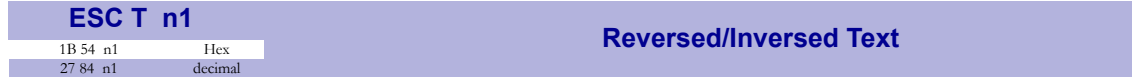

Selects normal or reversed print.

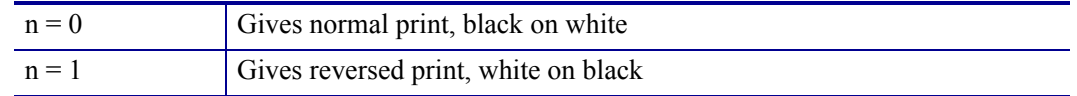

Single words, characters, or complete text lines can be reversed.

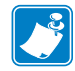

**Note •** Reverse text and underline swaps the background with the foreground. This means that the order in which the commands are issued affect the printout if one text overlaps another.

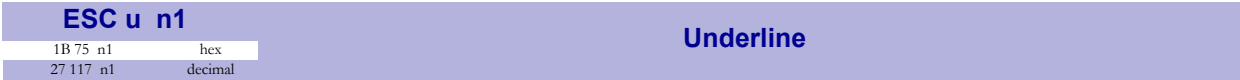

Characters, single words, or complete text lines can be underlined.

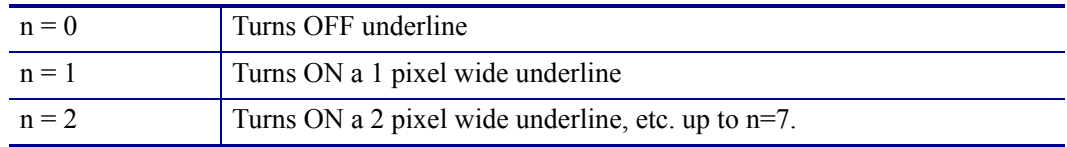

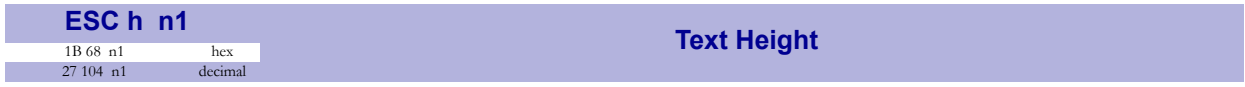

Applicable n values are  $0 - 15$ .

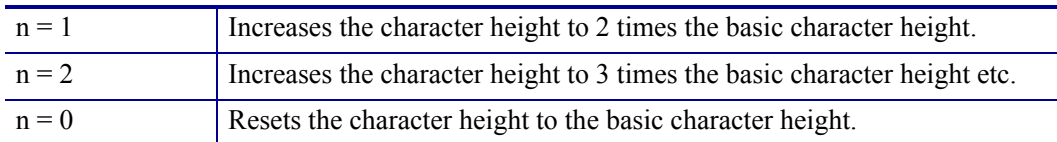

In combination with variable character width (<ESC>w<n1>), give highly legible characters depending on the font to which the command has been applied.

Different fonts and heights can be mixed on the same print line.

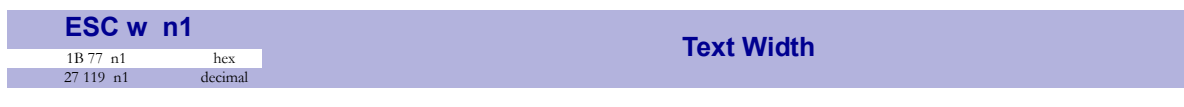

Applicable n values are  $0 - 7$ .

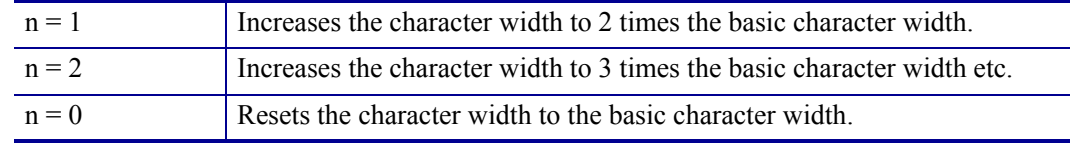

In combination with variable character height  $(\leq$ ESC>h $\leq$ n1>), give highly legible characters depending on the font to which the command has been applied.

Different fonts and widths can be mixed on the same print line.

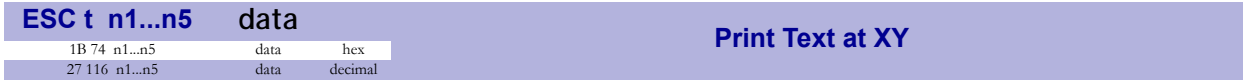

Prints a text string at the specified X-Y position. The string will use the formatting set by font, reversed, width, height, bold, italics, and underline commands.

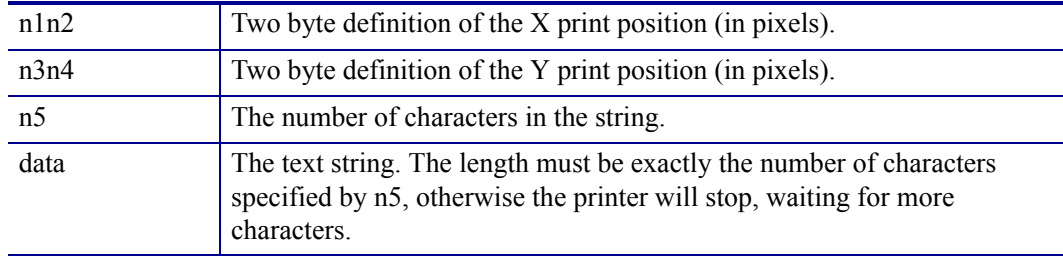

After the string has been printed, the cursor will return to the position it had before the string command was issued.

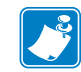

**Note** • The <ESC>t command clears any text preceding it on the same line. Commands will not be cleared.

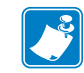

**Note •** The Y print-position only works if fixed page length is used.

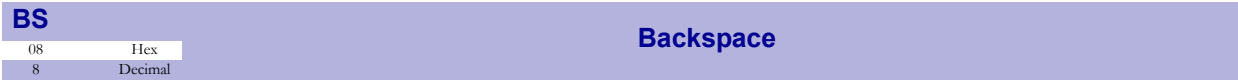

Moves the print-position one step to the left. Backspace can be used to combine characters. For instance to print a  $\emptyset$ , send text commands  $\bigcirc$  BS / to the printer, and the slash will overprint the O.

Only one backspace can be used at a time. Excessive backspaces will be ignored.

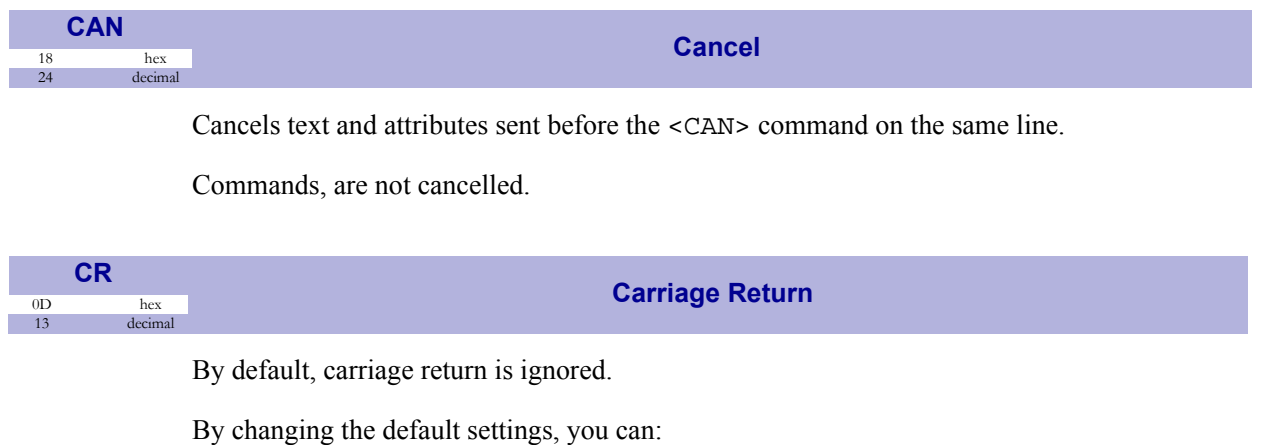

- **1.** Interpret it as <CR> which returns print position to beginning of line without line feed.
- **2.** Interpret <CR> as <CR><LF> which inserts line space as specified by the line spacing setting (see parameter *13* [on page 78\)](#page-77-0), and returns the print position to beginning of the line.

See *[CR/LF Behavior](#page-78-0)* on page 79.

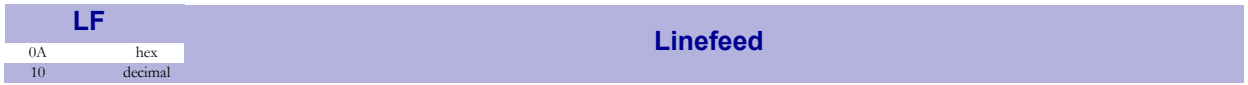

Linefeed is interpreted as <CR><LF> by default. This inserts line spaces as specified by the line spacing setting (see parameter p13), and returns the print position to beginning of the line. LF also converts text from the input buffer to pixel lines and stores them in the line buffer, ready to be printed.

By changing the default settings, you can:

- Interpret <LF> as Linefeed. This inserts line space as specified by the line spacing setting (see parameter p13), without returning the print position to the beginning of the line.
- Ignore <LF>.

See *[CR/LF Behavior](#page-78-0)* on page 79.

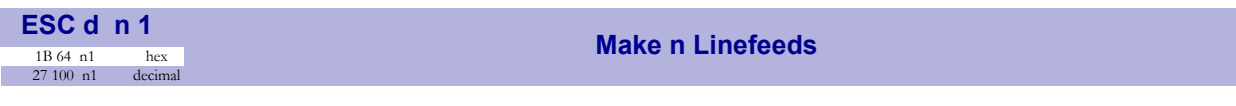

Executes the number of linefeeds as defined by variable n1. The length of each line feed is determined by the default value for selected font (see parameter *13* [on page 78\)](#page-77-0).

The print position is returned to the beginning of the line. Any text on the line is lost. To avoid losing text, send an <LF> before sending <ESC>d.

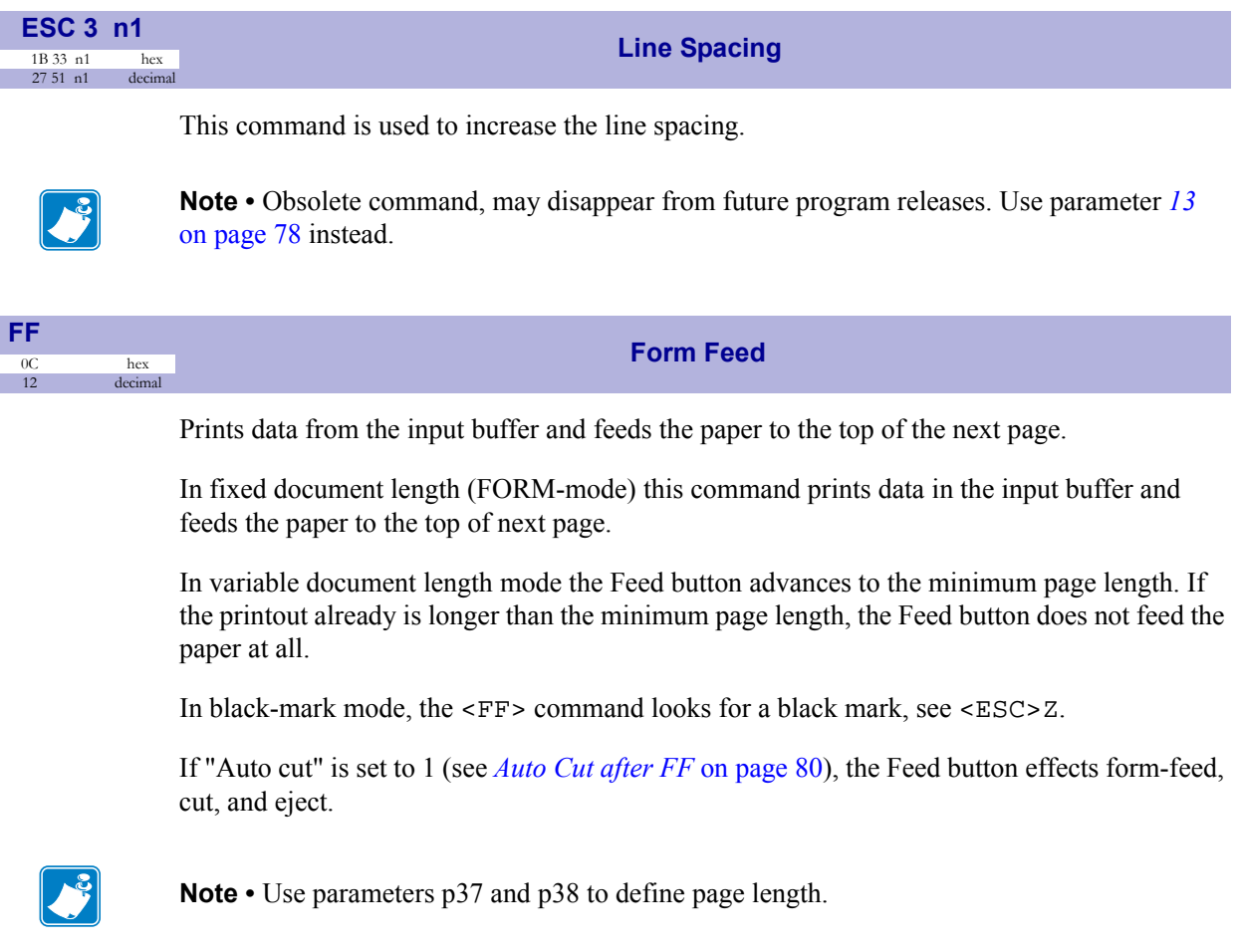

**Horizontal Tabulation** 

Shifts the current print position to the next Tab position.

Set tab positions with parameters *15 to 30* [on page 79](#page-78-1).

 $rac{HT}{\frac{09}{9}}$ 

hex<br>decimal

#### 1B 46 n1...n16 hex **Set Horizontal Tabs**

This command defines the desired horizontal tab positions. Variables n1...nx represent each tab position. Up to 16 tab positions are allowed. Minimum allowed value is "1".

Tab position 255 sets a tab stop on the last position of the line. Use this if you want underline or reversed text to extend across the full paper width. Note that the tab positions are always expressed in number of 2.5-mm steps.

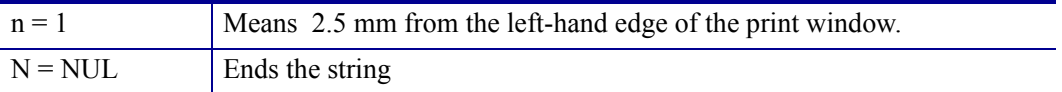

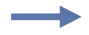

**ESC F** 

27 70 n1...n16 decimal

**Example •** Sets tab stops at 12.5, 25, 37.5, 50, and 62.5 mm.

Send→ ESC F 5 10 15 20 25 0

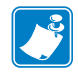

**Note** • Do not use value  $n = 0$ . The values must be sorted from low to high numbers.

### **Graphics commands**

For the TTP 8200, the line length in bytes is 1 x, see parameter *48* [on page 84](#page-83-0). For the TTP 8300, the line length in bytes is 1.5 x, see parameter *48* [on page 84](#page-83-0). In the TTP 8200, that is 210 bytes for the A4 printer and 216 bytes for the Letter size printer.

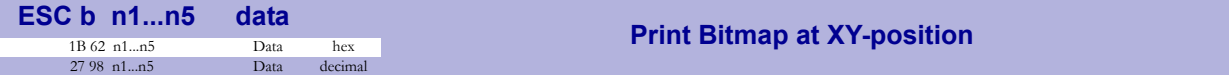

Prints a black & white Windows bitmap (BMP-file with 1-bit color depth) at the specified X-Y position. The bit-map must be a complete uncompressed Windows bitmap where the data starts with BM. Max size is limited to the free RAM printed on the self-test printout.

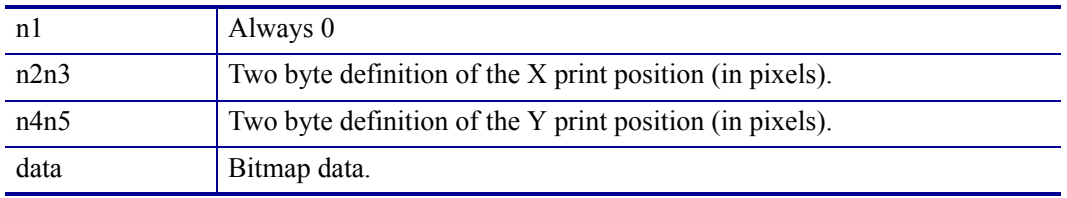

After the bitmap has been printed, the cursor will return to the X-position that it had before the bitmap command was issued.

Selecting horizontal mode (with  $\langle ESCS<0\rangle$ ) prints the image in portrait orientation, while selecting the vertical mode (with <ESC>o<1>) prints the image in landscape orientation.

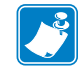

**Note** • The Y print-position and horizontal/vertical orientation only works if fixed page length is used.

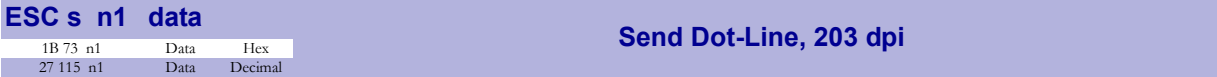

Sends one line of dot data. This command is used to build images, one dot line at a time by the printer driver and should not be combined with text commands.

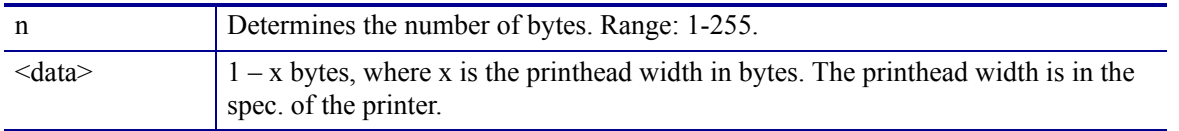

**Example •** 58 mm printers use 48 bytes

**Example •** 80 mm printers use 72 bytes

**Example •** 112 mm printers use 104 bytes

**Example •** A4 and Letter-size printers use 216 bytes

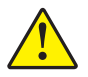

**Caution •** Always send the No. of bytes that you specify!

If more than the specified No. of bytes are received, the rest of the bytes will be interpreted as text or commands. This can cause any kind of problems in the printer as graphics data can contain any hex value.

If you specify less data then the actual printhead width, the printer will fill the rest of the dot line with spaces.

#### **Data Compression**

The Windows drivers use line based compression to decrease the time it takes to transfer graphics data to the printer.

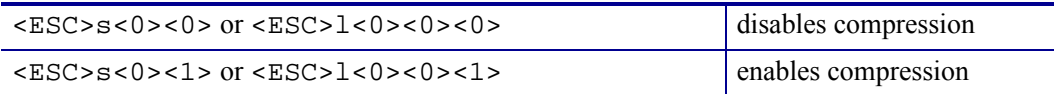

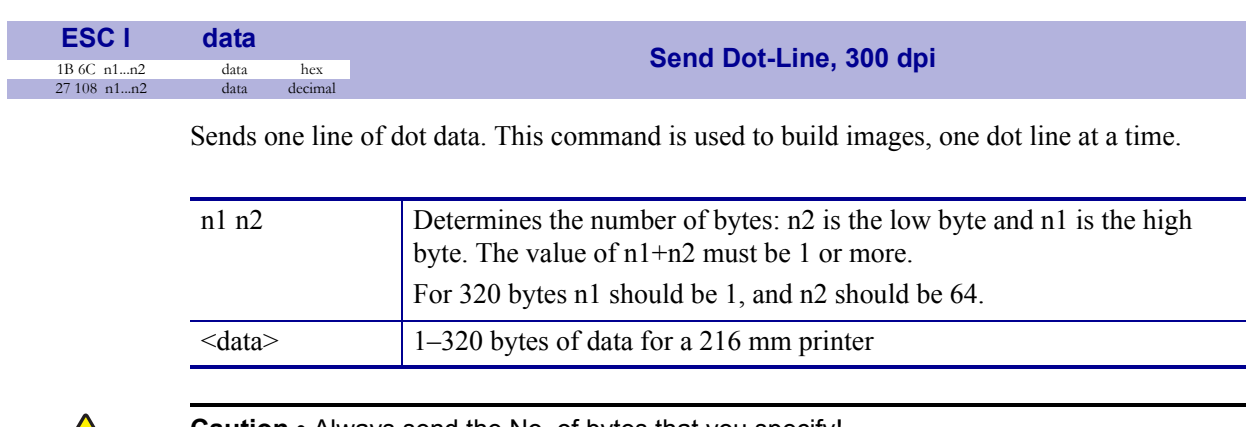

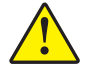

#### **Caution •** Always send the No. of bytes that you specify!

If more than the specified No. of bytes are received, the rest of the bytes will be interpreted as text or commands. This can cause any kind of problems in the printer as graphics data can contain any hex value.

If you specify less data then the actual printhead width, the printer will fill the rest of the dot line with spaces.

#### **Data compression**

The Windows drivers use line based compression to decrease the time it takes to transfer graphics data to the printer.

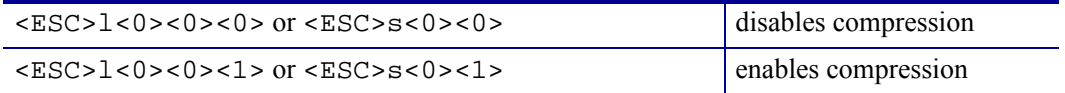

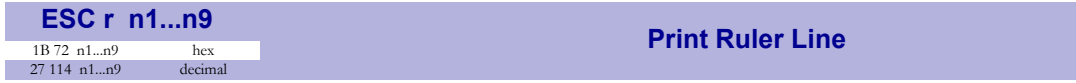

Prints a ruler line across the paper.

A ruler line is normally used to divide the printout into logical parts to make it easier to read. A ruler line is actually an area defined by a start X-Y position and a stop X-Y position. This area is filled with black or a checkered pattern.

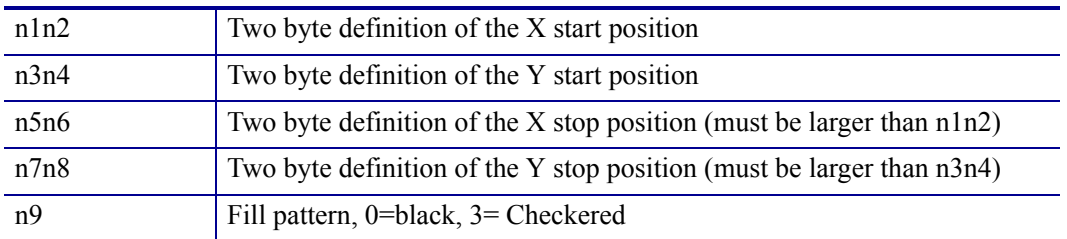

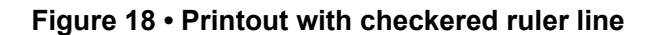

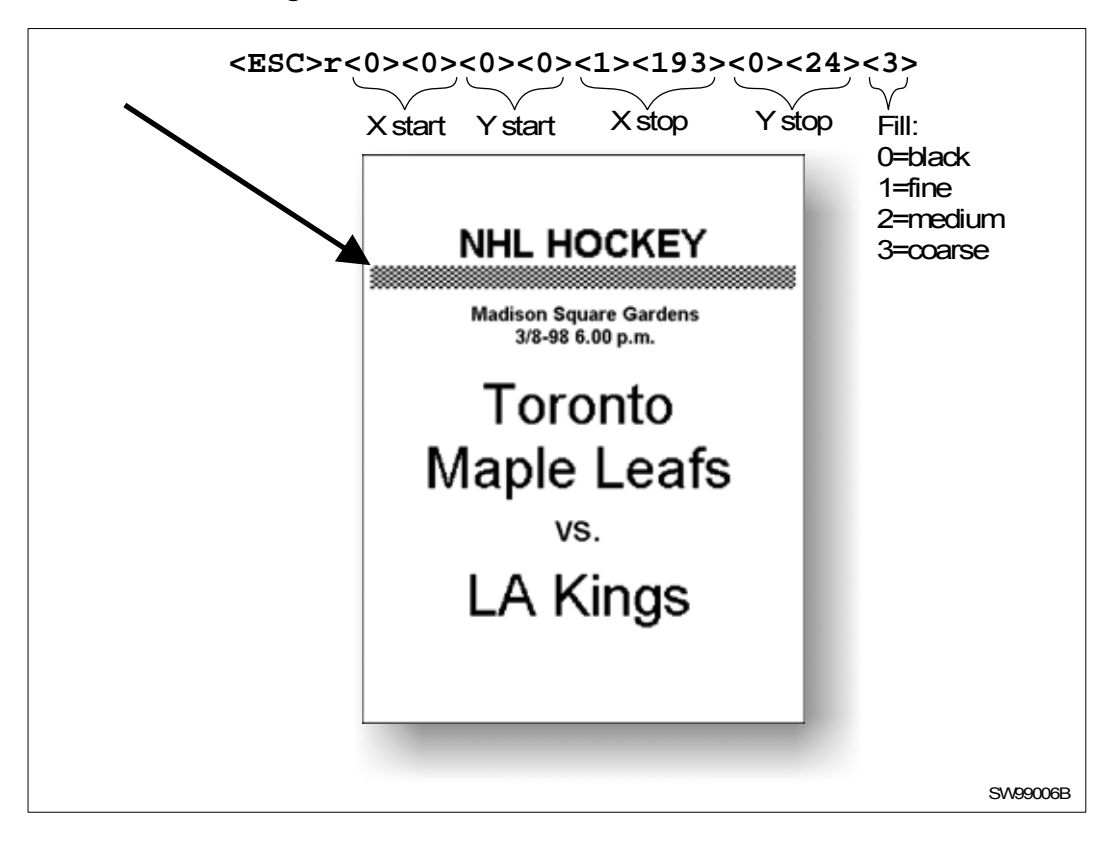

<span id="page-46-0"></span>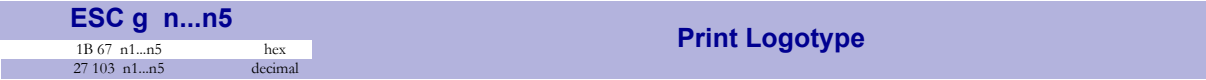

Prints a customized logotype2 stored in the flash PROM. See also *Logotypes* [on page 67](#page-66-1).

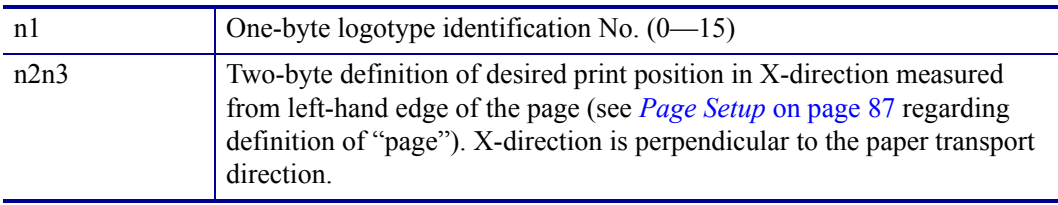

2. For logotype loading, see "ESC & 1" under *[System Related Commands](#page-51-0)* on page 52.

### **Print commands**

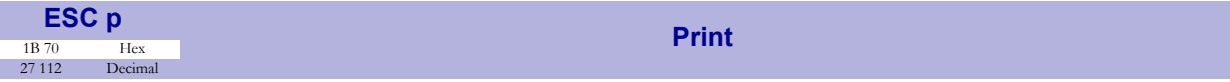

This command makes the printer print the contents of the line buffer. Text is converted from text to pixel lines and stored in the line buffer when an <LF> is received. If the line buffer is empty when <ESC>p is received, nothing is printed.

Text to be printed <LF><ESC>p prints "Text to be printed" on the paper.

Printout occurs automatically at:

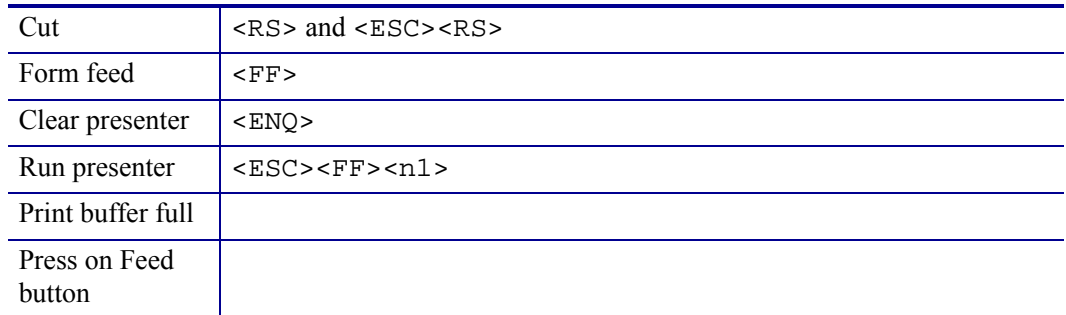

<span id="page-47-0"></span>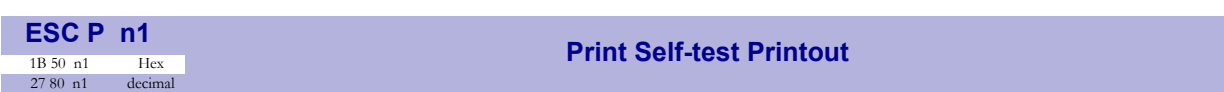

This command makes the printer generate a self-test page based on the current parameter settings and print that page. The parameter values printed are the ones currently being used. They can differ from Power-ON default values if for example a printout from Windows has been done before ESC P is sent to the printer. To make a self test printout with the Power-ON default settings, power up the printer with the Feed button pressed.

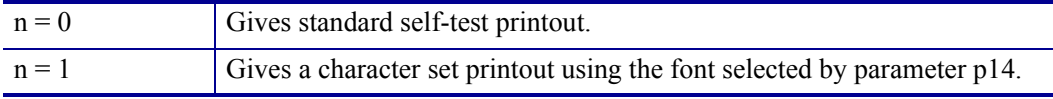

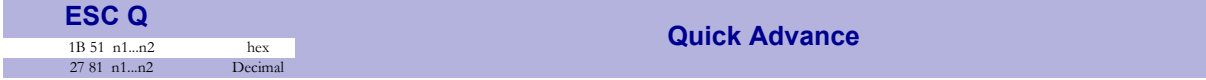

The value n1 n2 represents high byte and low byte of the number of dot lines the paper is to be transported forwards. Minimum value is 0, and maximum value is 32767.

- For 203 dpi printers, a dot line is 0.125 mm, and 32767 equals approximately 4.1 m.
- For 300 dpi printers, a dot line is 0.0833 mm, and 32767 equals approximately 2.7 m.
- For 203 dpi printers a dot line is 0.125 mm, and 255 dot lines equal approximately 32 mm.
- For 300 dpi printers, a dot line is 0.0833 mm, and 255 dot lines equal approximately 21.25 mm.

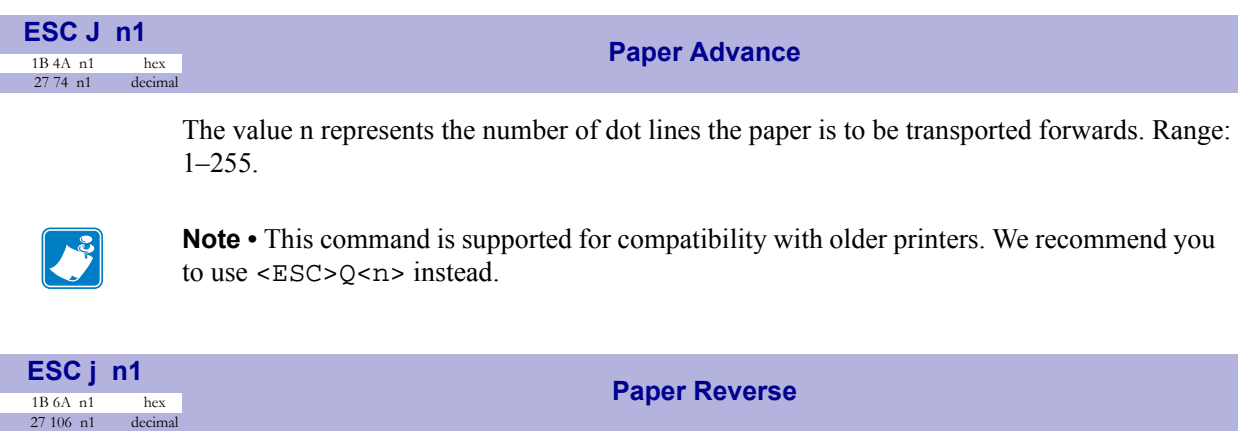

The value n represents the number of dot lines the paper is to be transported backwards. Range: 1–255.

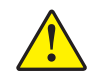

 $27 106 n1$ 

**Caution •** Paper reverse may cause problems when used at the top of the page. Doing so may cause paper jam when feeding forward again. You may also lose grip of the paper. NEVER reverse more than 10 mm at top of page!

- For 203 dpi printers a dot line is 0.125 mm, and 255 dot lines equal approximately 32 mm.
- For 300 dpi printers, a dot line is 0.0833 mm, and 255 dot lines equal approximately 21.25 mm.

### **Cut and Present Commands**

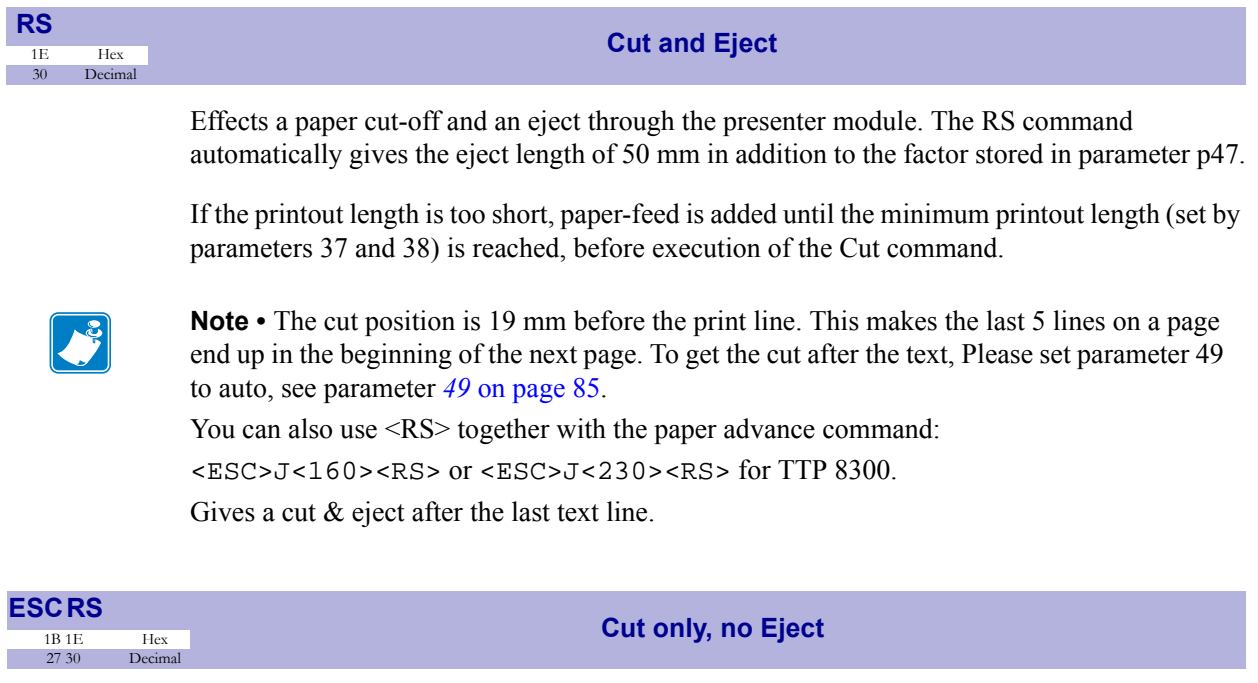

Effects paper cut-off only.

Eject can be effected with the <ESC><FF><n> command (see *[Eject \(run presenter\)](#page-50-0)* [on page 51](#page-50-0)).

To avoid thin strips of paper in the printer, multiple cut commands without paper feed inbetween will not be performed. If the printout length is too short, paper-feed is added until the minimum printout length is reached, before execution of the cut command.

See Also Note on cut position for the <RS> command above.

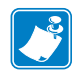

**Note •** Use the cut command if you want full control over the printer from your system. But remember that you also must add commands to feed to the correct cut position and eject the paper so that the customer can get hold of it.

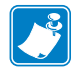

**Note •** Top margin settings that move the paper count as paper feed.

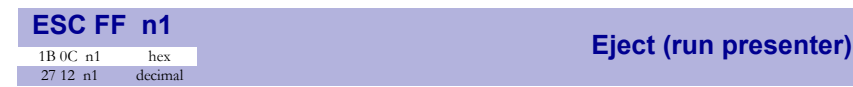

<span id="page-50-0"></span> $<$ ESC> $<$ FF> $<$ n> ejects the document through the presenter module. Variable n represents the eject-length in steps. The setting of parameter n47 is always added to the eject n in all forms of eject.

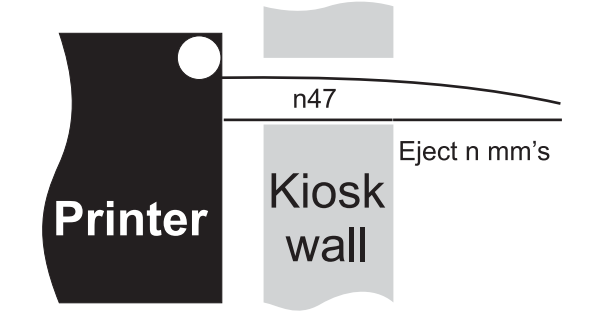

The range for n is 1 to 127 mm. The range 128-255 is reserved for future use.

Place this command after a cut command ( $\langle ESC \rangle$  = RSC) to partially eject the printout to the customer. Set the eject length so that the customer sees that the printout comes out of the kiosk wall. The pull-detector gives motorized eject of the rest of the printout when the customer pulls the paper.

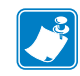

**Note** • The cut and eject command <RS>, automatically give the eject length of 50 mm in addition to the factor stored in parameter n47.

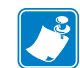

**Note** • The resolution of the sensor is  $\pm 3$  mm so small changes in the parameter setting may not show.

Longer ejects are more accurate than shorter ones because acceleration and retardation of the rollers affects the eject less. Allow for  $\pm 10$  mm variations on short ejects.

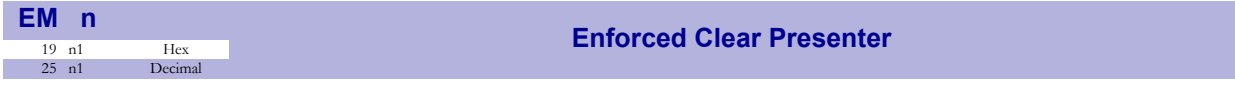

Same function as ENQ but overrides the Retract and Retain parameter (p45) with another presenter behavior. The function of n can be 0 to 255 0-99 ejects while 100-255 retracts (see the description of parameter 45). The command will clear the presenter immediately (with printing synchronization).

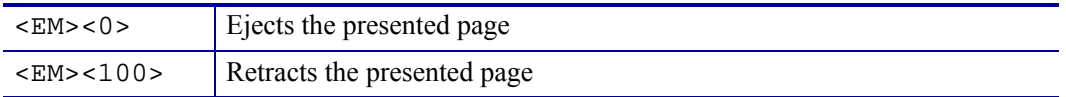

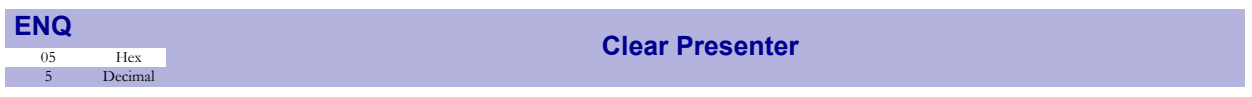

Clear the paper-path in the presenter of printouts. For example, to eject a document not removed during the previous print/cut/eject operation. Parameter No. 45 controls how the presenter is cleared, see parameter *45* [on page 83](#page-82-0).

## <span id="page-51-0"></span>**System Related Commands**

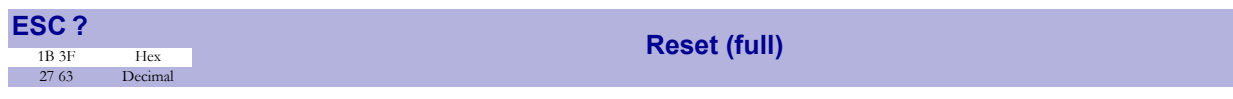

Restarts the printer with a complete reset.

This is the same as power off/on.

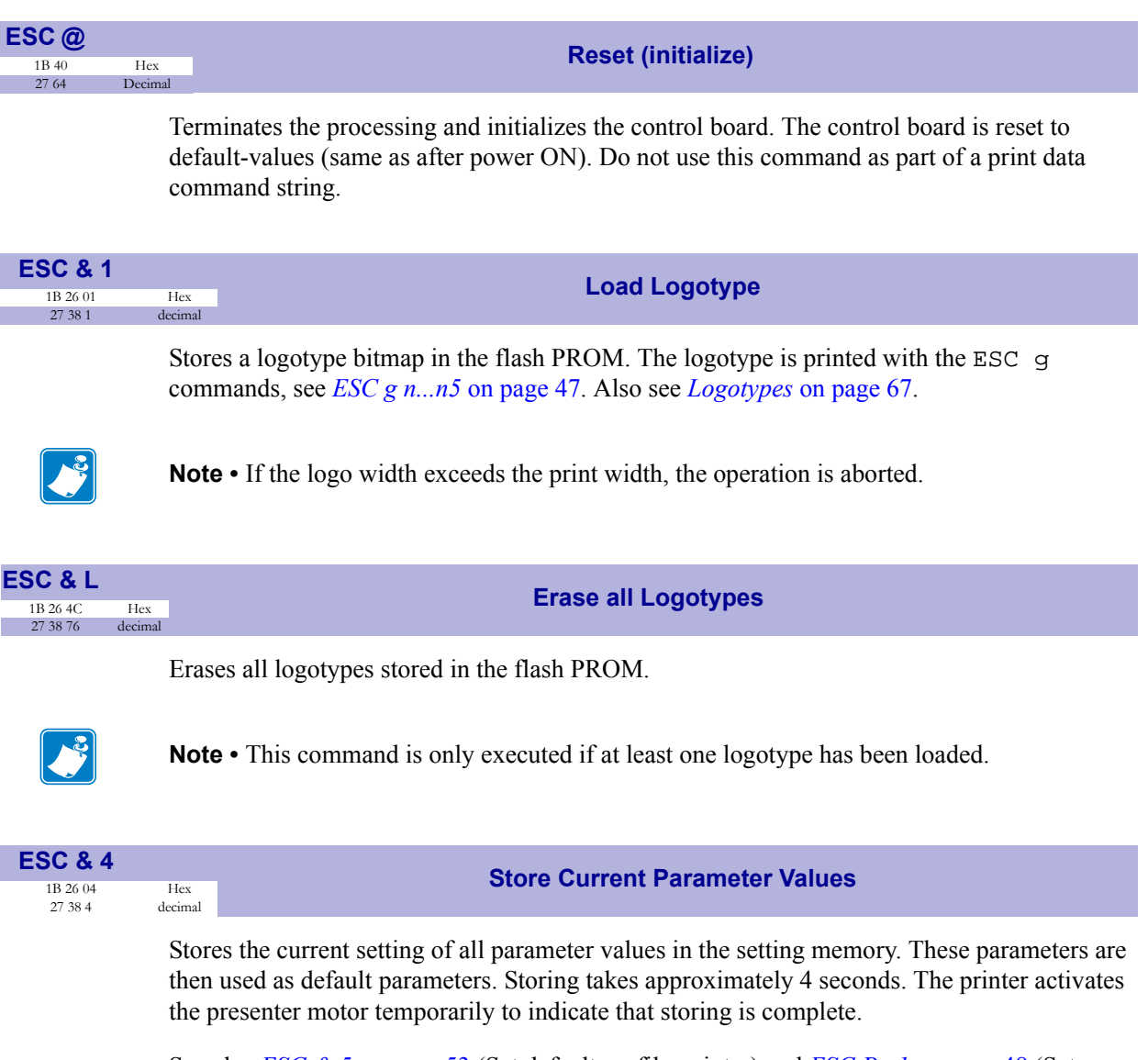

See also *ESC & 5* [on page 53](#page-52-0) (Set default profile pointer) and *ESC P n1* [on page 48](#page-47-0) (Set temporary default parameters).

<span id="page-52-0"></span>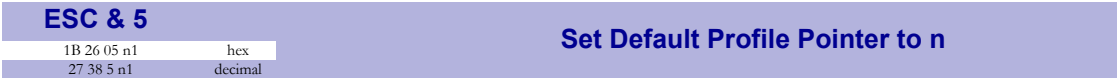

Redirects any parameter storage initiated by  $<4>$  to another storage location.

These settings can later be recalled by  $\langle ESCS \times F \rangle$  <n>. A reset command or power OFF/ON will return the parameters to the default settings stored in  $n=10$ .

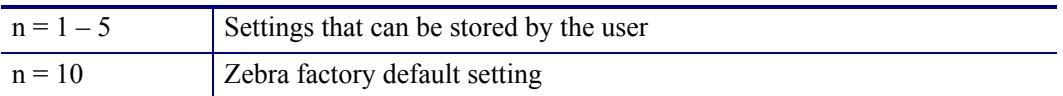

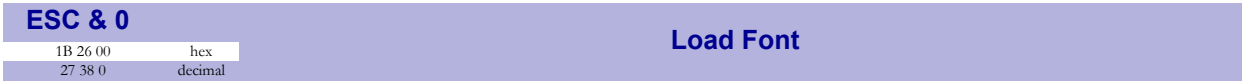

This command is used to load a font to the printer flash PROM. The font is placed in the first free address position in the order of load sequence.

A Zebra font-file consists of a header containing data describing the font as well as data for each individual character in the font.

Fonts can be designed with the font editor and loaded or deleted with the software available for download from the Zebra web site. The font loading and deleting commands described here should only be used if you do not work in the Windows environment.

For complete specification of the font format, see *Fonts* [on page 64.](#page-63-0)

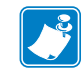

**Note •** The available font memory is printed on the self-test printout. A maximum of 8 fonts can be addressed. Exceeding any of these limits will cause this command to fail.

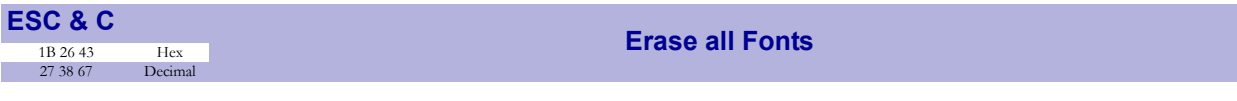

Erases all fonts stored in the flash PROM.

**Note •** This command is only executed if at least one font has been loaded.

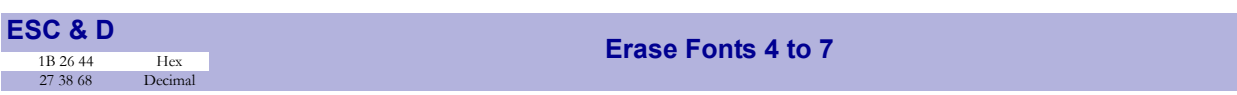

Erases fonts number 4–7. Fonts 0–3 are not affected by this command.

The operation is complete when the printer resets automatically and activates the presenter motor temporarily. Takes approximately 4 seconds.

**ESC & F n1**

27 38 70 n1 decimal

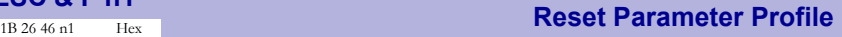

This command resets the parameters of the printer to default or any previously stored setup.

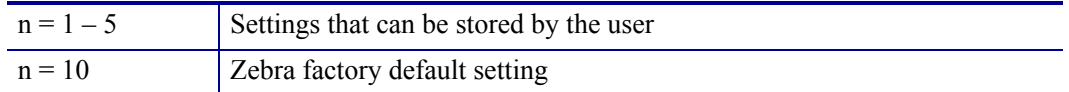

Temporarily sets all parameters to predefined values that are stored in the printer. To keep the values as default, store them in the flash PROM with command  $\langle ESCS4 \rangle$ .

Unless you save the parameters, a reset command or power OFF/ON will return the parameters to the settings stored in the flash PROM.

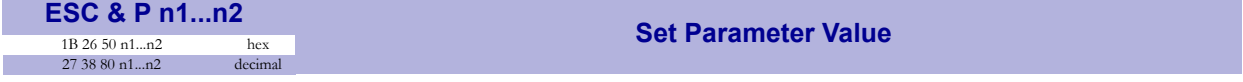

A number of bytes in the flash PROM hold various parameter values called *default parameters*. One or several of them can be overridden temporarily with this command.

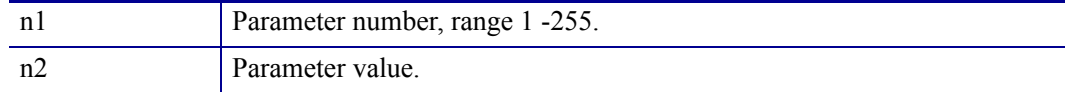

See *[Default Parameter Settings](#page-70-0)* on page 71.

The permanently stored parameters will be used again after a printer-reset command or at power ON.

The temporary values can, however, be stored in the flash PROM as permanent values with command  $\langle ESCS\<4\rangle$ .

#### **Set several parameters at once**

<ESC>&P<0><FromPar><ParCount><Data>

FromPar is the parameter number to start writing and ParCount is the number of bytes being sent. For every byte sent the parameter number is incremented.

**Example •** Sets the first 5 tabs to 5, 10, 15, 20, and 25. (FromPar 15, ParCount 5).

<ESC>&P<0><15><5><5><10><15><20><25>.

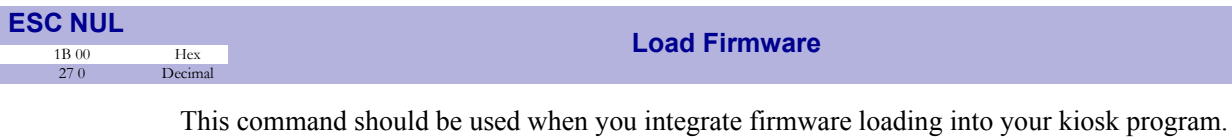

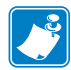

**Note •** The Toobox program is available to load firmware into the printer from http://www.zebra.com .

### **Status reporting commands**

See also *[Status Reporting](#page-68-0)* on page 69*.*

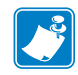

**Note •** All status commands are immediate, that is they pass the print queue and are answered directly.

<span id="page-55-0"></span>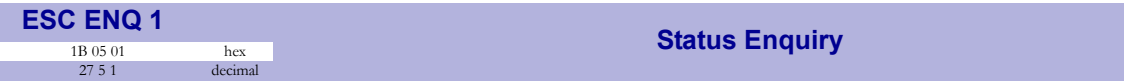

A status enquiry results in response ACK (6) if all sensors are clear, but NAK (15) + code if one or more sensors report some condition.

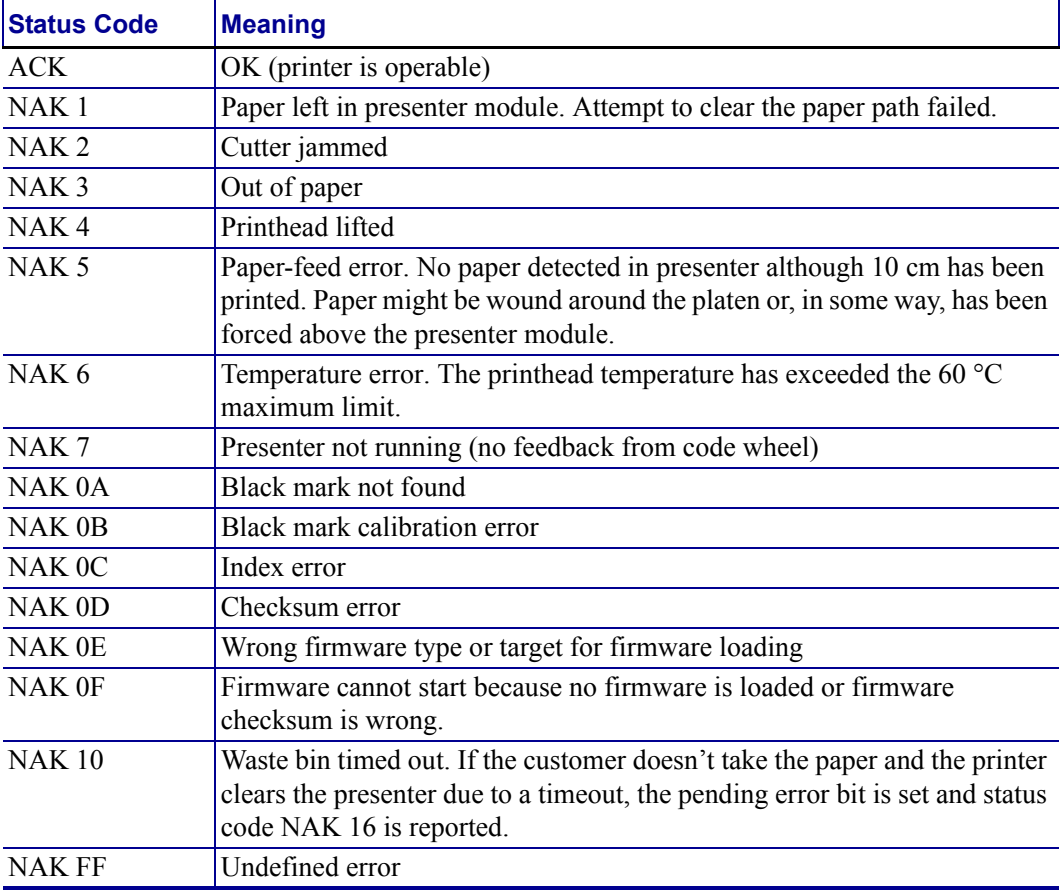

#### **Table 8 • Status Codes**

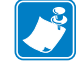

**Note •** Errors 2, 5, and FF are terminal faults that require you to reset the printer before it will be operable again. The printer automatically recovers from the other conditions as soon as the cause is corrected.

A status enquiry command can only return one status code at a time. If there are two or more simultaneous conditions, each condition should be cleared and the status enquiry repeated in order to get a complete report of all status codes.

The host computer cannot be certain that all conditions have been cleared until an ACK is received.

The possible conditions are reported in the above order.

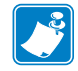

**Note** • If you want to read out all status information directly, use <ESC><ENQ>E.

<span id="page-56-0"></span>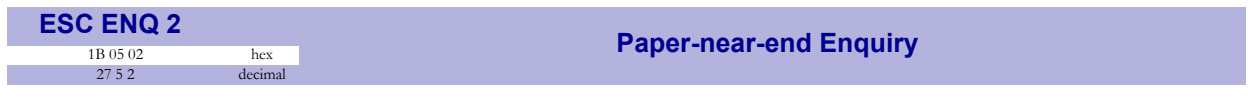

This command requests a paper-near-end sensor (paper low) status from the printer in a 1-byte format.

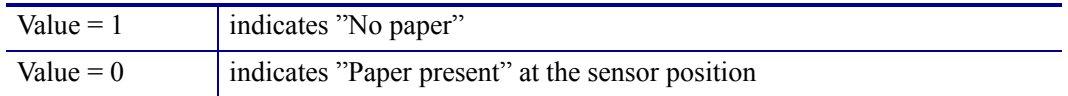

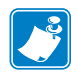

**Note** • The status of the sensor is sampled every time the printout is cut. If three succeeding samples show "no paper", the status reply changes to 1. This is to prevent false alarm if the side of the paper roll is not clean. If you want the momentary status of the sensor, use <ESC><ENQ><6> and extract the paper-near-end bit.

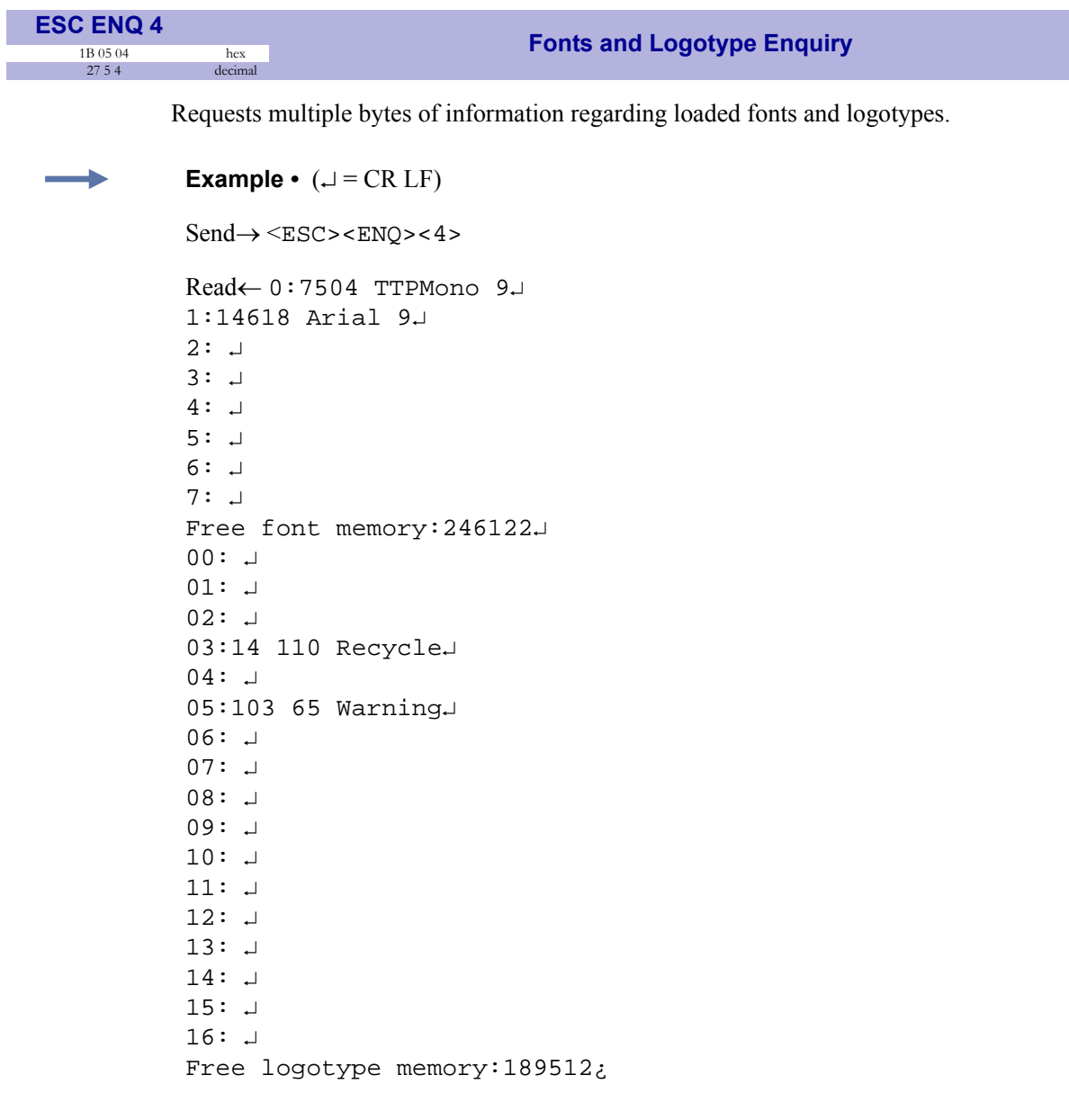

<span id="page-58-0"></span>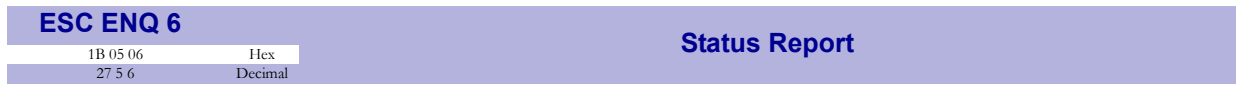

Results in a 2-byte response, reflecting the status of each sensor. This command is intended as a go/no go indication. When everything is OK, this status report returns 0.

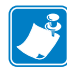

**Note •** If no weekend sensor is installed, 64 is returned when everything is OK. If no weekend or paper-near-end sensors are installed, 64+2=66 is returned when OK.

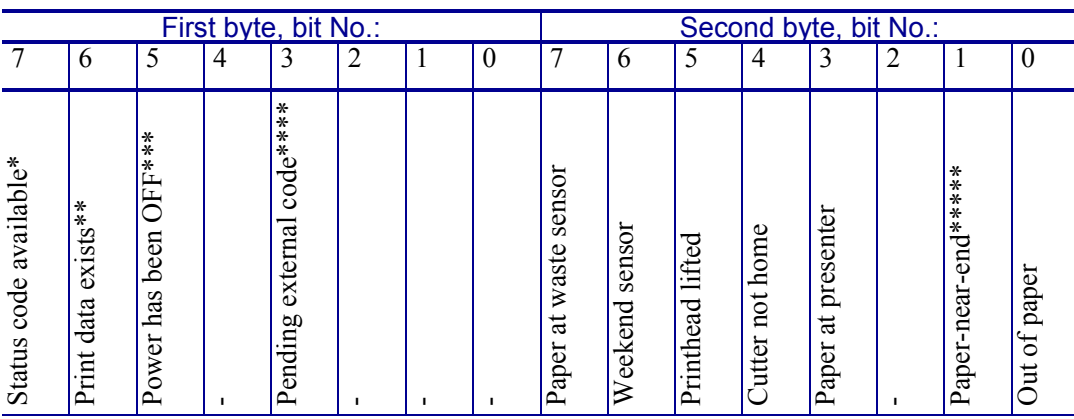

**Table 9 • Sensor Status** 

*TIP! – Mask away the undefined bits in your application program to avoid having to change the application, if future firmware releases starts using them.*

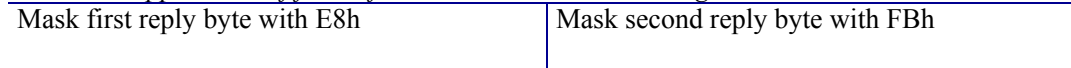

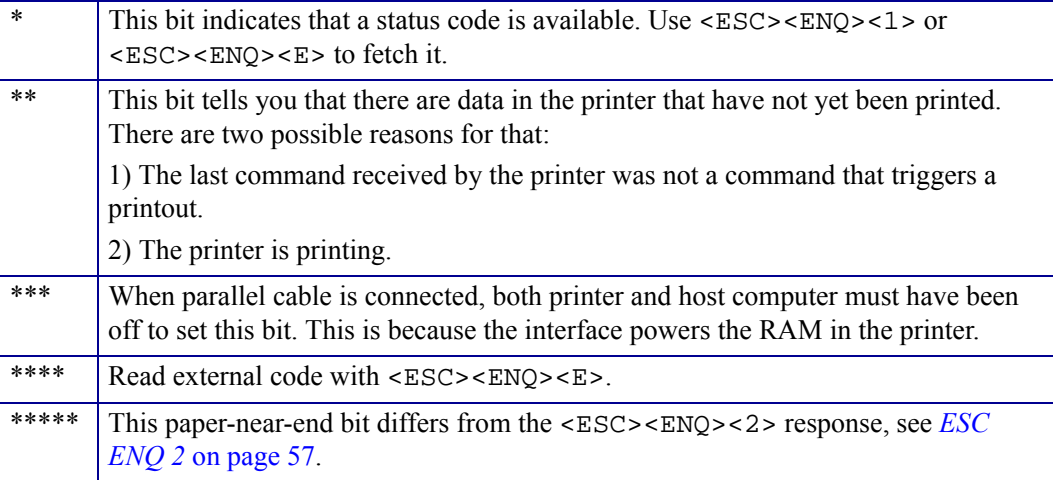

Bits 4 and 5 in the first byte are reset when read.

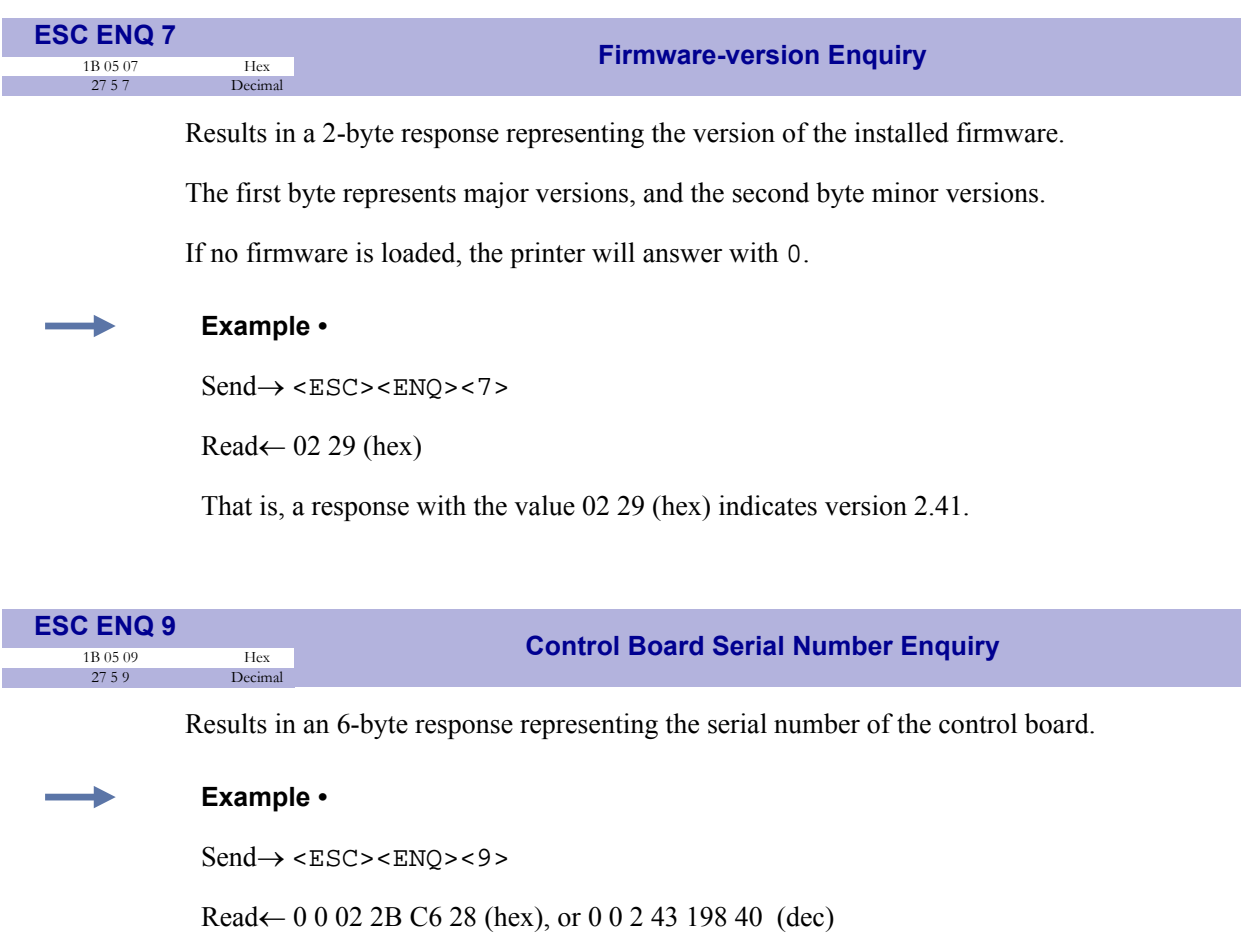

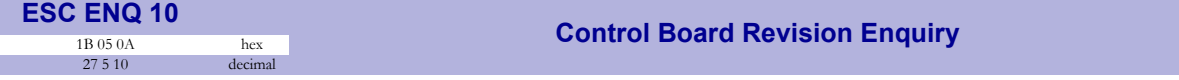

Results in a 1-byte response representing the control board revision. A minus sign indicates that no revision has been made, while A indicates the first revision, and so on.

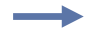

#### **Example •**

 $Send \rightarrow <$   $ESC$  $> <$   $END$  $>$   $10$  $>$ 

Read← n Where n can be 'A' (ASCII) or 41 (hex) or 65 (dec)

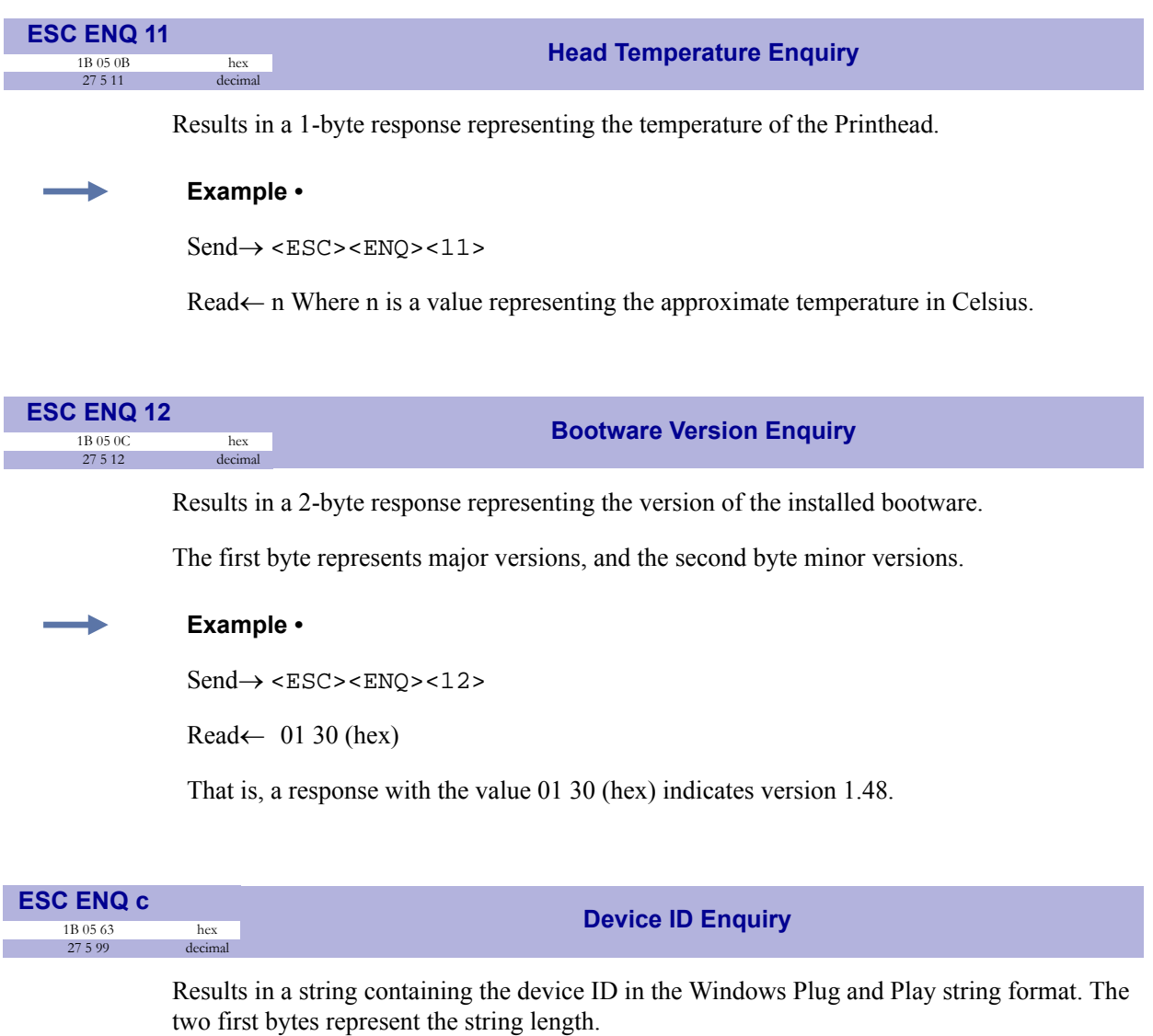

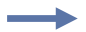

#### **Example •**

 $Send \rightarrow <$   $ESC$  $> <$   $END$  $>$   $<$  99 $>$ 

Read←0 106 This indicates that the string is 104 characters (plus two characters indicating the string length)

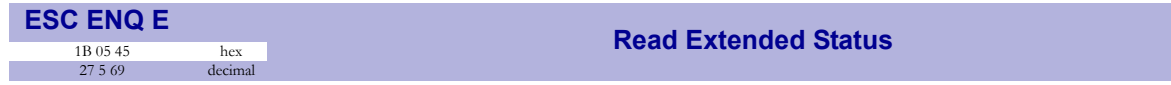

Extended status is status from the printer together with devices connected to the  $I<sup>2</sup>C$  optionsbus available in some Zebra printers. The short message protocol gives replies up to 255 bytes. Other protocols may be defined in the future. Protocols are described in separate documents.

<ESC><ENQ>E results in a variable length reply:

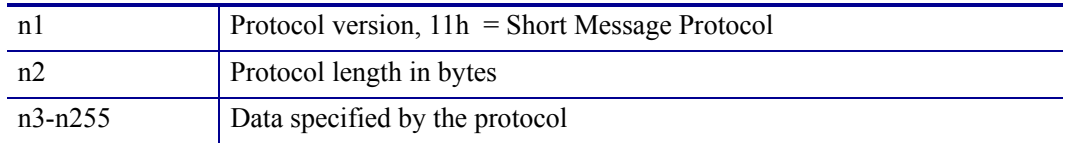

Short message status examples:

Suppose we have a printer with a shutter attached.

*Example 1* – Out of paper, presenter Jam and Shutter Open Jam.

Hex

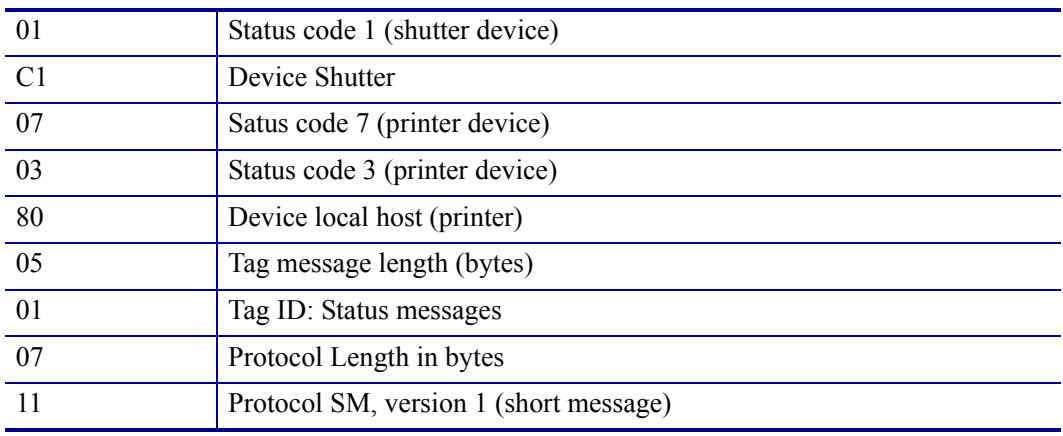

*Example 2* – No errors in any device.

Hex

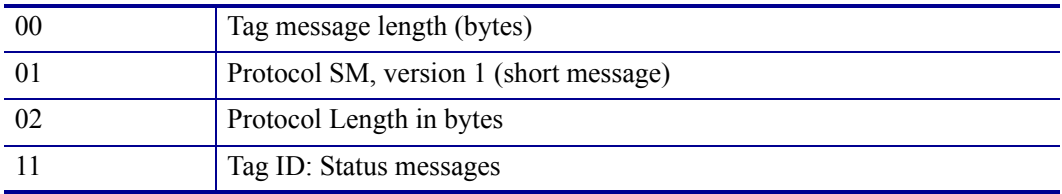

<span id="page-62-0"></span>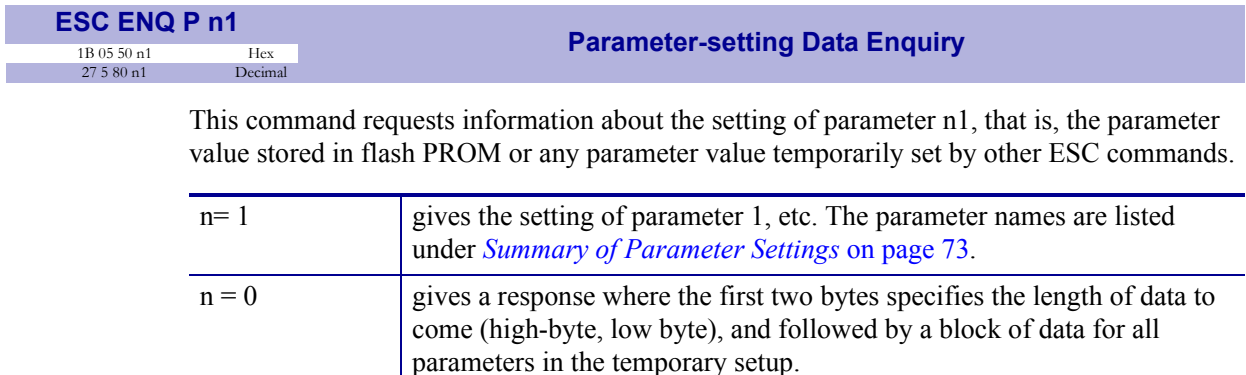

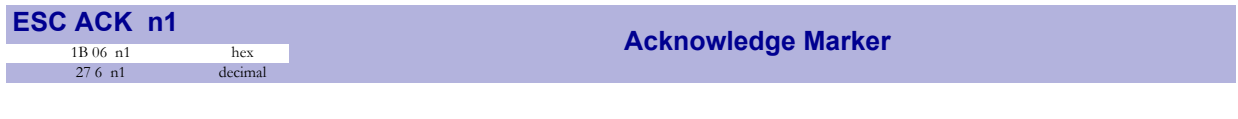

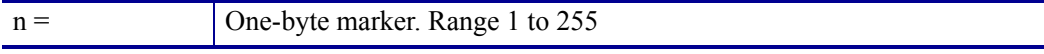

The "acknowledge marker" n is placed in the command queue and when the execution of commands reaches the marker it is sent back to the host computer. This is an addition to the status commands that pass the queue and are answered immediately when received.

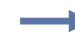

#### **Example •**

"Print data" <LF><ESC>p<ESC><ACK><1>

Wait for <1>

 $<$ RS> $<$ ESC> $<$ ACK> $<$ 2>

Wait for <2>

The printer will send <1> when <print data> has executed and <2> when the ejecting has been performed.

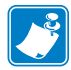

**Note •** You must wait for the acknowledge marker to return before sending any more data to the printer.

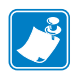

**Note •** Acknowledge marker cannot be used for events that write to the flash PROM, for instance font loading. This is because the writing procedure erases the buffer, including the markers, and uses all RAM in the printer.

### <span id="page-63-0"></span>**Fonts**

### **Loading**

The printer can store 8 fonts in its flash PROM. 256 kB is available for font storage. The font size is fixed<sup>3</sup>, so you must load one font file for each character size you require. The fonts are given font numbers when they are loaded into the printer. The first font is assigned number 0 and the next font 1 etc. up to font 7. The font number parameter number 14 of the default parameter setting will be used when no font selection command has been received (see *[Default](#page-70-0)  [Parameter Settings](#page-70-0)* on page 71).

You cannot erase a single font, but must erase font 4-7 with command  $\langle ESC \rangle \&D$ , or all eight fonts with <ESC>&C, then reload the fonts you wanted to keep.

Windows software for font generation and management is available on the Zebra web site. If you need to load fonts in a non-Windows environment, use the <ESC>&<NUL> command.

The time required for processing the font data that is loaded is typically 15–20 seconds per font, excluding transfer time. During this time, any data sent to the printer will be lost.

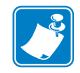

**Note •** The font processing ends with a reset. The presenter motor runs momentarily to indicate that the printer is ready to be used.

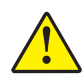

**Caution •** Loading to the flash PROM will erase the RAM completely since the RAM is used during the loading process. Any print data residing in RAM will thus be lost.

3. Multiple height and width commands can be used on all fonts.

### **File Format**

A font consists of a header describing the font, then data for every character in the font. The header has to be downloaded even if the font consists of a single character only. Below is a description of the font header.

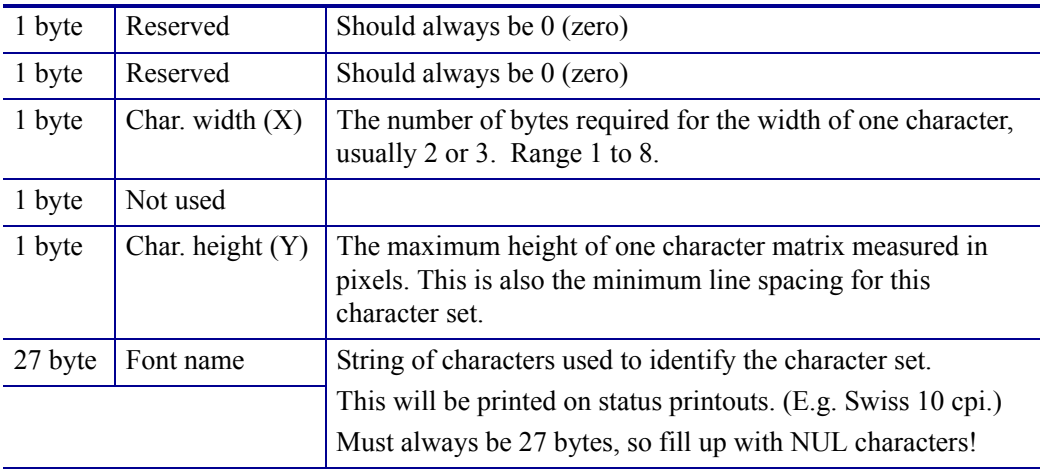

Char matrix table: 256 records, each containing 3 bytes.

3 byte Char\_width (pixels) + Char\_Ystart(pixels) + Char\_Yheight(pixels)

Char\_bitmap data: Bitmap data for all characters that are to be defined.

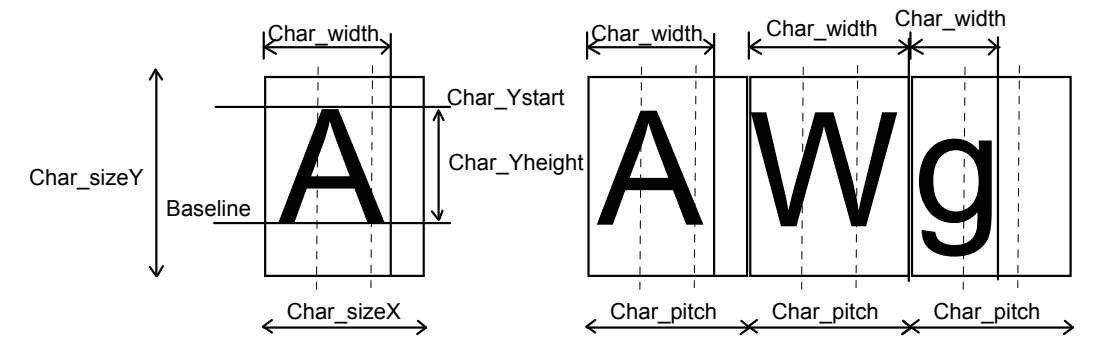

### **Character Bitmap Data**

A character is made up of a bitmap the size of which is:

Char. width  $(X) *$  Char. Height  $(Y)$  bytes.

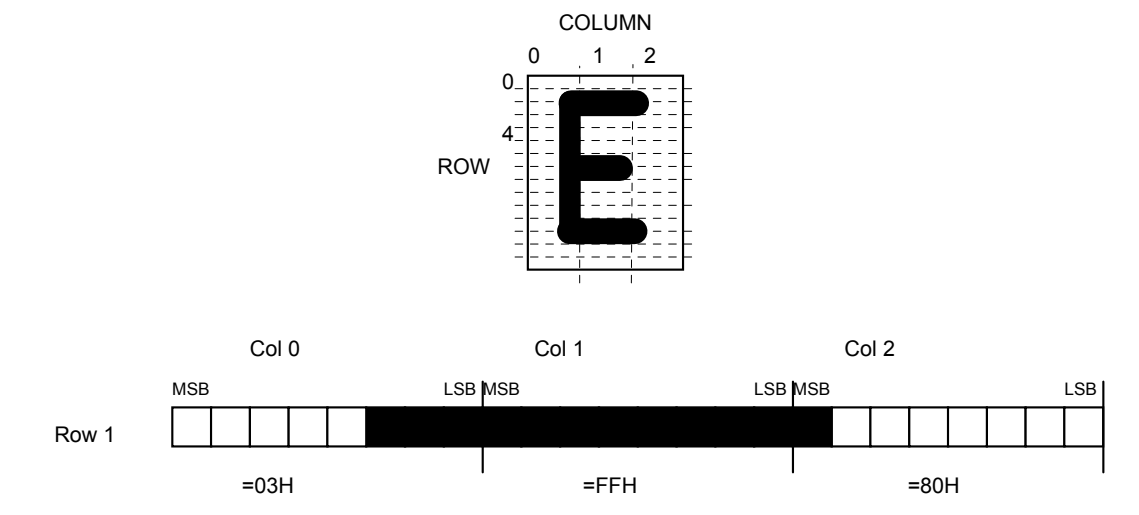

The bitmap data consists of bitmap patterns for each character in a character set for which the parameter Char\_width in the Char\_matrix table is set to a value between 1 and 24. A character that has its Char\_width set to zero, is not included in the bitmap data.

The bitmap for one character is then defined according to the following table:

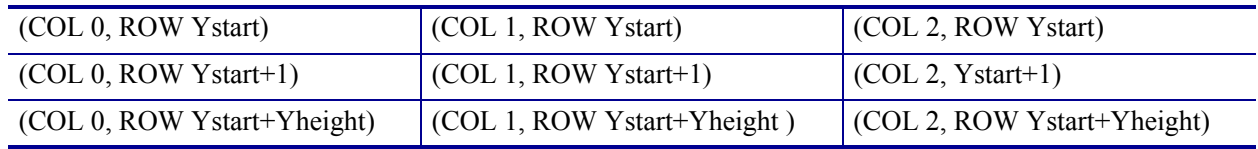

In this example, each row consists of 3 columns equal to 3 bytes.

In order to minimize the required storage space, only rows between Ystart and Ystart+Yheight are included in the character bitmap.

### <span id="page-66-1"></span>**Logotypes**

Up to 16 logotypes can be stored in the flash PROM of the printer. The logotypes can be positioned and printed out with a single command <ESC>g.

The exact number of logotypes and their sizes is determined by the total amount of memory used for fonts, logotypes and loaded firmware. Make a self-test printout to see how much memory is available.

### <span id="page-66-0"></span>**Loading**

Windows software that converts black and white BMP bitmap files to logotypes and load them into the printer is available on the Zebra web site. If you need to load logotypes in a non-Windows environment, use the <ESC>&1 command.

### **File Format**

A header containing information about the logotype number, size and logotype name shall define each loaded logotype. Immediately after the header follows the actual bitmap of the logotype.

<ESC>&<1><Header><Bitmap>

#### **Header**

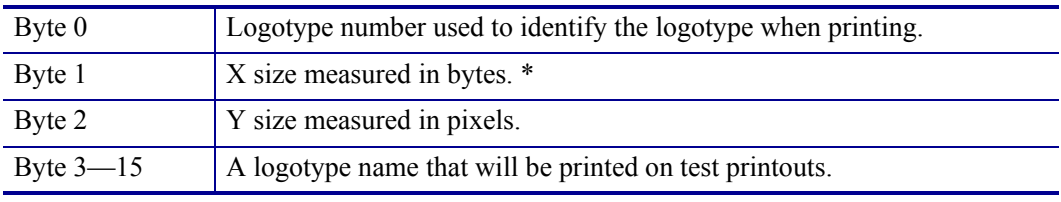

\*. If the size exceeds the print width, the operation is aborted.

#### **Bitmap**

The bitmap **must** have exactly (X size \* Y size) number of bytes. 1=black, 0=white dot.

Bit No. 7 in byte 0 represents the top left corner of the logotype.

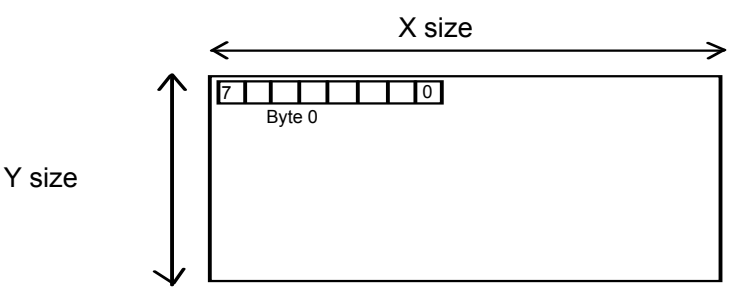

### **Printing**

To print a logotype, send <ESC>g<n1><n2><n3><n4><n5> where n1 is the logotype number, n2n3 is the horizontal print position, and n4n5 is the vertical print position of the upper left corner of the logotype.

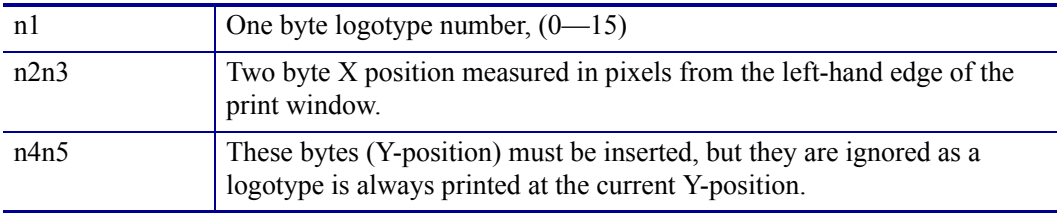

### **Erasing**

All logotypes are erased with the <ESC>&L command.

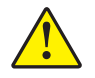

**Caution •** Loading to the flash PROM will erase the RAM completely since the RAM is used during the loading process. Any print data residing in RAM will thus be lost.

### <span id="page-68-0"></span>**Status Reporting**

The printer is equipped with a number of sensors that report the printer status and various conditions such as out-of-paper, previous printout not removed, etc.

A good practice in unattended printer applications is to check for errors and paper availability before printing.

- **1.** Send a Status Report Query (<ESC><ENQ><6>, see *[ESC ENQ 6](#page-58-0)* on page 59) and check that the answer is "No errors" .
- **2.** If an error is indicated, read out the error message with Status Request  $(**ESC**>**~ ENQ ~ 1 ~ the** *ESC ENQ 1* **on page** 56), and take appropriate actions. Repeat$ this step until no more status code is available. If weekend sensor signals "level passed" check again after next document is printed. If the sensor still signals "level passed" after three successive print/check cycles, report the condition to the systems supervisor so that he can schedule a service visit to the printer. This three cycle check is to ensure that dirt on the side of the roll does not cause the alarm.

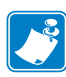

**Note •** You can also use <ESC><ENQ><E> to retrieve this error message, you must use it if it is an external error that is signaled in <ESC><ENQ><6>.

- **3.** Send a paper-near-end query (<ESC><ENQ><2>, see *[ESC ENQ 2](#page-56-0)* on page 57) to see if the sensor reports low paper level.
- **4.** If paper-near-end is indicated, report the condition to the systems supervisor so that he can schedule a service visit to the printer.
- **5.** Start the printout
- **6.** Cut and eject
- **7.** Set an Acknowledge marker
- **8.** When the marker is returned, ask for status and look at the "Paper at presenter" bit to see if the customer has taken the printout. When the printout has been removed, start from 1 to print the next page.

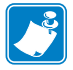

**Note •** Status replies remain in the buffer until read or until a new query is sent.

 $\mathbf{C}$ 

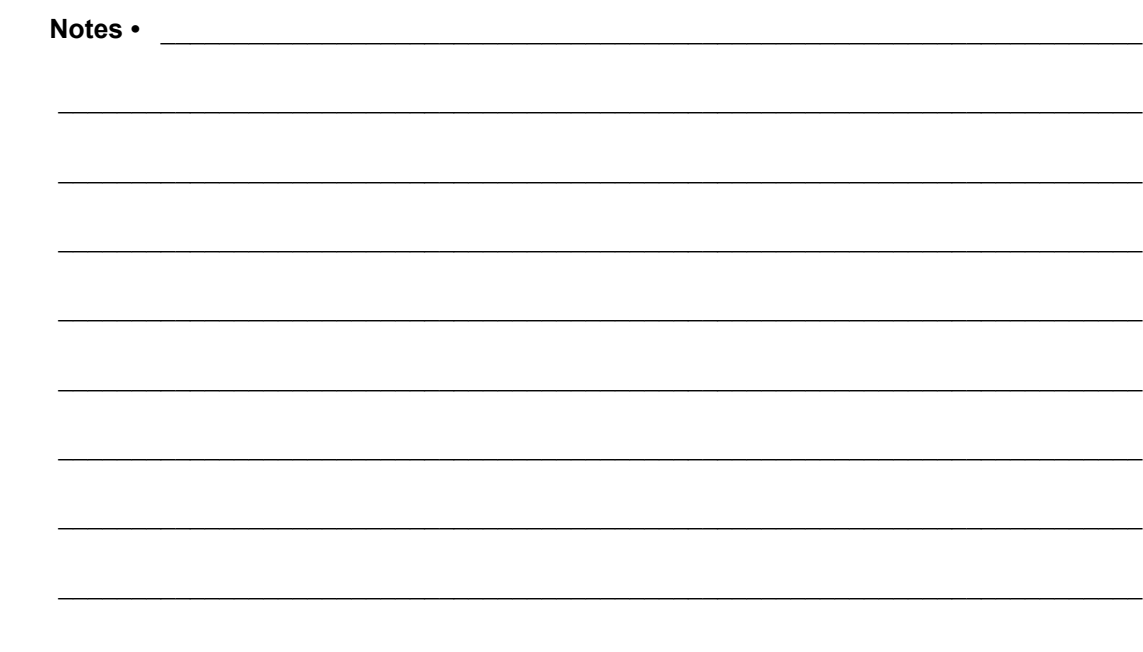

# <span id="page-70-0"></span>Default Parameter Settings

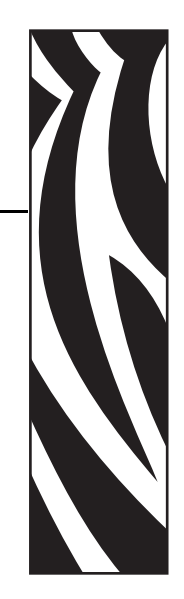

6

Some of the printer settings can be stored in the flash PROM so that they will be used also after power OFF.

The stored parameter settings are printed out on the self-test printout (see *[Self-test Printout](#page-28-0)  [and Other Power ON Modes](#page-28-0)* on page 29).

The number in front of the function is the parameter number (n) used when setting the parameter with the command  $\langle ESCS\&P\langle n\rangle\langle v\rangle$ .

You can use the parameter settings pretty much like normal commands. Either send the parameter values with each printout, or set them up once and then send  $\leq$ ESC>&<4> to store all settings in the flash PROM.

You can always return to factory default settings by sending  $\langle$  ESC>& $\langle$ F> $\langle$ 10>, and then storing those settings with <ESC>&<4>**.**

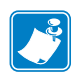

Note • The parameters can be locked so that no changes are possible. Check parameter 53 on the self-test printout to find out.

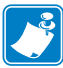

**Note •** If you try to set a parameter to an invalid value, the parameter will be set to the nearest valid value below.

### **How the Parameters are Described**

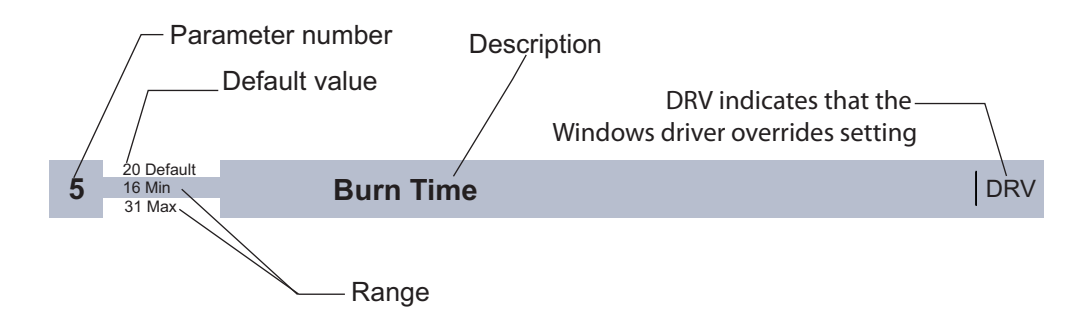

#### **Default value**

The default values indicated are "factory default settings" you get by sending  $\epsilon$ ESC>& $\epsilon$ F><10>. These are not necessarily the settings that your printer was originally delivered with because many printers have customized settings when delivered.

#### **Examples**

Command examples are formatted in Courier and typed in the same way as used in the Zebra Toolbox:

<ESC>&P<1><19>

Where <ESC> means the escape character 27 decimal (hex 1B). Numbers between less-than and greater-than characters, for example <15>, means 15 decimal (hex F).
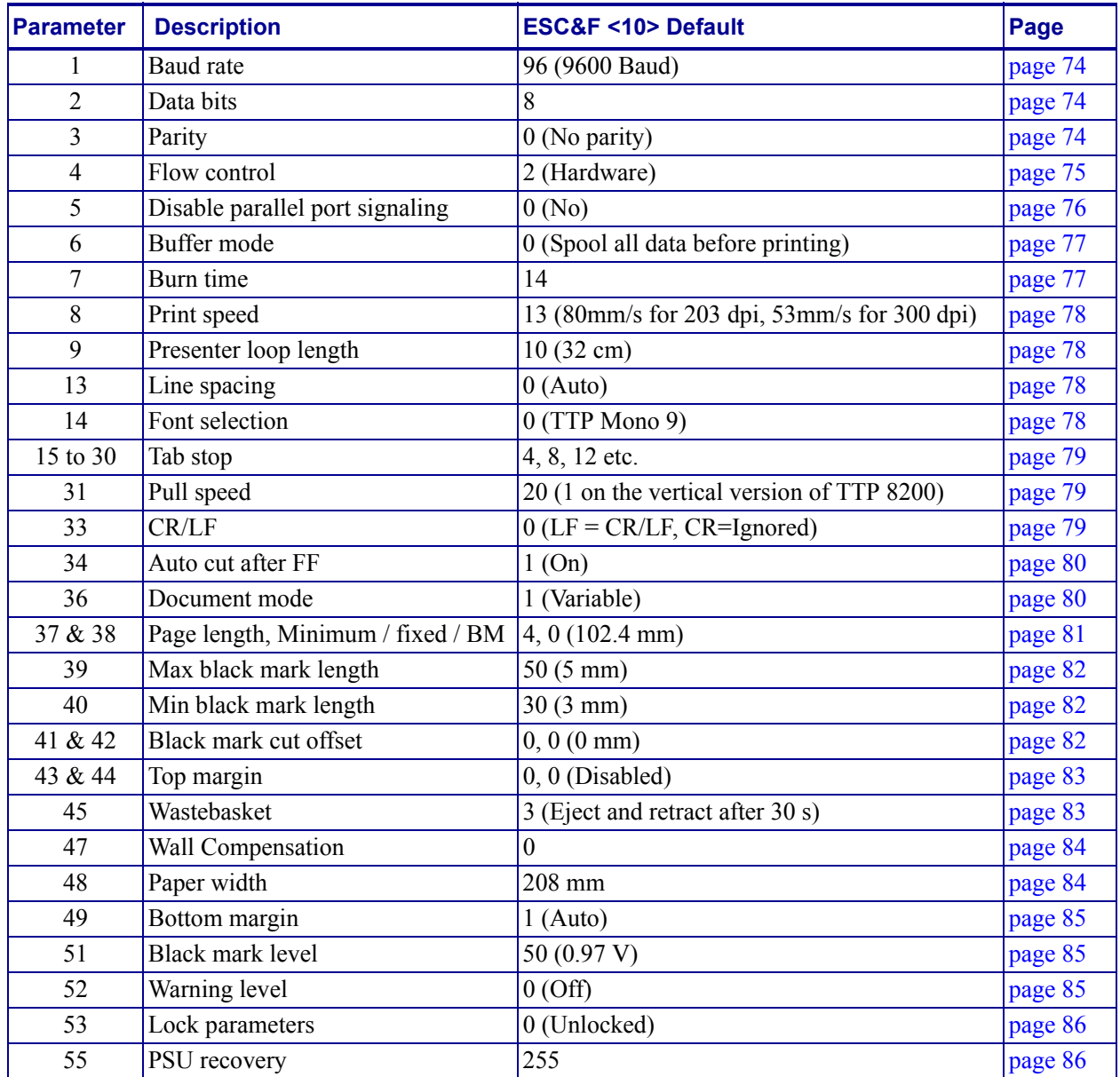

#### **Table 10 • Summary of Parameter Settings**

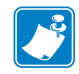

**Note** • When the printer is set up the way you like it to be, you send <ESC>&<4>, and all settings will be stored.

# **Serial Interface Set-up**

<span id="page-73-0"></span>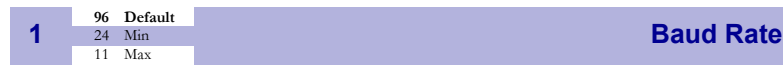

Stores the communication speed on the serial interface.

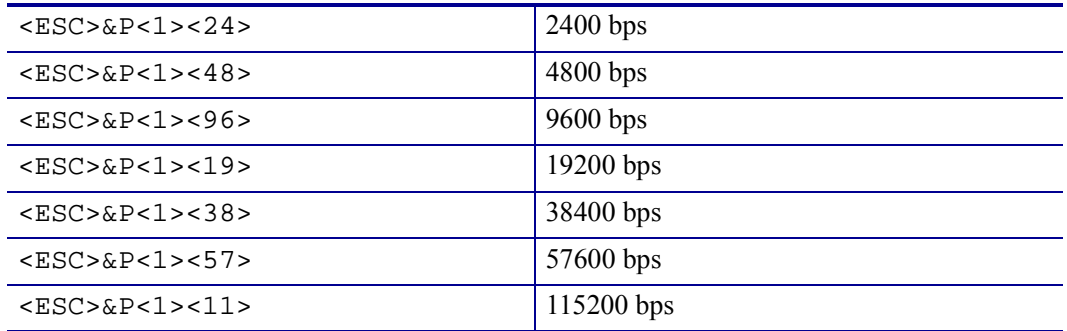

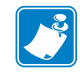

**Note •** If you set an invalid value, the baud rate will return to the previous value.

<span id="page-73-1"></span>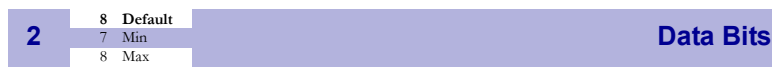

Selects if 7-bit ASCII, or 8-bit, is used on the serial interface.

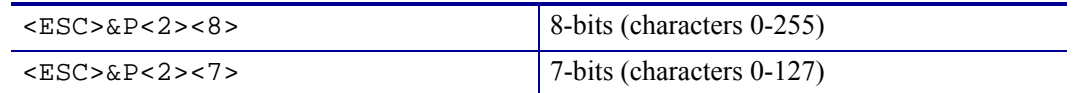

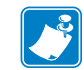

**Note •** In 7-bit mode you can not print graphic, read status or set parameters because no value can ever be greater than 127.

<span id="page-73-2"></span>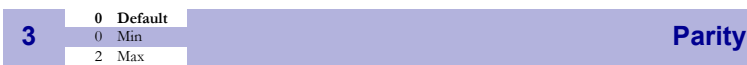

Select what parity to use on the serial interface.

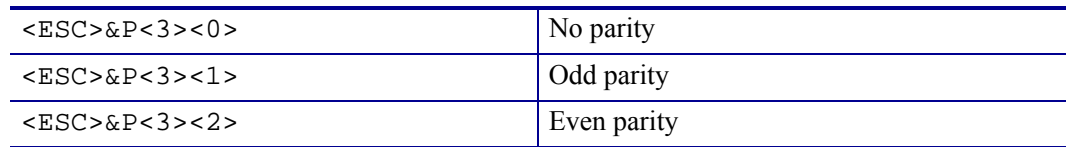

<span id="page-74-0"></span>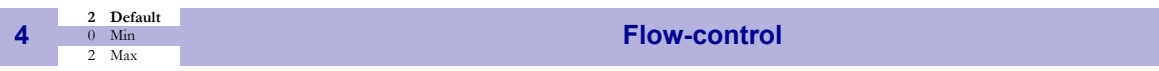

Select what handshaking to use on the serial interface.

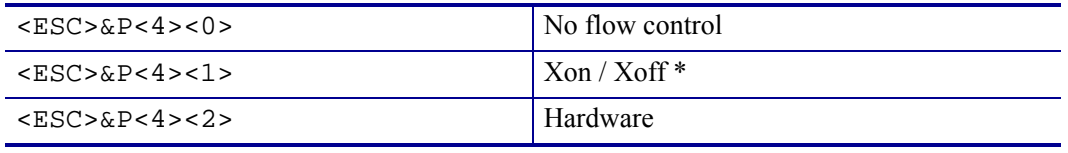

\*. DO NOT USE if you send any type of binary data like graphics data, status requests etc. Xon / Xoff only works when plain text is sent unidirectional *to* the printer. Graphics and status replies may well contain the Xon (11 hex) and Xoff (13 hex) characters and will obstruct the communication.

# <span id="page-75-1"></span>**Parallel Port Setup**

<span id="page-75-0"></span>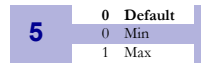

#### **Disable Parallel Port Signaling**

Pins 12 and 15 on the parallel port signal paper out and error. However, in an unattended kiosk you may not want this because it causes the host computer to stop communicating, and the operating system may display a warning or error message on the kiosk screen.

By disabling the hardware signals, the kiosk software can for example use status commands to find out paper level and alert appropriate personnel when the level is low, then close the kiosk when paper is out.

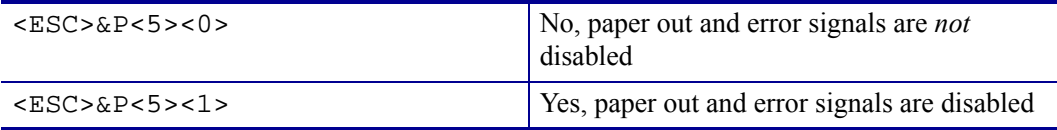

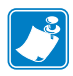

**Note •** When enabled, the hardware signal on pin 12 and 15 will block all communication until the error is corrected. This means that it will be impossible to ask for status.

# **Print Setup**

<span id="page-76-0"></span> $\begin{array}{ccc}\n & & 0 & \text{Default} \\
 & & 0 & \text{Min} \\
 & & 3 & \text{Max}\n\end{array}$ 

**Buffer Mode** 

Controls what the printer does with buffered data:

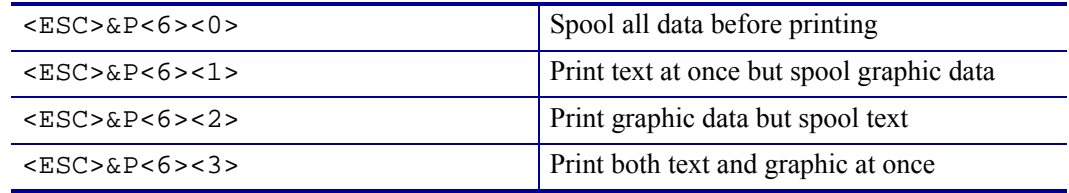

Spooling all data makes the printer as quiet as possible. "Nothing" happens until the buffer is full or a print triggering command is received. The result is that when the printer prints it feeds the paper at a constant pace. A drawback may be that the printer seems dead for a while before starting to print.

Print at once gives the fastest printout because the printer prints as soon as it finds some white space across the paper and then stops to buffer new data. This generates an on/off sound which may be more irritating than the even buzz that you get when you buffer data.

Experiment with the setting and decide what is best for your application.

<span id="page-76-1"></span>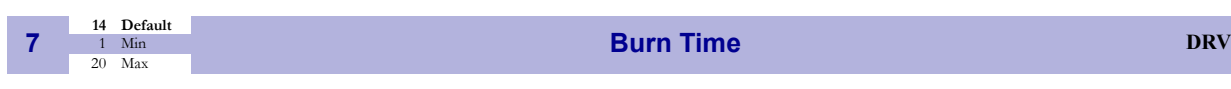

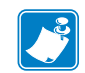

#### **Note •**

- **•** The burn time setting has priority over the speed setting, so if you increase the burn time the speed will go down to an appropriate setting.
- DRV indicates that, when using Windows, the driver takes over this setting so please set appropriate value in the driver properties/document defaults.

A long burn time gives darker print. On insensitive paper types you may have to increase the burn time to get an acceptable print quality.

<span id="page-77-0"></span>**8 13 Default**<br>**13 Default**<br>**17 Max** 

#### **1 Max Print Speed DRV** 17 Max **17 Max Print Speed**

The main reason to decrease the print speed is to enhance print quality, and to reduce the peak current consumption. Each step represents a 5 mm/s increase in TTP 8200 and 3.33 mm/s in TTP 8300.

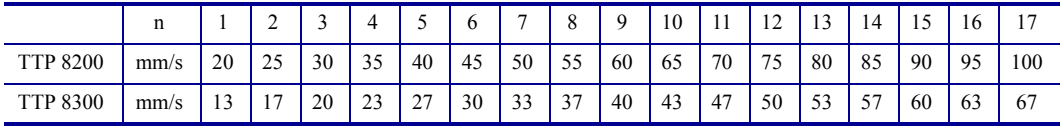

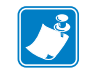

**Note •** Some settings result in printer chassis resonance causing excessive noise and deteriorated print quality.

<span id="page-77-1"></span>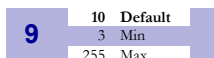

#### **Presenter Loop Length**

Limits the maximum loop length. When the set length is reached, the printer ejects part of the printout and continues to print. You use this when you have very limited space for the loop inside the kiosk. Each step represents a 3.2-cm increment.

Setting the parameter to 0 disables the looping and feeds the paper straight out.

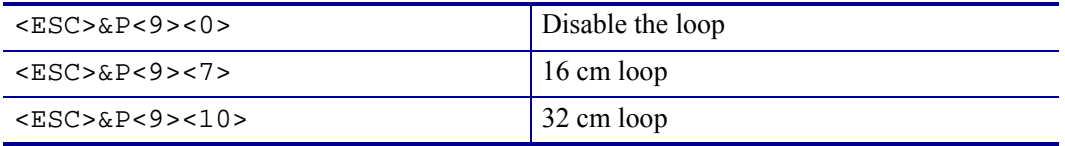

<span id="page-77-2"></span>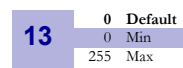

#### **Line Spacing**

The line spacing is normally set by the font height. With this parameter you can set a line spacing that is higher that the font height. Line spacing settings lower than the font height will be ignored.

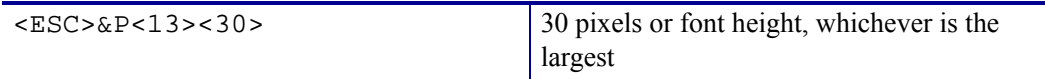

# <span id="page-77-3"></span>**14 0** Default<br> **14 0** Min

#### **Font Selection**

<span id="page-77-4"></span>Store which font number is used if no font is specified. Font is selected using *[Font Selection](#page-77-4)* [on page 78](#page-77-4). Selecting an invalid font gives a software error status message (invalid index).

<span id="page-78-0"></span>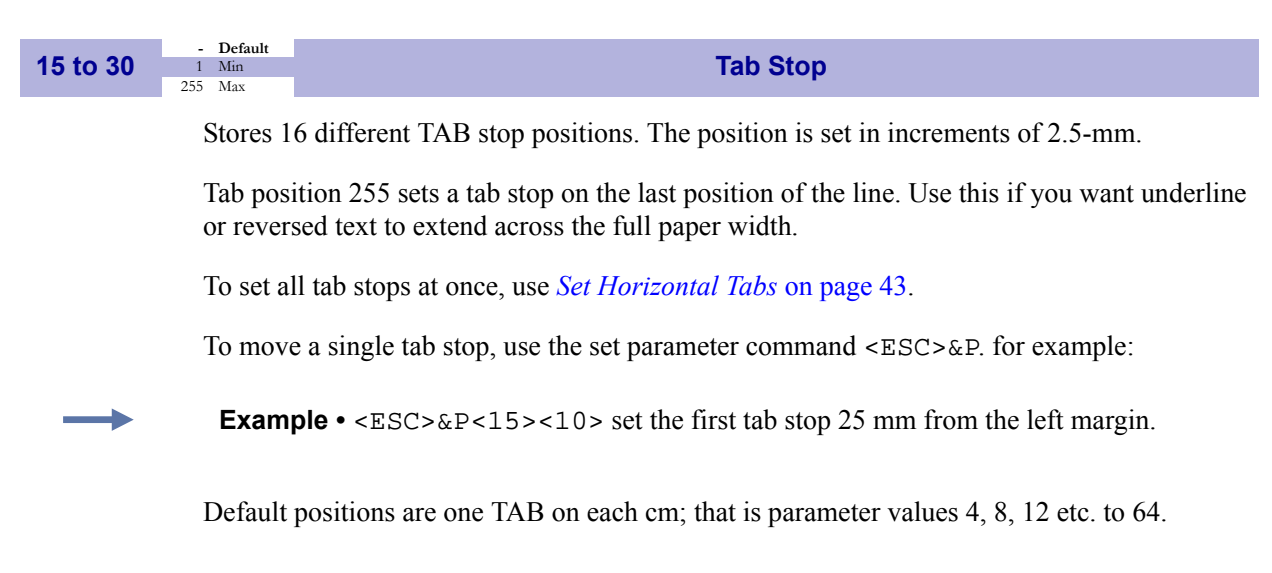

<span id="page-78-1"></span>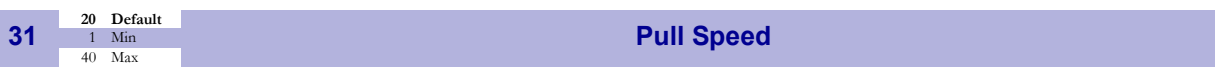

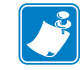

**Note •** Vertical versions of the printer have n31 set to 2 on firmware versions up to 3.21 and to 1 for firmware versions 3.28 and above.

Sets the speed at which the paper is ejected / retracted.  $1 = 45$  mm/s,  $40 = 1.8$  m/s

<span id="page-78-2"></span>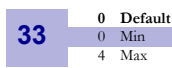

#### **CR/LF Behavior**

**Note •**  $v=0$  is suitable for Windows,  $v=1$  for UNIX,  $v=2$  for DOS, and  $v=4$  for Macintosh

Carriage Return and Line Feed can be interpreted in five different ways to suit different operating systems.

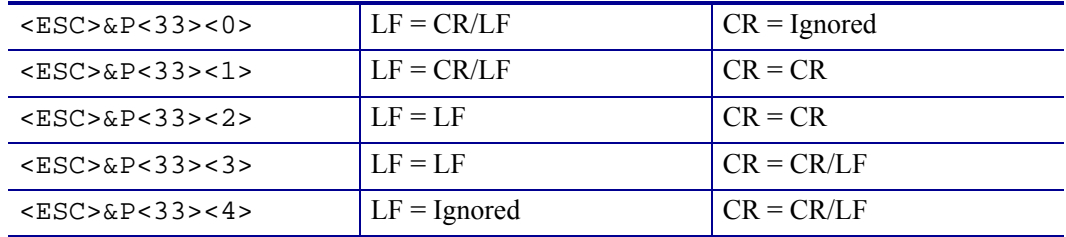

<span id="page-79-0"></span>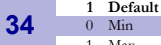

#### **Auto Cut after FF**

Decides if the printer should cut after executing an FF command, or if it should just feed the form length.

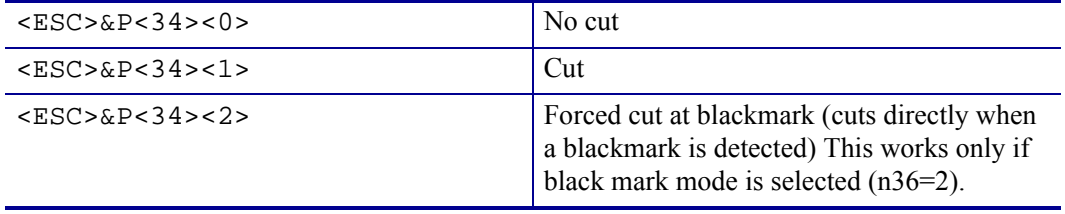

<span id="page-79-1"></span>**36**  $\frac{1}{0}$  Default<br>**1** Default<br>**2** Max

#### **Document Mode DRV** 2 DRV

Determines what should control the page length:

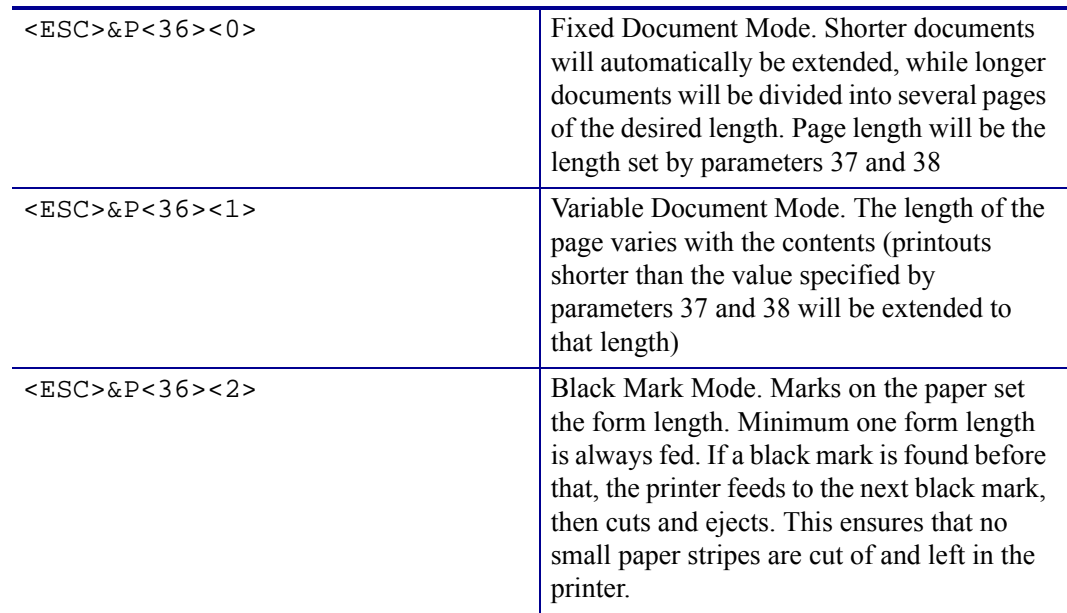

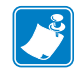

**Note •** Max page length in Fixed Document Mode is A5-size, which is 148.5 mm.

<span id="page-80-0"></span>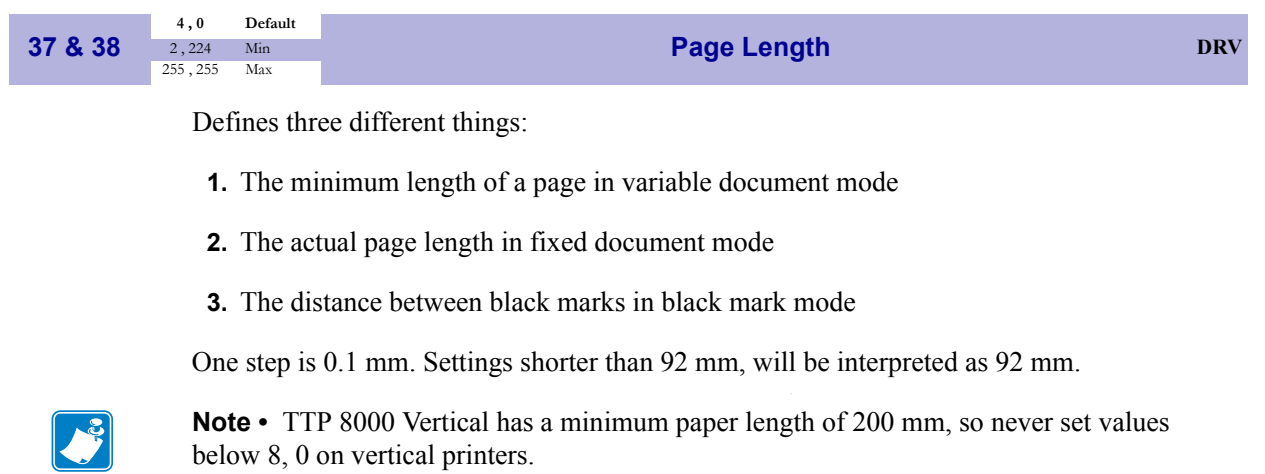

 $<$ ESC>&P<37><5><ESC>&P<38><205> set page length to A5 (148.5 mm)

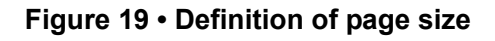

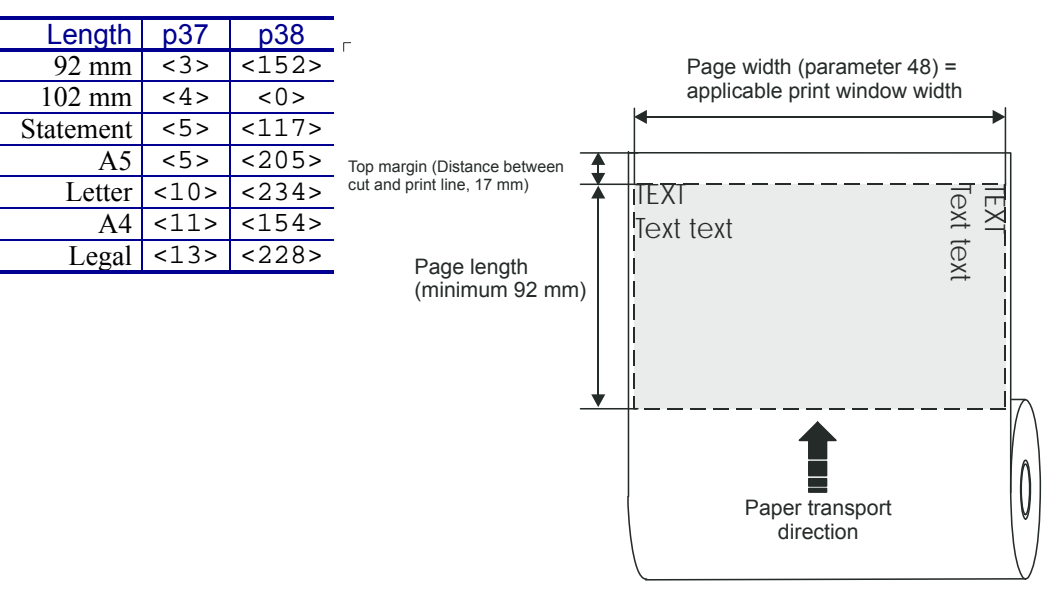

SW97063-R3

## **Fixed Document Mode**

Max *fixed document mode* page length depends on the amount of free ram. Make a self test printout to check how much is available in your printer. (Depends on firmware version and circuit board revision).

Page length = 
$$
\frac{Free RAM \text{ in bytes} - 1024}{Paper \text{ width}} - top \text{ margin} - bottom \text{ margin}
$$

Paper length, top, and bottom margins are in pixel lines. Paper width is in bytes. 1 byte  $= 1 \text{ mm}$ for the TTP 8200 and one byte is 2/3 of a mm in TTP 8300.

**Example •** If Free RAM on a TTP 8200 is 504976 bytes, page width is 208 mm = 208 bytes, top margin is 20 mm, and bottom margin 10 mm (20 x  $8 = 160$  and and 10 x  $8 = 80$  pixel lines):

Page length = 
$$
\frac{504976 - 1024}{208} - 160 - 80 = 2182
$$
 pixel lines = 272mm

If a too large fixed page is specified the printout will be blank from memory full to the cut.

```
Specifies the length of the black mark in 0.1-mm steps. Measure the length of the black mark 
              on your paper and enter that value here.
              Marks 5 mm longer than this value are interpreted as paper out. The default value of 50 equals 
              5 mm.
              Specifies the minimum length of the black mark in 0.1-mm steps. Shorter marks are ignored. 
              The default value of 30 equals 3 mm.
              Defines the paper feed between the black mark detection and cut. One step is 0.1 mm.
39 50 Default<br>
39 16 Min<br>
160 Max
                                            BM (Black Mark) Length
               <ESC>&P<39><150> Sets max black mark length to 15 mm.
40 30 Default<br>
<u>5 Min</u><br>
159 Max
                                Min BM (Black Bark) Length "Garbage Filter"
               <ESC>&P<40><40> Sets min black mark length to 4 mm.
41 & 42 0,0 Default<br>
41 & 42 0,0 Min
                                                BM (Black Mark) Cut Offset
            255.255<ESC>&P<41><1><ESC>&P<42><244> Feeds 50 mm between black mark and 
                                                                   cut.
```
<span id="page-82-0"></span>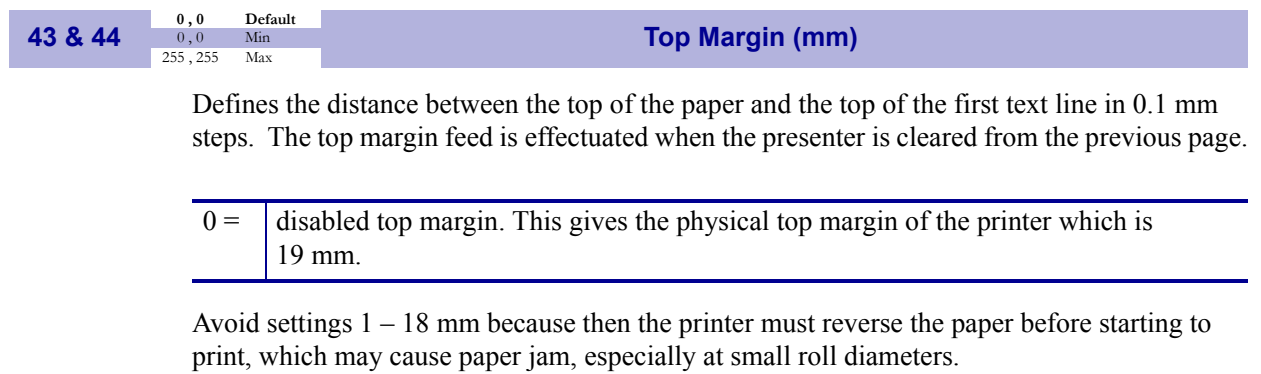

```
\langle ESC > \&P < 43 > < 1 > \langle ESC > \&P < 44 > < 44 > Add 30-mm top margin.
```
<span id="page-82-1"></span>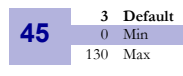

**0 Waste Basket Mode DRV** 130 Maxwell and DRV

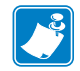

**Note •** Changed in firmware version 2.21

Sets the function of the "retract and retain" function.

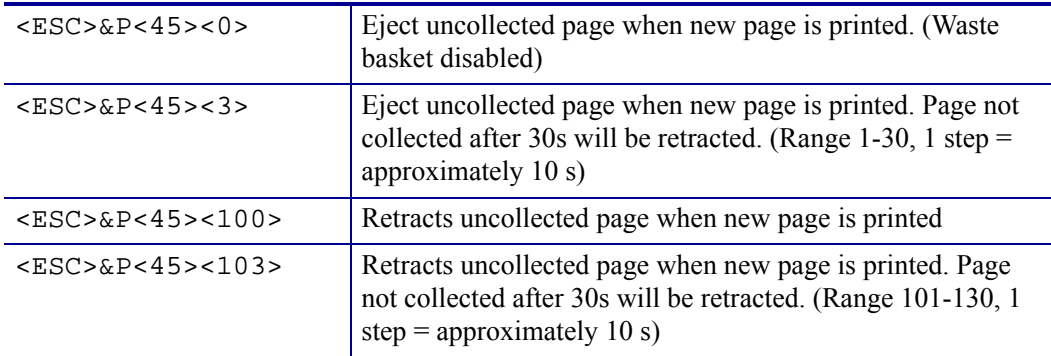

<span id="page-83-0"></span>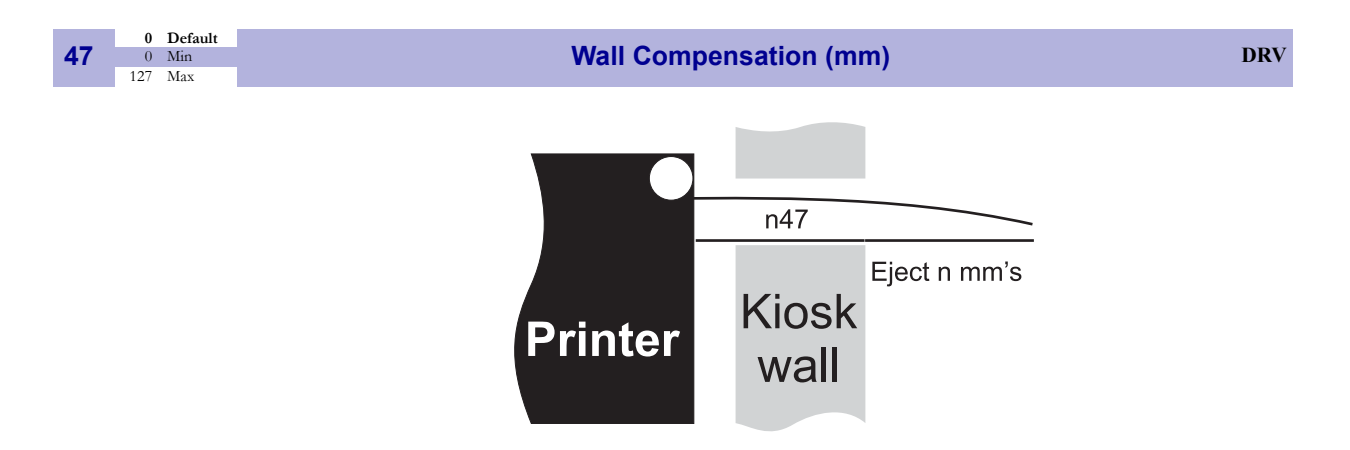

When the printout is printed and cut, the presenter ejects about 50 mm of the page so that the customer can grab it. If the kiosk wall is thick, or if you just want a longer part of the printout to be visible, this parameter adds extra eject length.

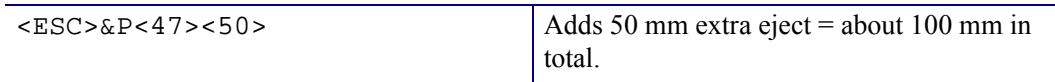

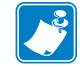

**Note** • The resolution of the sensor is  $\pm 3$  mm so small changes in the parameter setting may not show.

Longer ejects are more accurate than shorter ones because acceleration and retardation of the rollers affects the eject less. Allow for  $\pm$  10 mm variations on short ejects.

<span id="page-83-1"></span>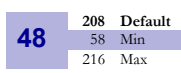

**Paper Width (mm) DRV** 216 Max 216 Max 216 Max 216 Max 216 Max 216 Max 216 Max 216 Max 216 Max 216 Max 216 Max 216 Max 216 Max 216 Max 216 Max 216 Max 216 Max 216 Max 216 Max 216 Max 216 Max 216 Max 216 Max 216 Max 216 M

Sets the width of the paper loaded into the printer. This can also be used to get left and right margins, for instance if you load A4 paper but set the paper width to 170 mm you get a 20 mm margin on both sides of the page.

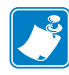

**Note •** The page width is not changed until the parameters are stored in the flash PROM with the command <ESC>&<4>**.** So you cannot change paper width within a page.

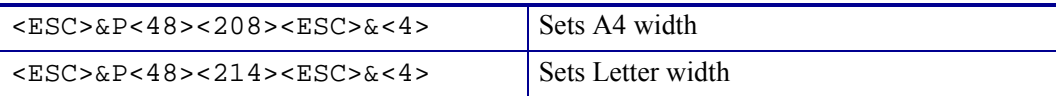

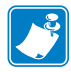

**Note •** We recommend you to set max 208 for A4 and max 214 for letter to allow the paper to wander a bit sideways without losing print.

<span id="page-84-0"></span>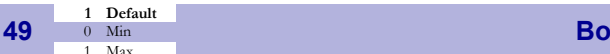

#### **DRV DRV** 1 **DRV**

Selects if the cut command cuts at the position where the paper is at, or if the printer should advance the paper before cutting.

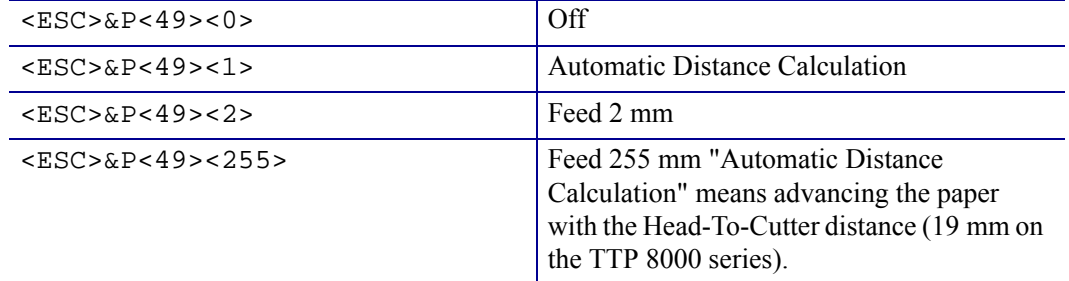

Set to 1 if the printer is used in text mode and 0 if it is used from a driver that takes care of this in the driver.

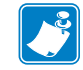

**Note •** The paper is advanced before the FF command calculates the page length to see if the page length is longer than the set minimum length.

<span id="page-84-1"></span>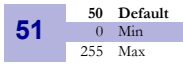

**Black Mark Sensitivity** 

This parameter is used by command ESC # to store the calibration of the black mark sensor. Normally there is no need to set this parameter manually.

0 is white and 255 is pitch black (out of paper).

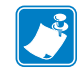

**Note •** This parameter is not available on printers with hardware revision A of the control board. The revision is printed on the test printout.

<span id="page-84-2"></span>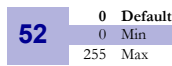

**Warning Level** 

Turns on/off indication of Paper Near End and Weekend paper level on the status indicator (Figure 3, *[Printer Exterior, Rear View,](#page-10-0)* on page 11) . This affects only the status indicator, not the status enquiries.

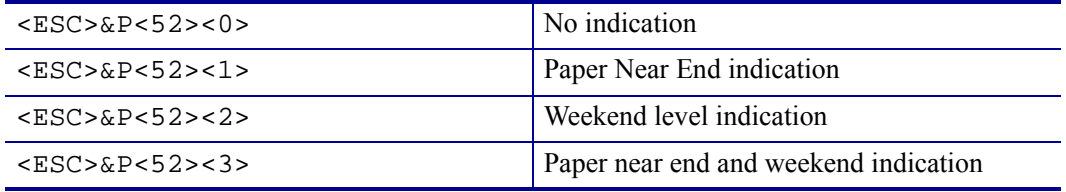

<span id="page-85-0"></span>You can lock the parameters so that they cannot be changed by the ESC & P command. **53 0** Default<br> **53 0** Min<br> **1** Max **Lock Parameters** <ESC>&P<53><0> Unlocked <ESC>&P<53><1> Locked

<span id="page-85-1"></span>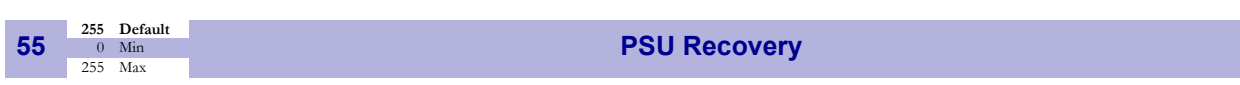

Adds a delay between the burning of blocks in the printhead. This delay helps possible for the power supply to recover from the heavy load of heating pixels. If you have a somewhat weak power supply, print quality can be enhanced by increasing this value. A high value slows the printout down slightly.

Recommended settings: 0 for 300 W (12.5 A) PSU, 255 for 150 W (6.5 A PSU)

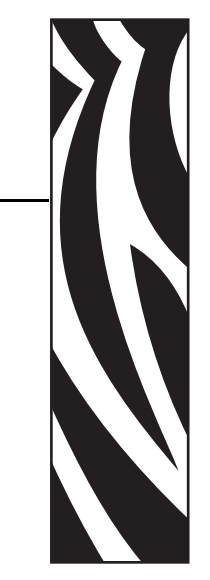

7

# Page Setup

# **Printable Area**

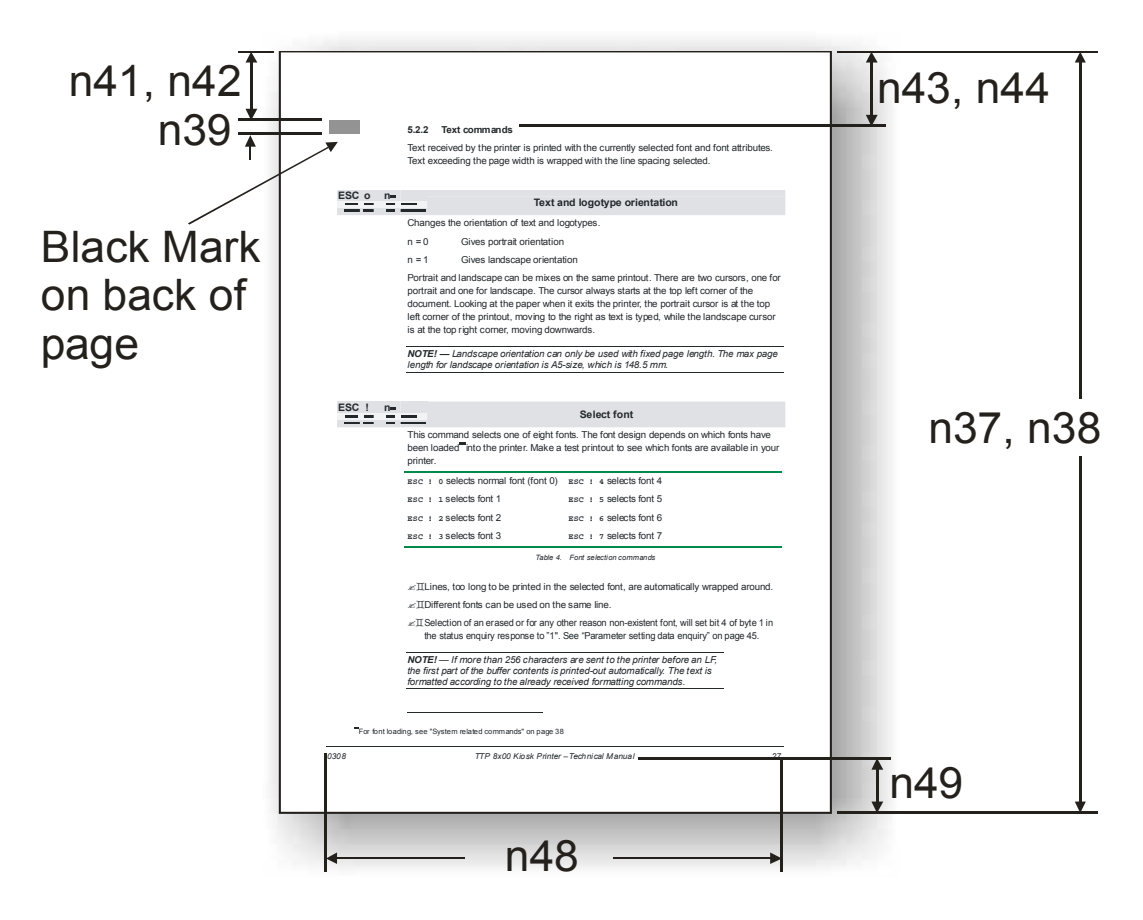

# **Aligning Preprint and Thermal Print**

The printer can synchronize the cutting of the printout with black-marks printed on the back of the paper. You use this function when you have preprint on the media and you don't want a cut in the middle of that preprint, or text printed on top of the preprint.

The sensor used to detect the black-marks is the same sensor as used for paper end detection. The sensor sits 45 mm behind the cutter (as seen from the presenter [output] side of the printer). It is adjustable sideways and can be positioned 22-42 mm from the left edge of the paper entry. The sensor accuracy is about  $\pm 0.5$  mm so avoid designing printouts with too high demands for synchronization.

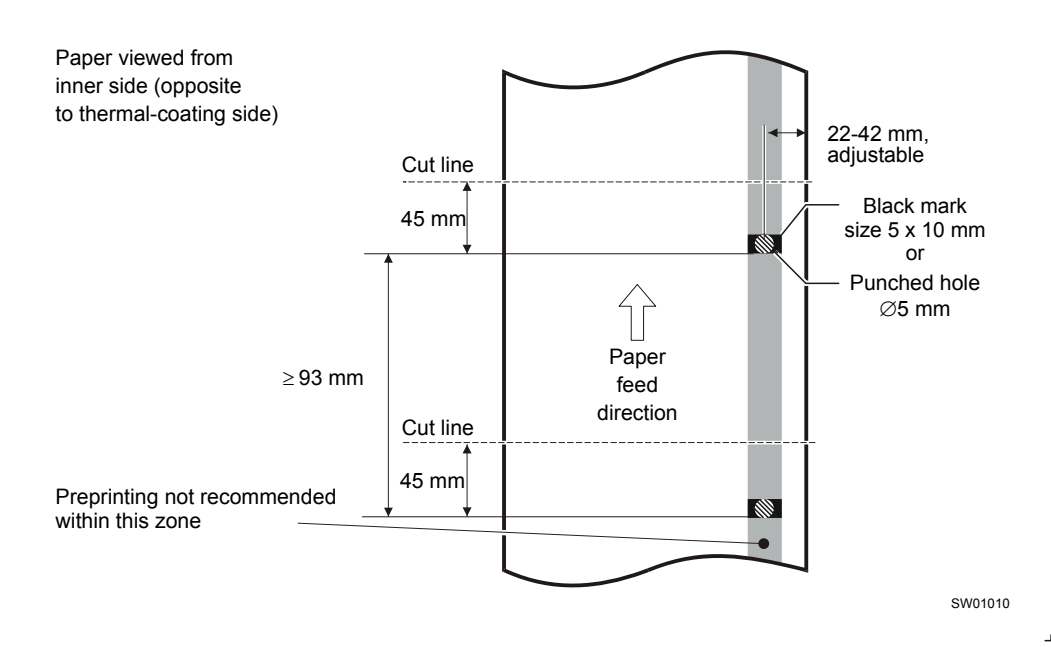

#### **Figure 20 • Recommended Black Mark Size and Position**

The sensor triggers on the black-to-white transition of the black-mark, which is when the black print ends (trailing edge).

Since the same sensor is used for both paper end and black-mark detection, the printer must know the length of the black-mark to avoid signaling end-of-paper when it detects a blackmark. The default setting accepts black-marks in the range  $5 - 10$  mm, and works perfectly with the recommended black-mark length of 5 mm. Marks shorter than 3 mm are interpreted as dirt, and marks longer than 10 mm as out-of-paper. You can change both these values with a printer command, or by changing the printer default settings in the flash PROM.

Black mark mode is selected by setting parameter 36 to 2, and storing the parameters.

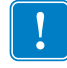

**Important •** It is essential that you set up the parameters in the printer for black mark synchronization even if you enable black marks in the Windows driver. This is because Windows is not used at paper loading, and feeding with the Feed button on the printer.

# **Parameters Used**

#### **Parameter n34 Auto Cut**

When this parameter is set to 2, "forced cut at black mark" The printer always cuts when it detects a black mark, even if no cut command has been received. This prevents long documents from being printed as one continuous printout over several pages.

**Parameters n37 and n38 - Page Length Minimum** 

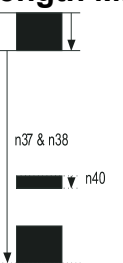

Measure the distance from the trailing edge of one black mark to the trailing edge of the next. The resolution is 0.1 mm so multiply the distance by 10, then calculate the value to enter as n37 and n38.

**Example •** If the page length is 200mm,  $(200 \times 10) / 256 = 7.8125$ .

n37 is the integer value, that is 7, while n38 is the fraction  $0.8125 \times 256 = 208$ 

#### **Parameter n39 – Max Black Mark Length**

Measure the height of the black mark. The resolution is 0.1 mm so multiply the black mark length by 10 and enter the value as n39.

#### **Parameter n40 – Min Black Mark Length (Garbage Filter)**

This parameter is actually a filter to filter out garbage on the paper. If a spot is smaller than this value, it will not be regarded as a black mark. 1. About ? of the black mark length is usually a suitable setting.

#### **Garbage, Black Mark and Out Of Paper Detection**

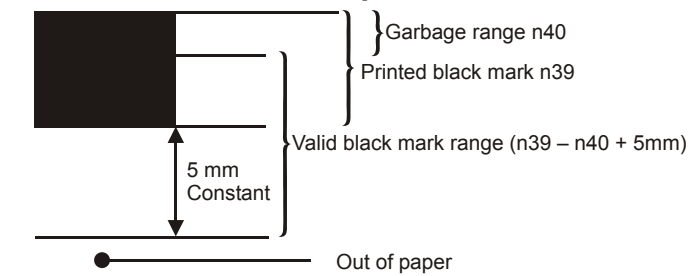

For every step the paper is feed, the black mark sensor is sampled to detect garbage, black marks or out of paper.

When the printer detects blackness is has to check if it is only garbage:

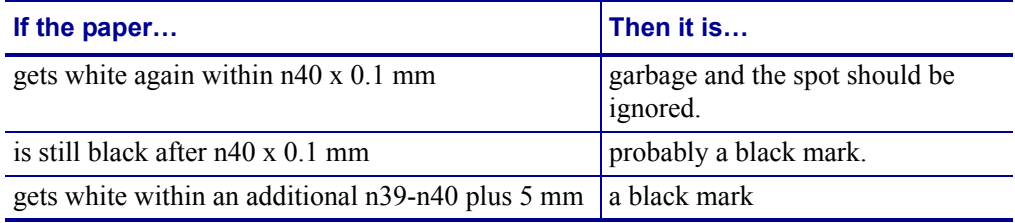

The 5-mm is a constant added to make sure that noise on the edge not will interfere with the samples. If it at this point still is still black we have detected out of paper.

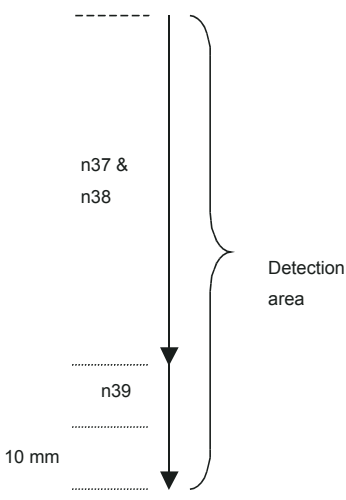

Be careful about n40 and n39. If  $n39 - n40$  is too small, then the minimum detection area will be too little. This area should not be less than 2 mm.

#### **Parameter n41 and n42 –Black Mark Cut Offset**

After the black mark is detected (black to white change) the printer feeds another distance to place the paper in cut position. This distance can not be negative so placing the black mark too close to the paper edge is better than too far away.

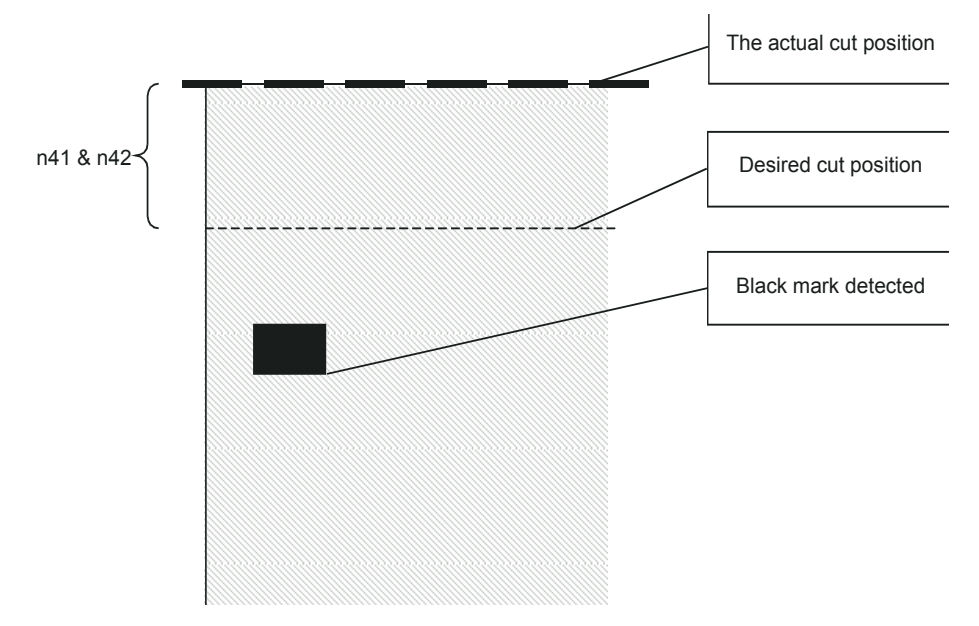

(ESC x n1 n2 is an obsolete command that sets n41 and n42. It is implemented for backward compatibility with old drivers. Set parameters n41 and n42 with the ESC & P n1 n2 command instead.)

#### **FF (Form Feed)**

Use  $\langle$  FF $>$  to print the buffer content, go to the next top of form (black mark), and cut the paper.

#### **ESC Z (Go To Next Top of Form)**

Use <ESC>Z to move the paper to the next top of form. This is practically a Form-Feed without printing and cut. It searches for the next black mark for maximum one page length  $+$ black mark length  $(256 \times n37+n38 + n39)/10$ . An additional length of 20 mm is added to be sure to pass the edge of the next black mark If there is no black mark within the set distance plus 20 mm, an error is raised.

#### **Simple Calibration Process**

- **1.** Enable black mark mode by setting parameters n36 to n42 as described on the previous pages.
- **2.** Load paper with black marks into the printer
- **3.** Send the <ESC># command and wait until the paper stops
- **4.** If the paper has returned to it's original position, the calibration is finished
- **5.** If not, it was not possible to distinguish the black mark. Check the n37 and n38 settings and try again).
- **6.** Save the settings with  $\langle ESCS \rangle \& \langle 4 \rangle$ .

# **Black-mark Sensing from Within Windows**

Please refer to the Kiosk Driver Reference Guide, Part Number P1006873-001, available on www.zebra.com for detailed information on Black-Mark Sensing.

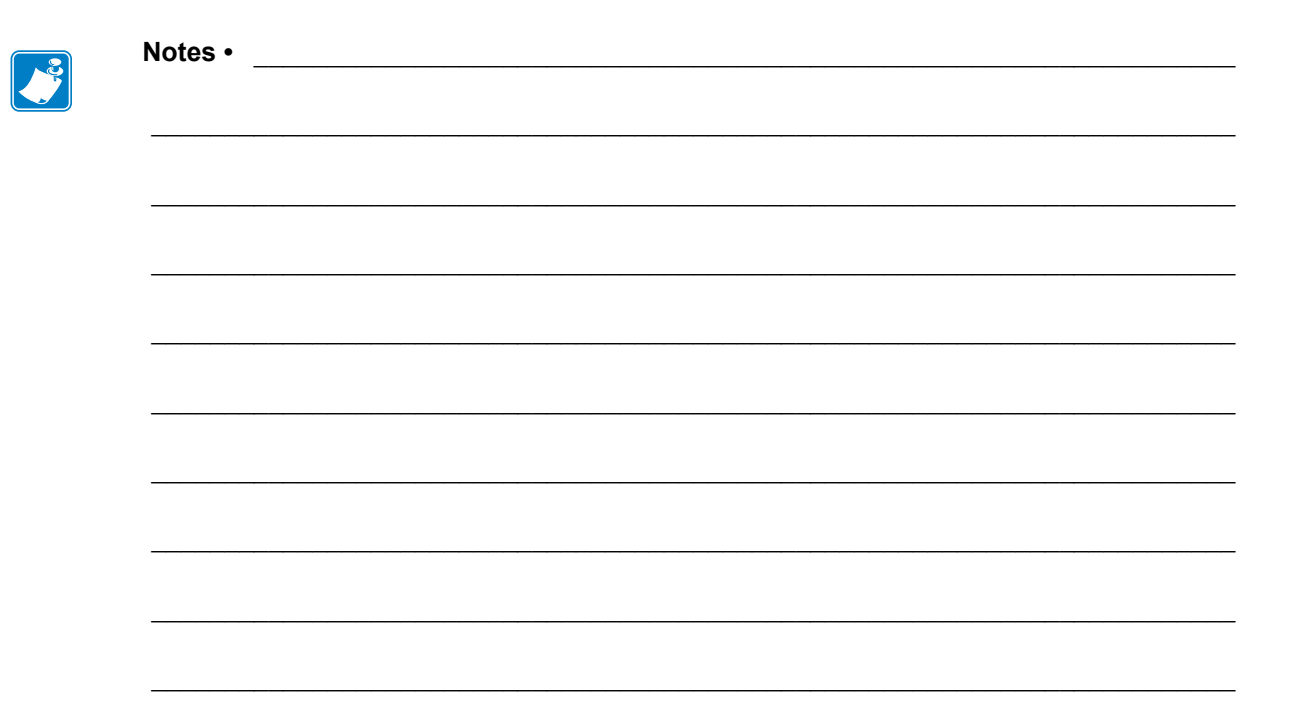

# 8 **Interface**

The printer has two interfaces as standard, parallel and USB. There are no selections to be made, but normally only one interface should be used at a time. The printer may not function properly if data is received on more than one interface at a time.

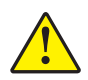

**Caution •** Always use Zebra-approved interface cables. Using a non-approved cable with the printer may void the FCC and other EMC approvals of the printer.

**Caution •** If you connect both parallel and USB cables, the voltage that the host computer outputs on the parallel port may be enough to give signals out on the USB-interface even if the power of the printer is turned OFF!

These signals can result in the operating system of the host computer detecting the printer as on and available when it's not.

Another effect of these false signals is that after turning the printer on and off to clear an error condition, the printer is dead to Windows.

Always disconnect the parallel interface cable when using USB!

# **Parallel**

TTP 8000 series support IEEE-1284 Compatibility Mode and Reverse Nibble Mode.

**Note •** If you intend to use any other mode than Compatibility Mode, we recommend you to get the documents for the IEEE-1284 standards, and study them thoroughly.

**Figure 21 • IEEE-1284 Cable with Type A and Type C Connectors**

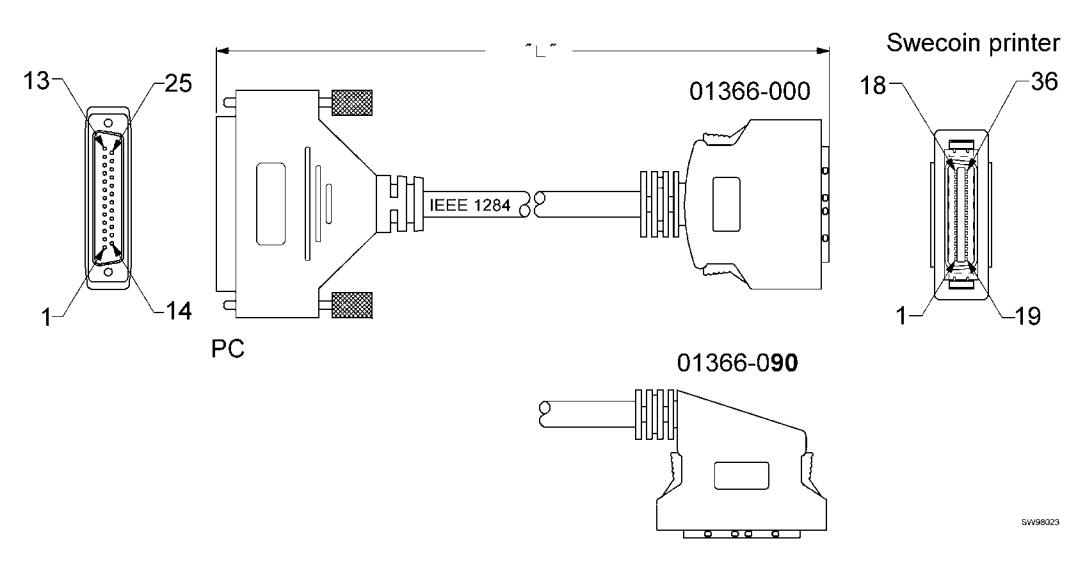

**Table 11 • Signal names for the parallel port**

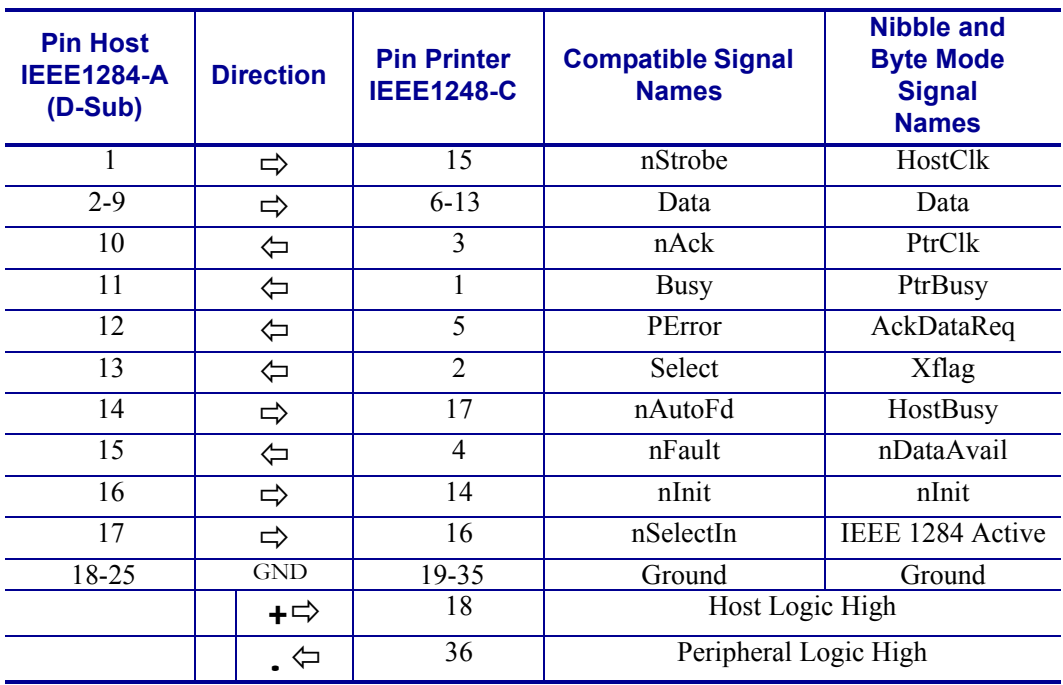

#### **Error Signaling**

All errors that are not reset when status is read will set the nFault signal, for example:

- Head lifted
- Cutter not home
- Out of paper

This error also sets the Paper Out/End (PE) together with nFault::

• Out of paper

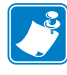

**Note •** The signaling of nFault and PE can be switched on/off with parameter p5.

# **USB**

The USB (Universal Serial Bus) is an interface designed to handle several peripherals through a single connector. The transfer speed is up to 12 Mbits/s, which is quite adequate for the printer. Use this interface in operating systems with USB support, for instance Windows XP. USB devices are Plug and Play compatible and hot swappable, which means that they can be connected and disconnected without turning off the power, or rebooting the computer.

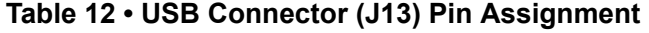

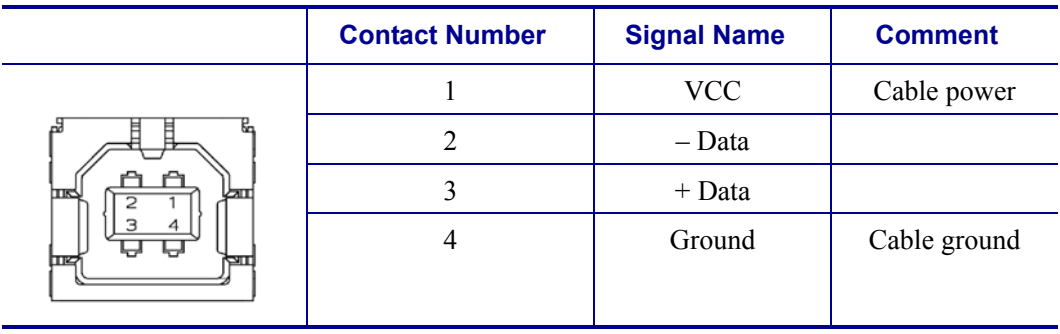

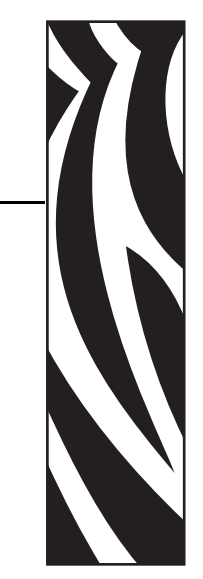

9

# Maintenance

# **Fault Finding**

In connection with service of the printer it is good practice to remove paper dust and lint from the paper path, cutter and sensor areas. Paper dust, when accumulated, may interfere with printer functions such as optical sensors.

To avoid smudging the paper, do not apply oil on the cutter blades.

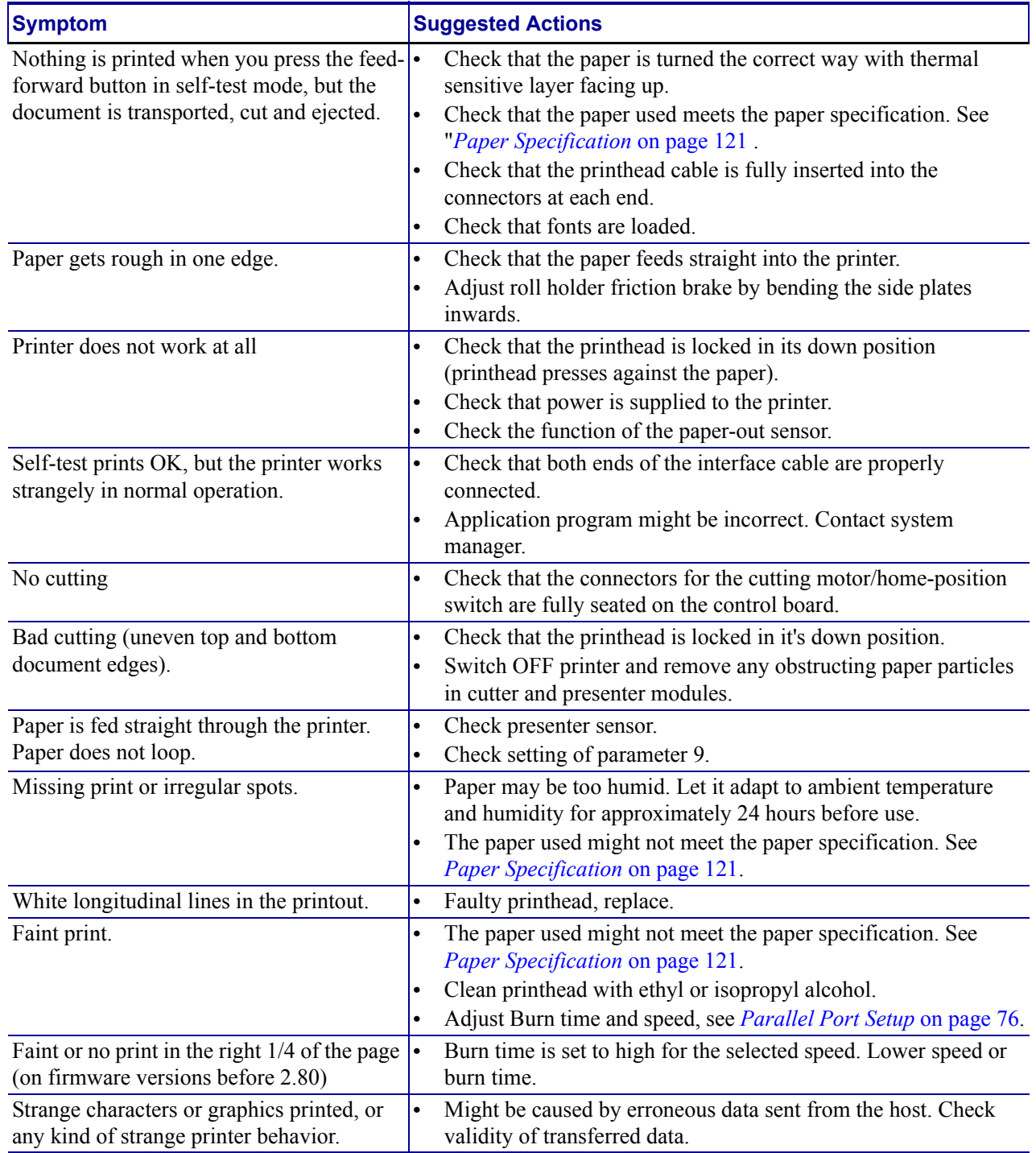

#### **Table 13 • Fault Finding**

# **Clean the Printhead**

**1.**

The printhead can be cleaned without removal.

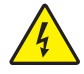

**Caution •** Disconnect the printer from the power source before performing the following procedure.

Remove the power from the printer.

**2. Caution •** While performing any tasks near an open printhead, remove all rings, watches, hanging necklaces, identification badges, or other metallic objects that could touch the printhead.

Open the printhead by pulling the two release levers back and tilt up the printhead.

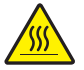

**3. Caution •** The printhead may be hot and could cause severe burns. Allow the printhead to cool.

Clean the heat elements with a cotton swab immersed in ethyl or isopropyl alcohol.

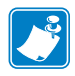

**Note •** Zebra recommends using a clean swab dipped in a solution of isopropyl alcohol (minimum 90%) and deionized water (maximum 10%) to clean the print head.

## **Firmware**

The firmware is stored in flash-PROM on the control board. When replacing a control board, be sure to verify the control board contains the same firmware version that you are currently using and upgrade it if necessary.

#### **Loading**

Download the firmware from the Zebra web site http://www.zebra.com. There you will also find the Zebra Toolbox program (Windows™ software) facilitating the loading of the firmware into the printer.

Are you using a windows environment to load the firmware?

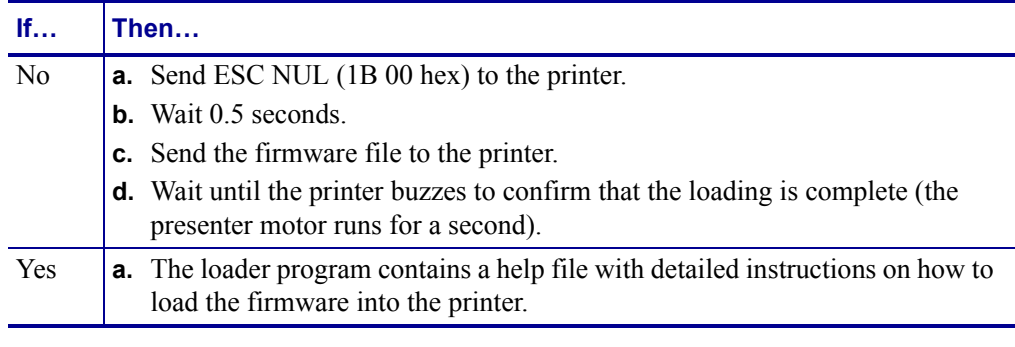

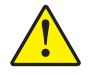

**Caution •** The loading and burning can take up to one minute. Do not abort before one minute by turning OFF the power to the printer. Doing so may leave the printer in a state where new firmware cannot be loaded. If this happens, please return the printer to a Zebra authorized service provider.

### **Firmware and Hardware Revisions**

It is important that you load Firmware that suits the hardware revision of the control board in your printer. The hardware revision is printed on the self-test printout, or can be read out of the printer with the <ESC><ENQ><10> command.

Functions and features are added occasionally which affect the firmware in the printer. Please visit our website www.zebra.com for the most current firmware version.

#### **Firmware**

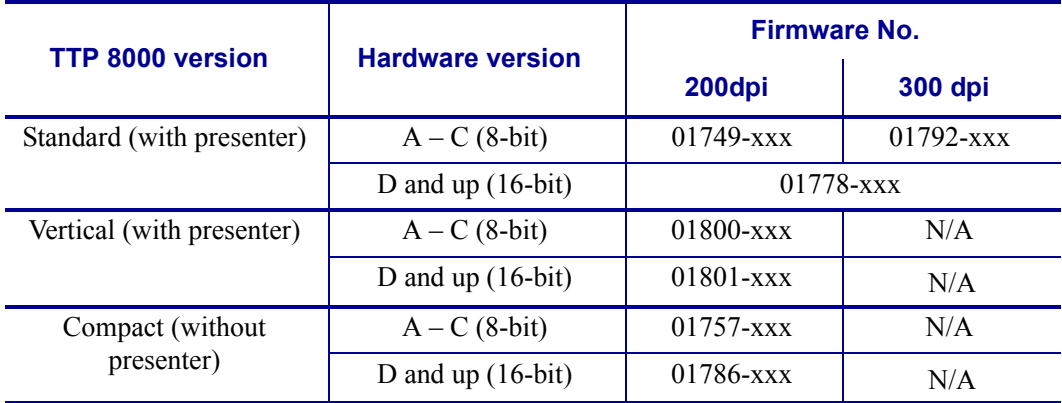

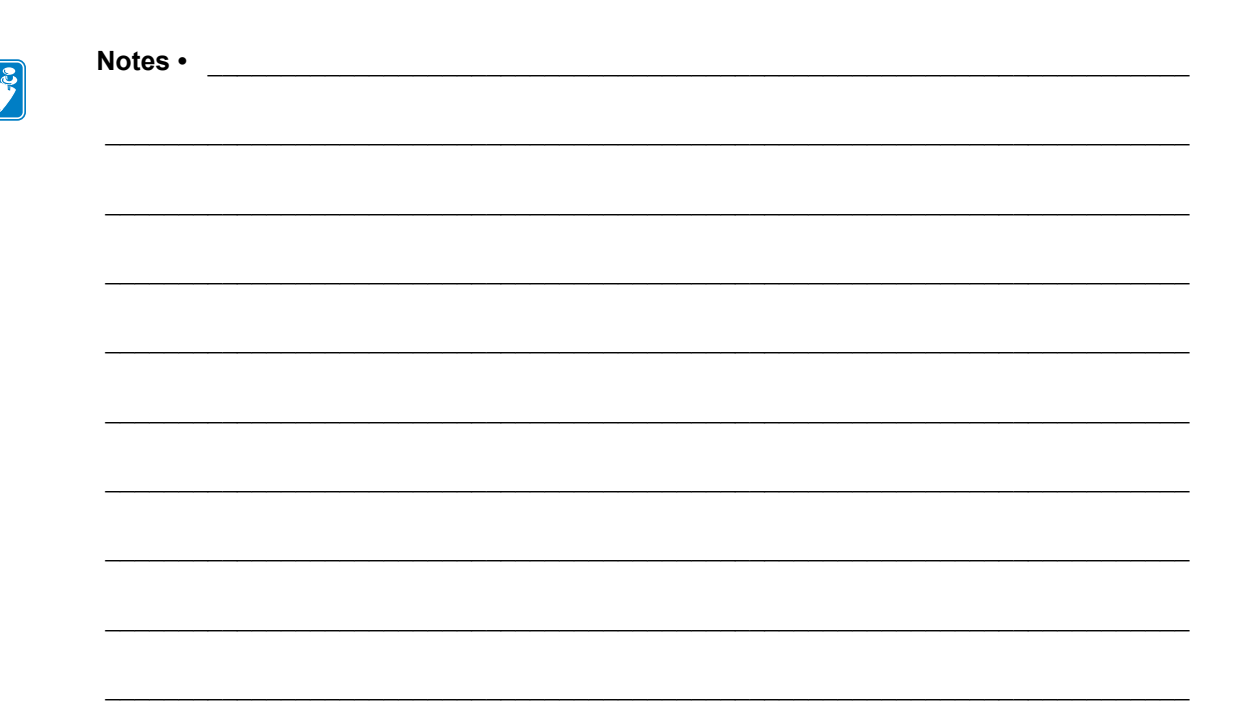

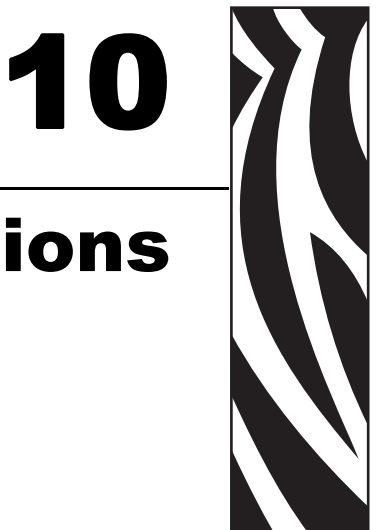

# Specifications

# **General Information**

## **Print Data**

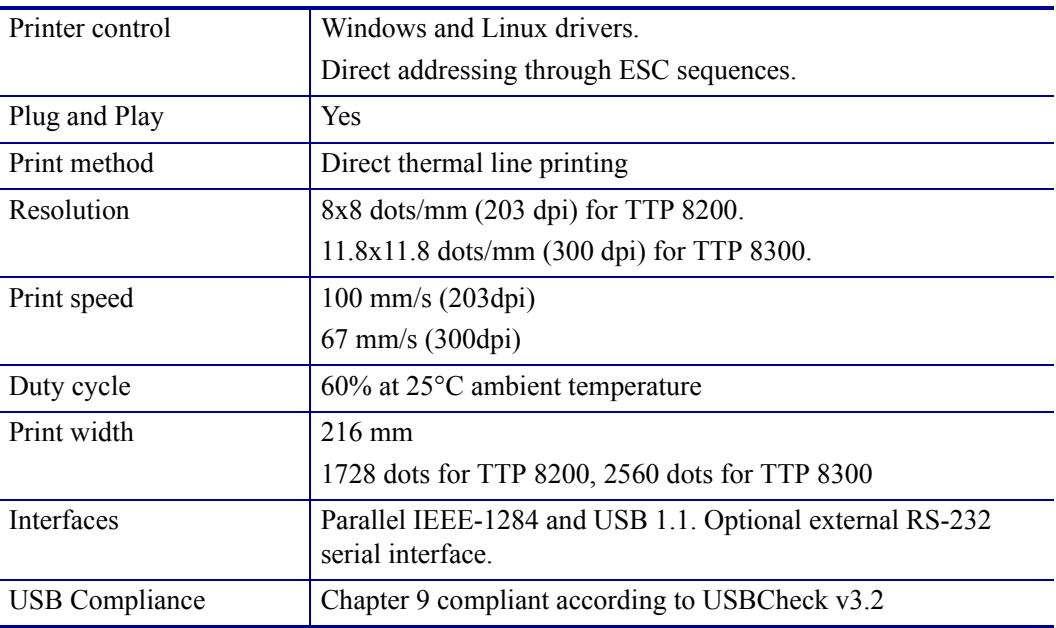

# **Serial Interface Settings**

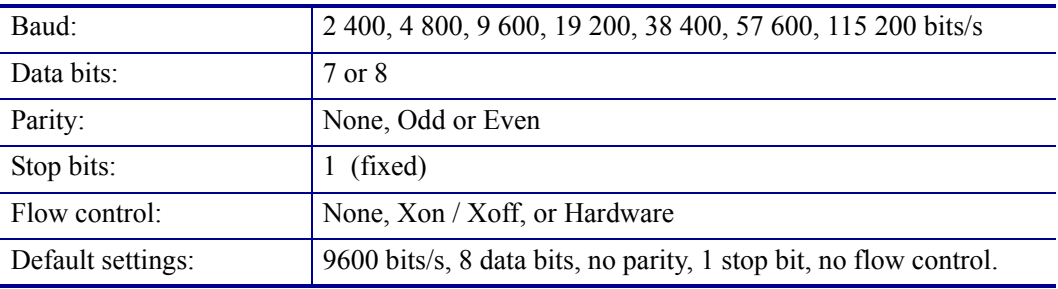

# **Paper Handling**

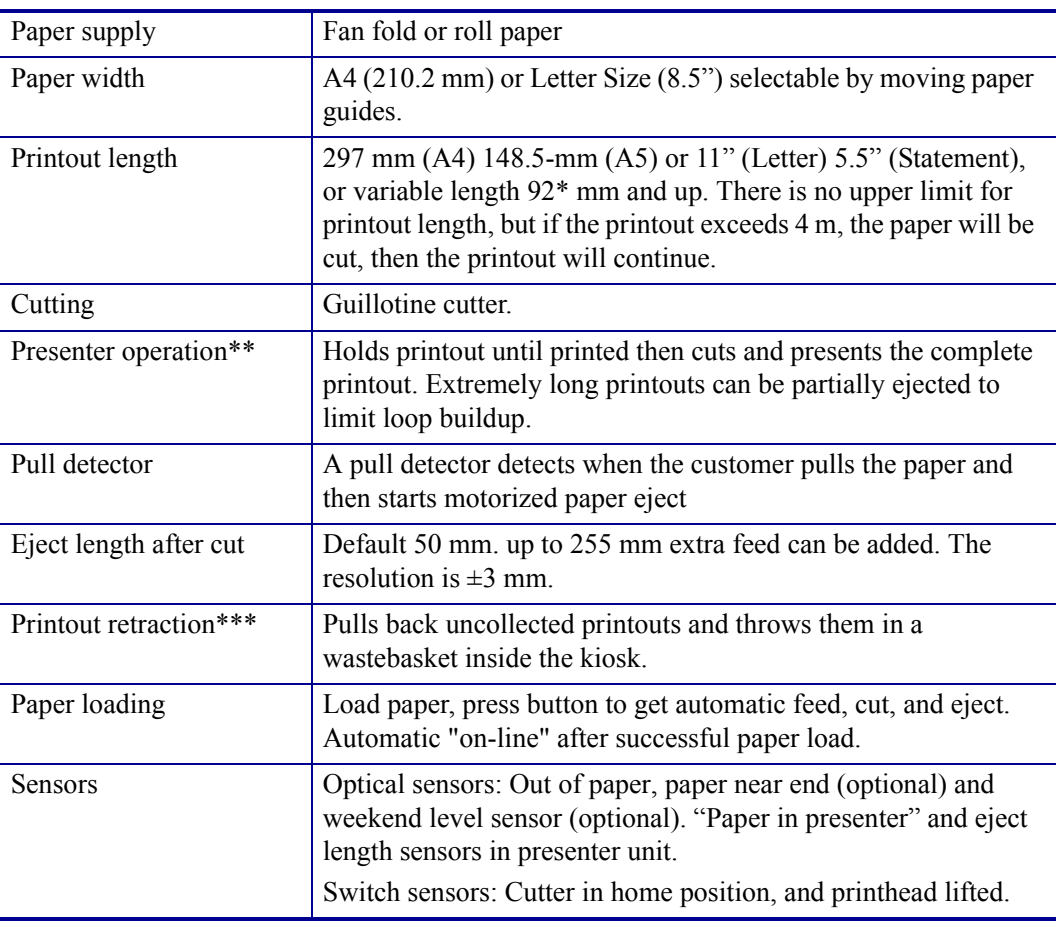

\*. The 01760-xxx, that is the vertical version of TTP 8000 has a minimum printout length of 200 mm.

\*\*. Compact version of TTP 8000 does not have any presenter / pull detector.

\*\*\*. Compact versions do not have retract function.

# **Text Modes (Non-Windows Applications)**

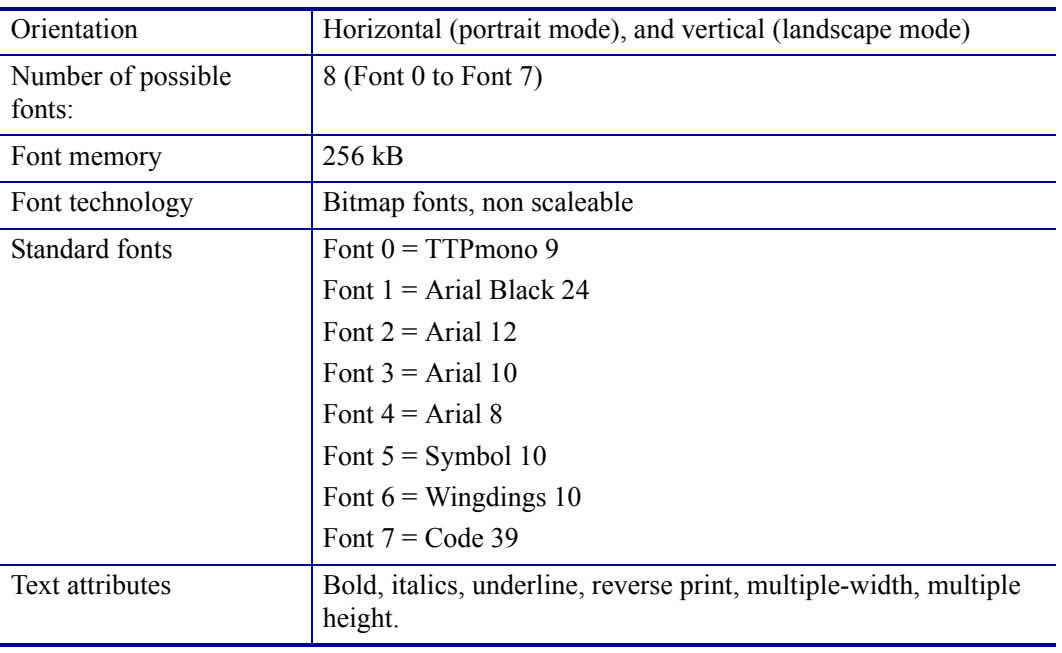

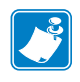

**Note •** Attributes can be combined on the same text line.
# **Character Sets**

The default fonts use Windows code page 1252 Western which contains ISO 8859-1 (ANSI) characters. You can use other character sets by creating and loading appropriate font files.

Characters 0 to 31 are control codes that cannot be changed, but 32 to 255 can be custom designed.

The table below shows the characters stored in flash PROM on the printer control board.

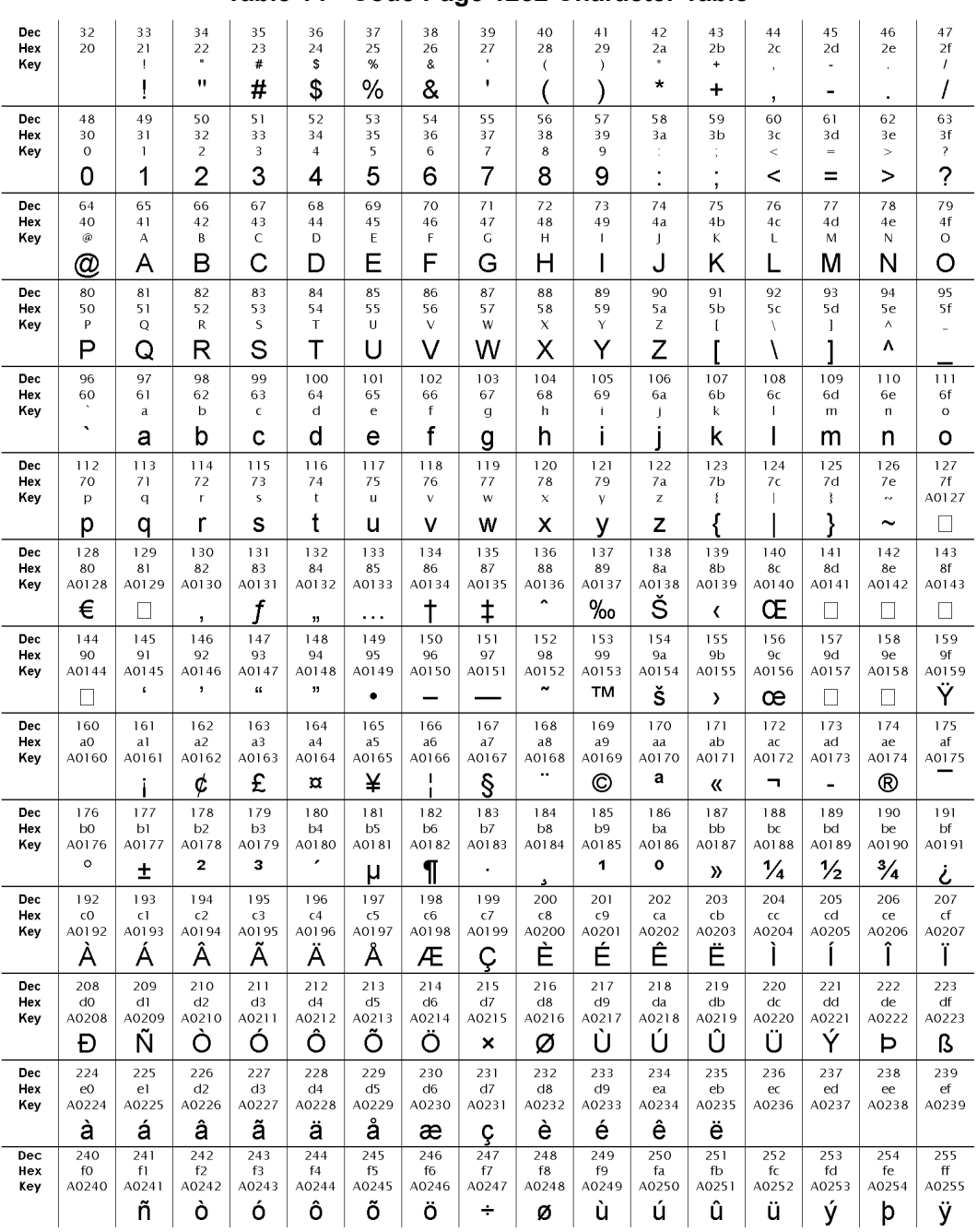

**Table 14 • Code Page 1252 Character Table**

#### **Table 15 • Symbol Character Table**

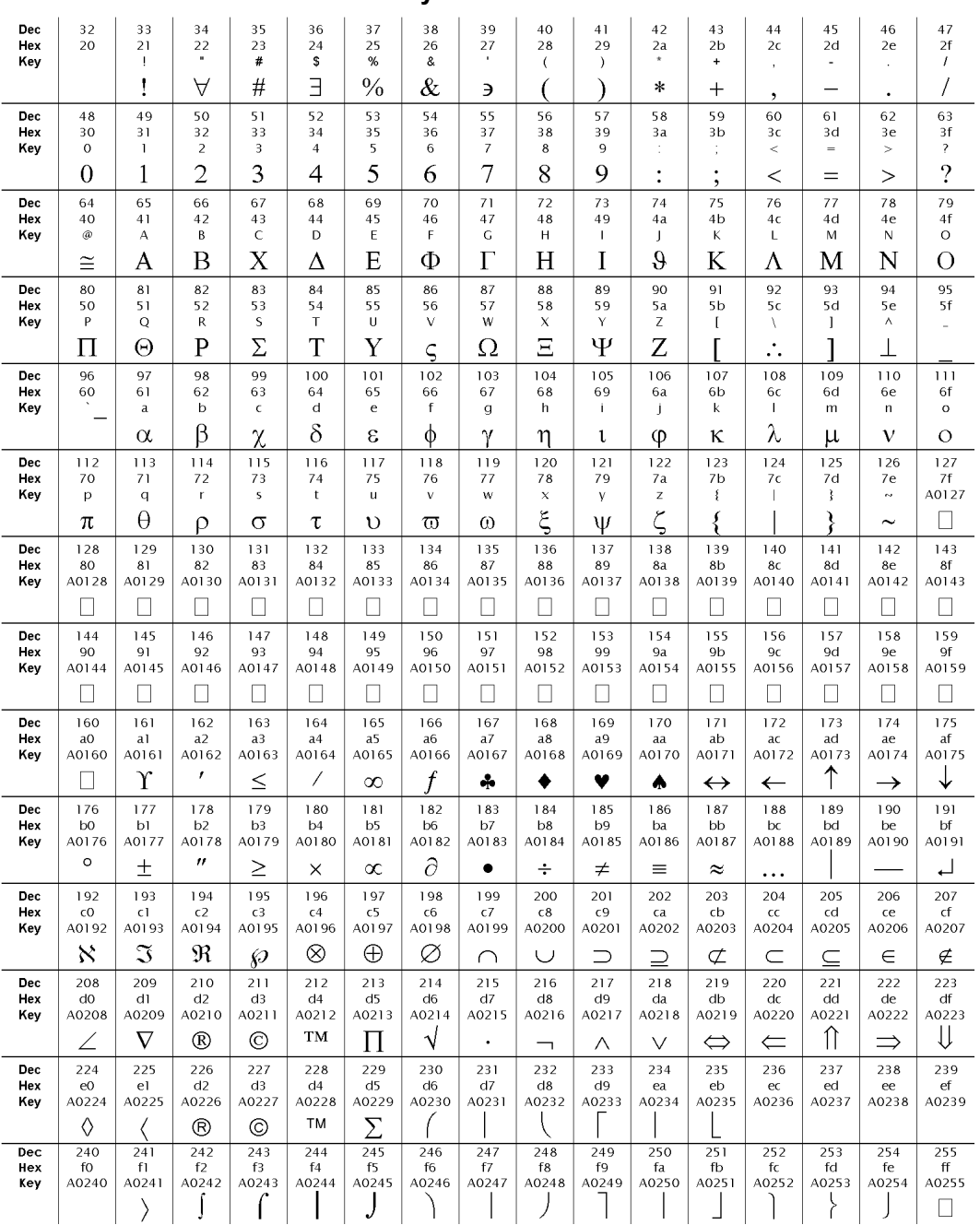

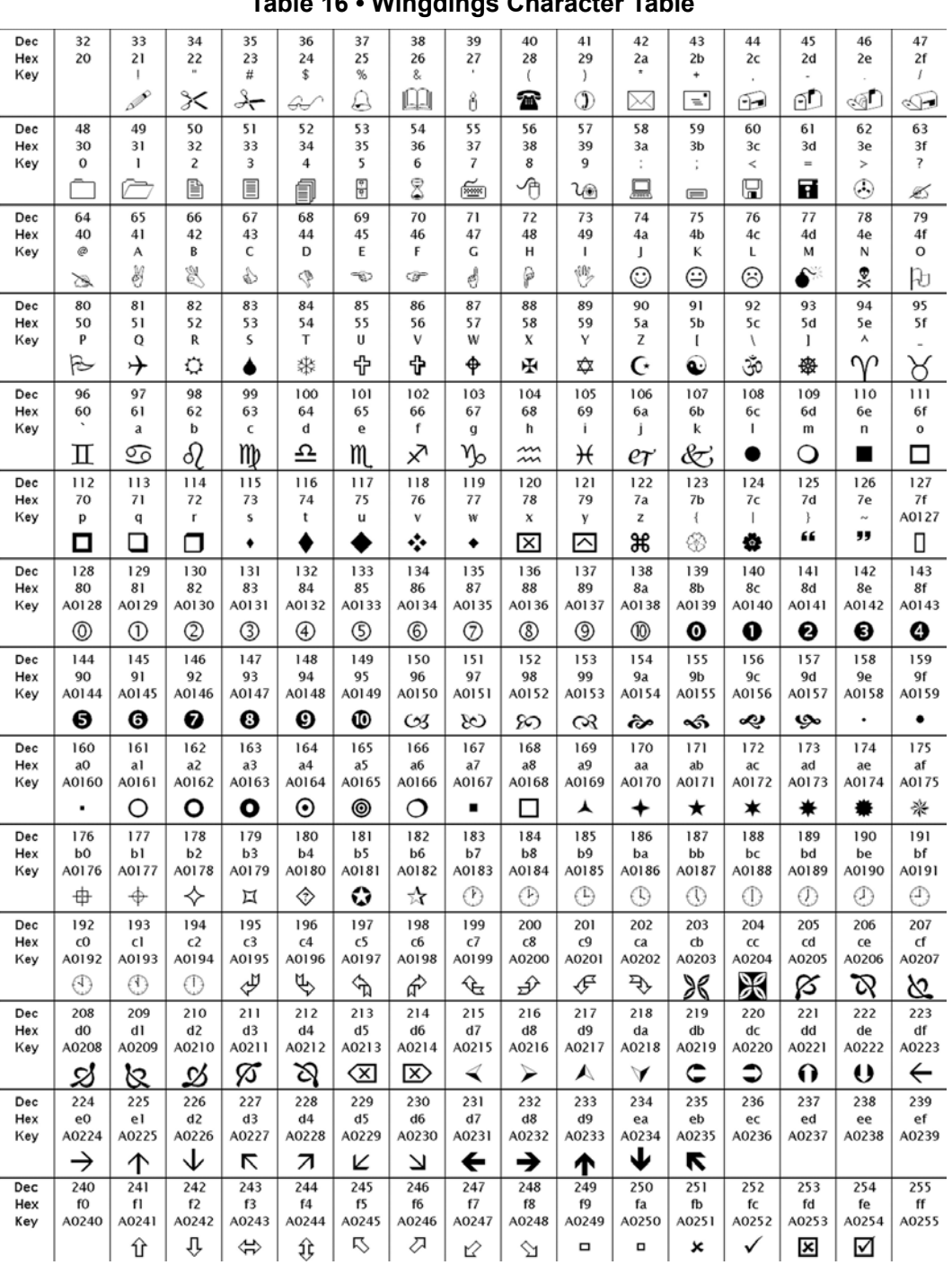

### **Table 16 • Wingdings Character Table**

Download from Www.Somanuals.com. All Manuals Search And Download.

| Dec | 32             | 33             | 34             | 35 | 36             | 37 | 38 | 39                              | 40 | 41                          | 42 | 43             | 44 | 45           | 46  | 47                       |
|-----|----------------|----------------|----------------|----|----------------|----|----|---------------------------------|----|-----------------------------|----|----------------|----|--------------|-----|--------------------------|
| Hex | 20             | 21             | 22             | 23 | 24             | 25 | 26 | 27                              | 28 | 29                          | 2a | 2 <sub>b</sub> | 2c | 2d           | 2e  | 2f                       |
| Key |                |                | $\mathbf{u}$   | #  | \$             | %  | 8  |                                 |    |                             |    |                | ٠  |              |     |                          |
|     | $\  \, \ $     |                |                |    |                |    |    |                                 |    |                             | Ш  | 11   1         |    |              | III |                          |
| Dec | 48             | 49             | 50             | 51 | 52             | 53 | 54 | 55                              | 56 | 57                          | 58 | 59             | 60 | 61           | 62  | 63                       |
| Hex | 30             | 31             | 32             | 33 | 34             | 35 | 36 | 37                              | 38 | 39                          | 3a | 3 <sub>b</sub> | 3c | 3d           | 3e  | 3f                       |
| Key | $\bf{0}$       |                | 2              | 3  | 4              | 5  | 6  |                                 | 8  | 9                           |    |                | ≺  | $=$          | ⋋   | 7                        |
|     | $\parallel$ II |                | Ⅲ              |    | $\blacksquare$ |    |    |                                 |    | $\  \cdot \ $               |    |                |    |              |     |                          |
| Dec | 64             | 65             | 66             | 67 | 68             | 69 | 70 | 71                              | 72 | 73                          | 74 | 75             | 76 | 77           | 78  | 79                       |
| Hex | 40             | 41             | 42             | 43 | 44             | 45 | 46 | 47                              | 48 | 49                          | 4a | 4b             | 4c | 4d           | 4e  | 4f                       |
| Key | ø              | А              | в              |    | D              | E  |    | G                               | н  |                             |    | ĸ              |    | м            | N   | $\circ$                  |
|     |                | III II         | Ш              |    | III II         | Ш  | ┉  | $\parallel \parallel \parallel$ | шш | $\mathbf{  }$ $\mathbf{  }$ | ⊪  | III            |    |              | ⊪   |                          |
| Dec | 80             | 81             | 82             | 83 | 84             | 85 | 86 | 87                              | 88 | 89                          | 90 | 91             | 92 | 93           | 94  | 95                       |
| Hex | 50             | 51             | 52             | 53 | 54             | 55 | 56 | 57                              | 58 | 59                          | 5a | 5b             | 5c | 5d           | 5e  | 5f                       |
| Key | P              | $\circ$        | R              | s  |                | U  | v  | w                               | x  | Υ                           | z  |                |    | $\mathbf{I}$ | ٨   | $\overline{\phantom{a}}$ |
|     |                | $\blacksquare$ | $\blacksquare$ |    |                |    |    |                                 |    | $\blacksquare$              |    |                |    |              |     |                          |
|     |                |                |                |    |                |    |    |                                 |    |                             |    |                |    |              |     |                          |

**Table 17 • Code39 Character Table**

# **Printer Dimensions**

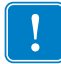

<span id="page-112-0"></span>**Important •** Additional space is required for paper roll and handling.

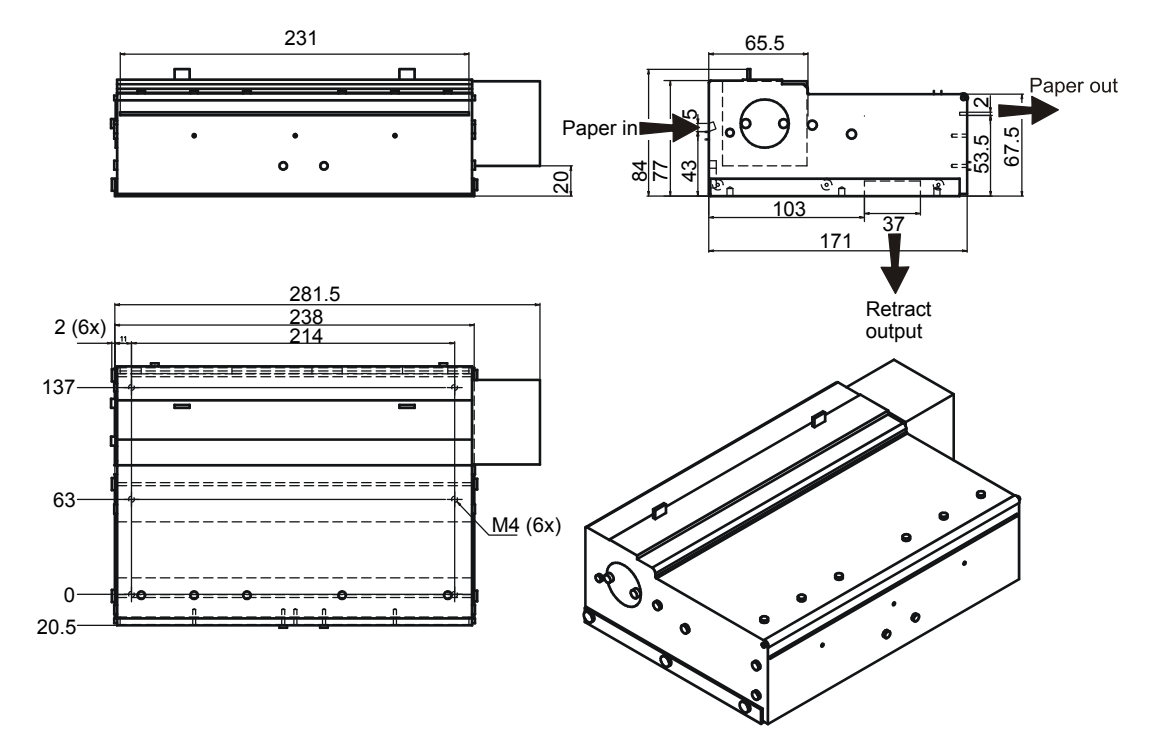

#### **Figure 22 • Measurements Drawing, Standard Printer 01744-xxx and 01745-xxx**

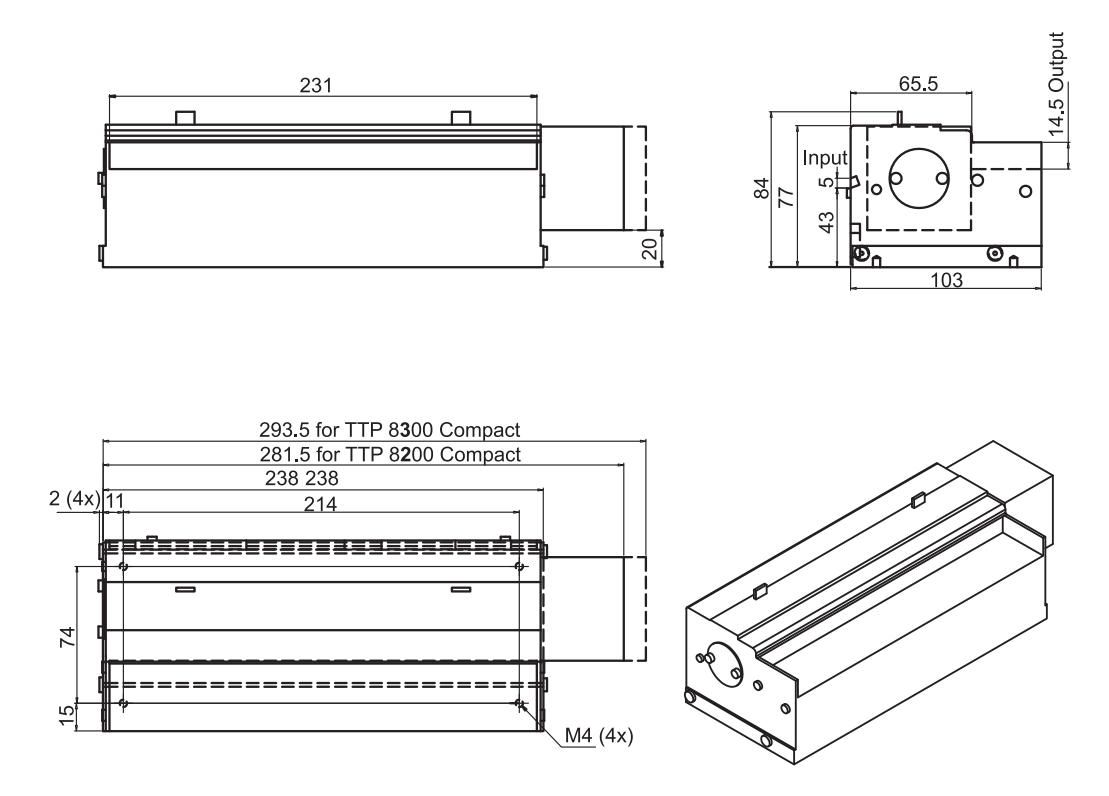

#### **Figure 23 • Measurements Drawing, Compact Printer 01755-XXX**

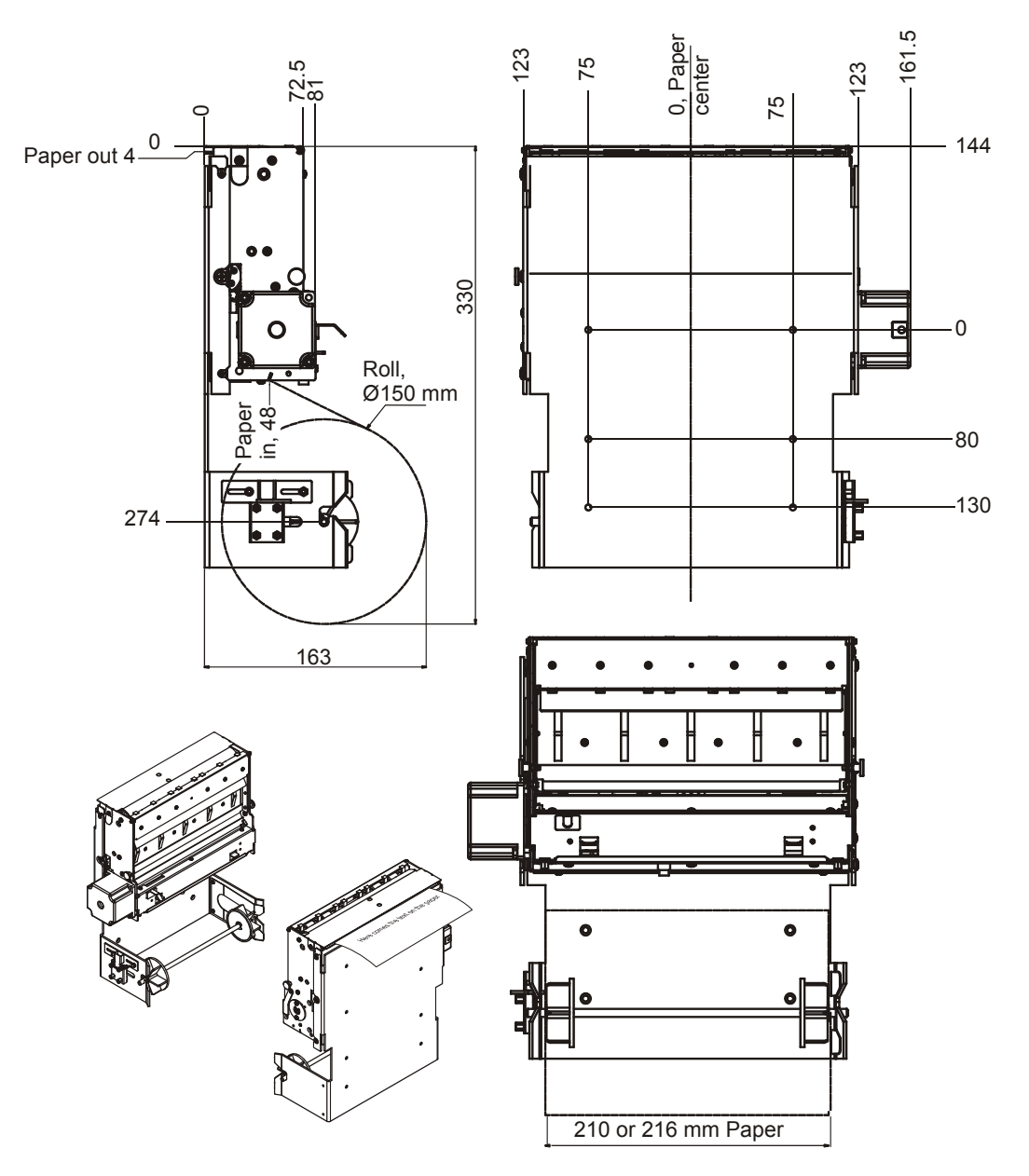

#### **Figure 24 • Measurements Drawing, Vertical Printer 01760-xxx with Combo Roll Holder 01861-21x for 150 mm Roll Under Printer**

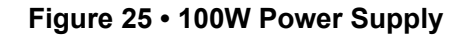

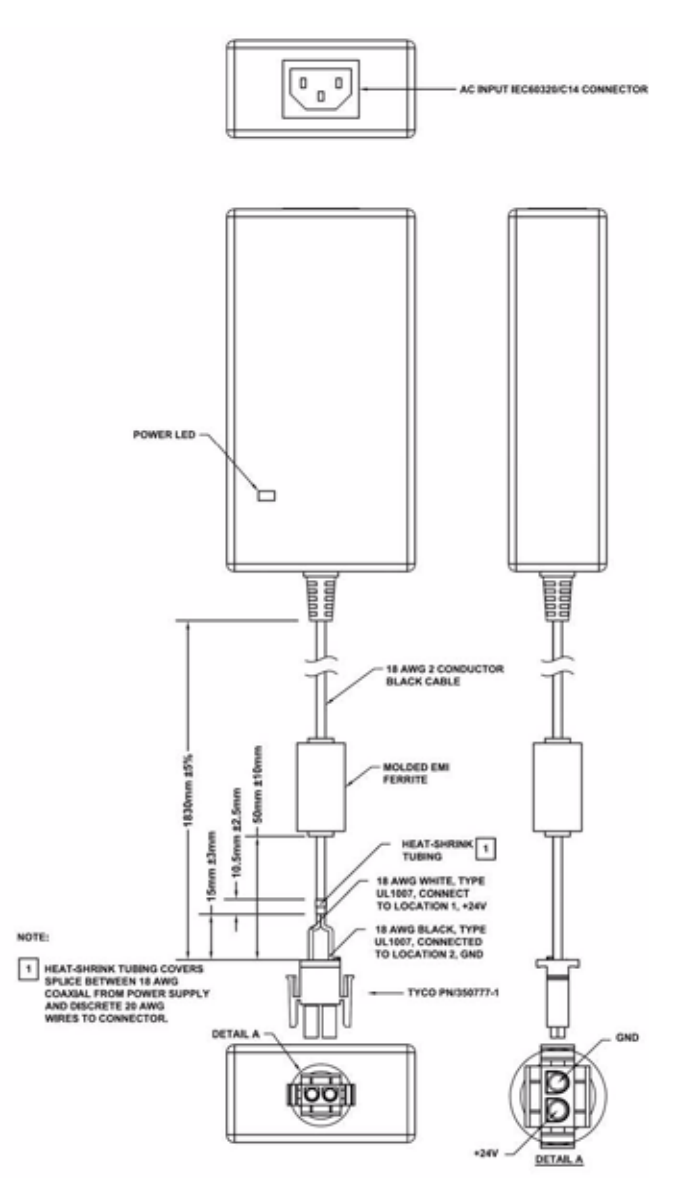

<span id="page-115-1"></span><span id="page-115-0"></span>**Caution •** Use only the recommended Zebra power supply (see *[Part Number List](#page-123-0)* [on page 124](#page-123-0) for part number).

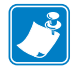

**Note •** Your printer may have a different power supply. This drawing provided as reference only.

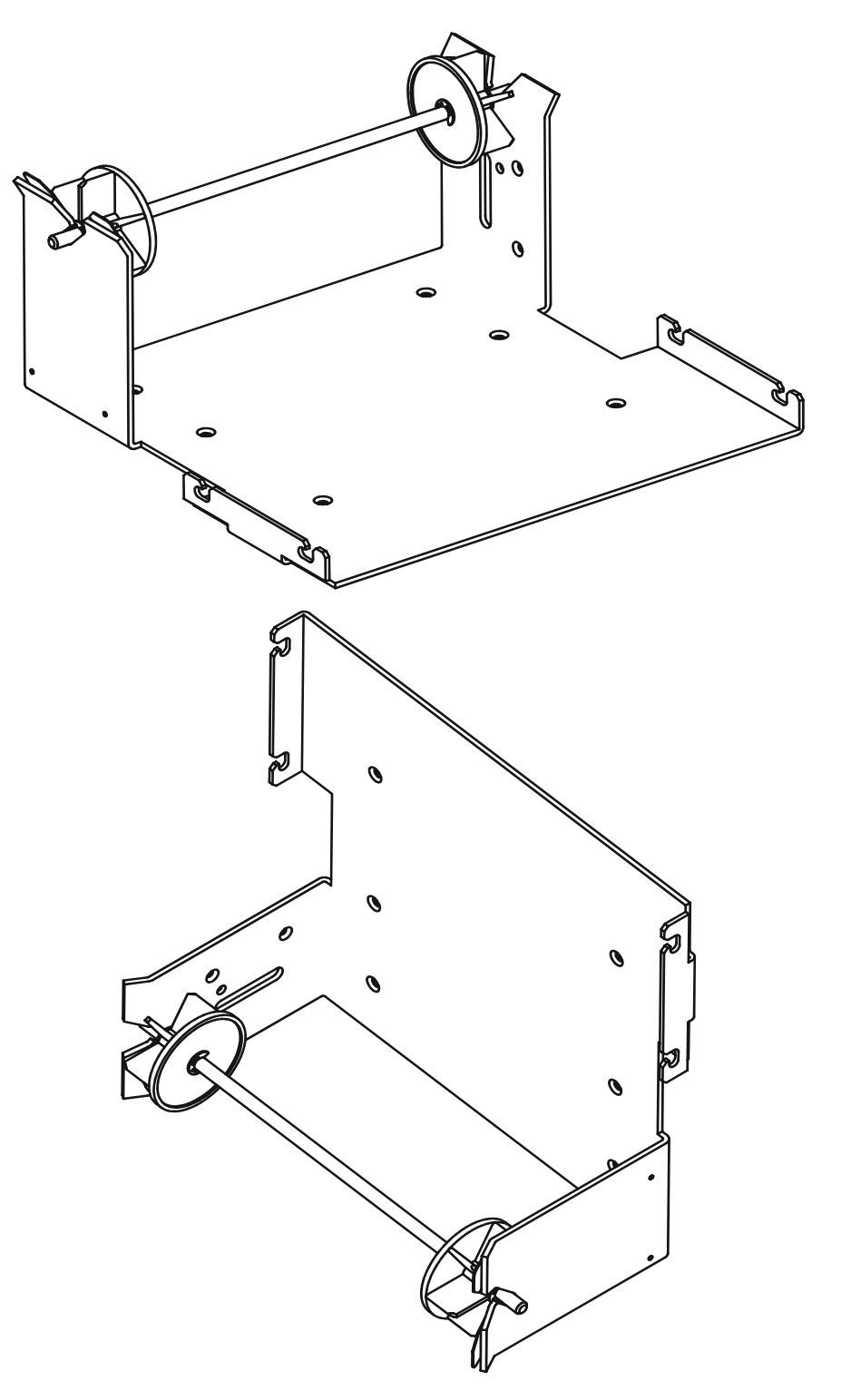

#### **Figure 26 • Combo Roll Holder 01861-21x for Standard, Compact, and Vertical Versions of the Printer**

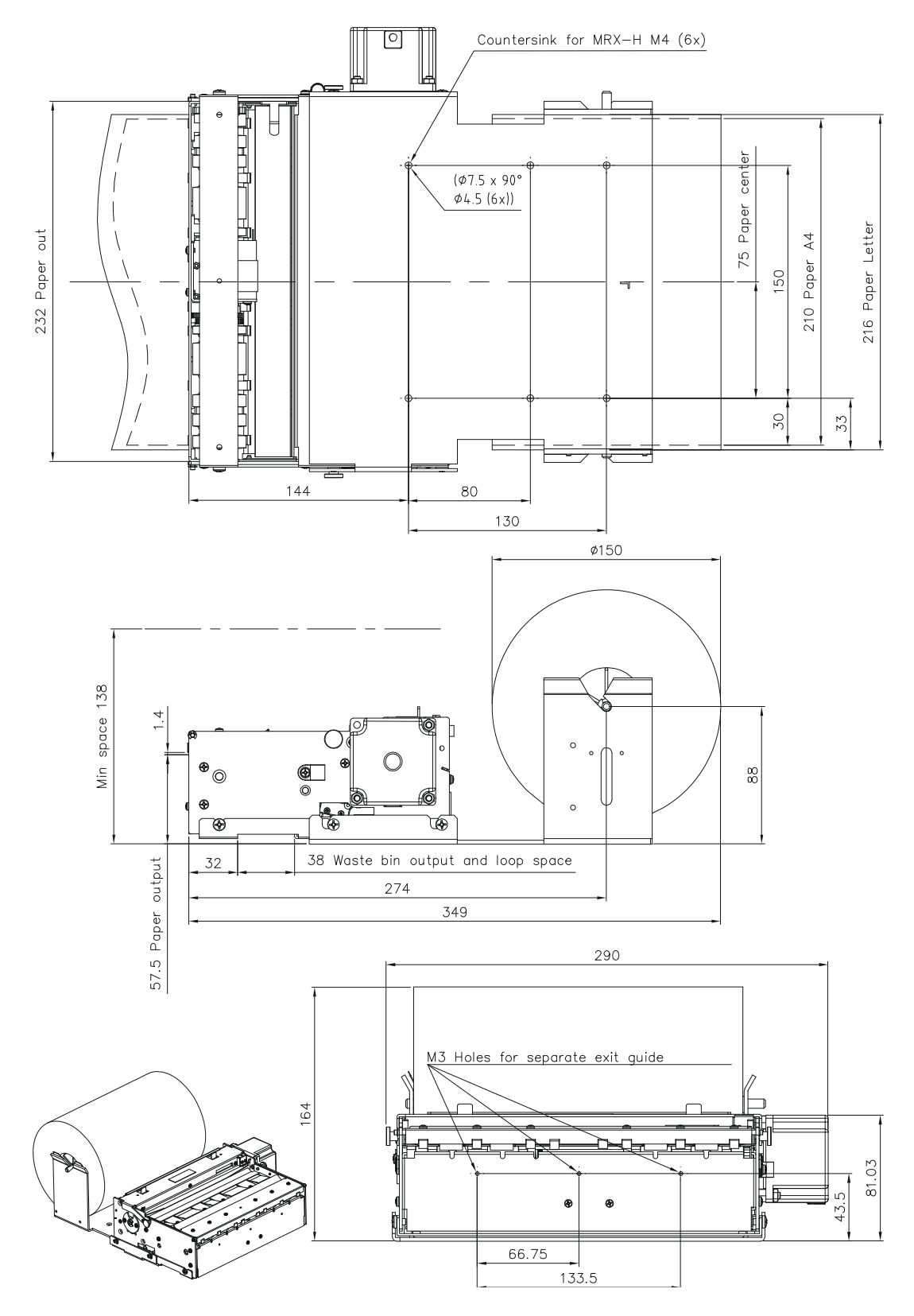

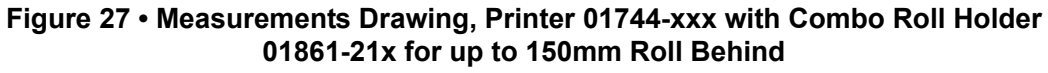

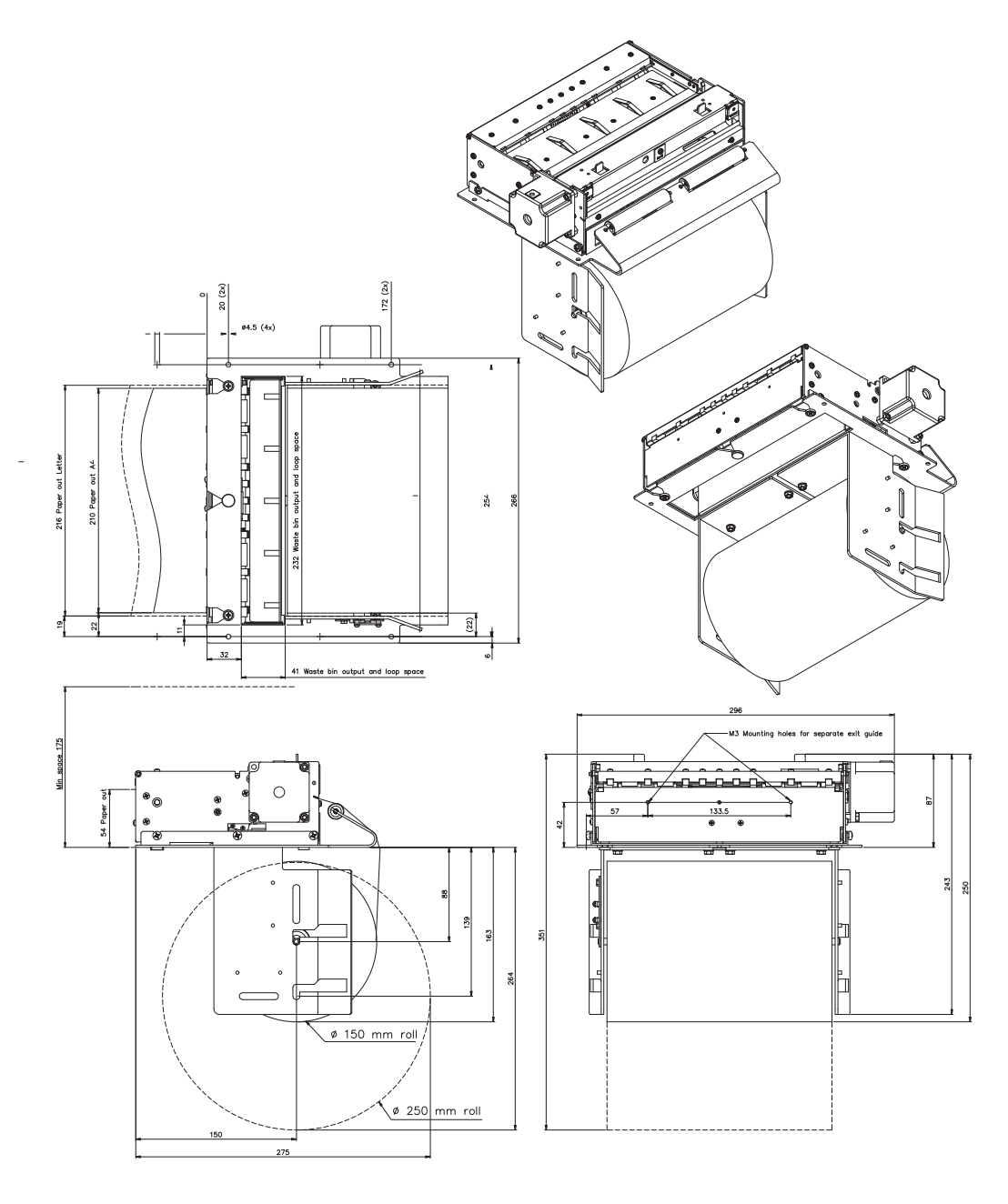

#### <span id="page-118-0"></span>**Figure 28 • Measurements Drawing, Printer 01744-xxx with Roll Holder for 150 or 250mm Roll Under Printer**

# **Environmental Conditions**

<span id="page-119-1"></span>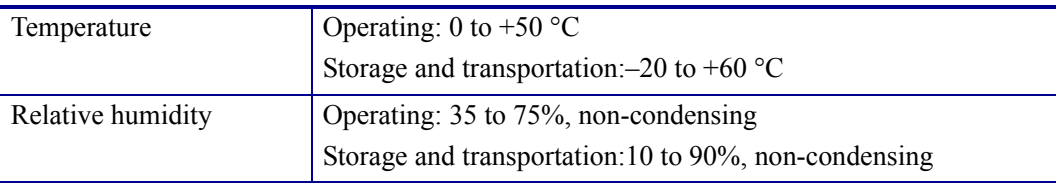

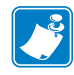

**Note •** Humidity range refers to printer, not media. For high humidity environments (over 50%) use polypropylene based media or top and bottom coated papers with coating that withstand humidity.

# <span id="page-119-0"></span>**Miscellaneous**

<span id="page-119-5"></span><span id="page-119-4"></span>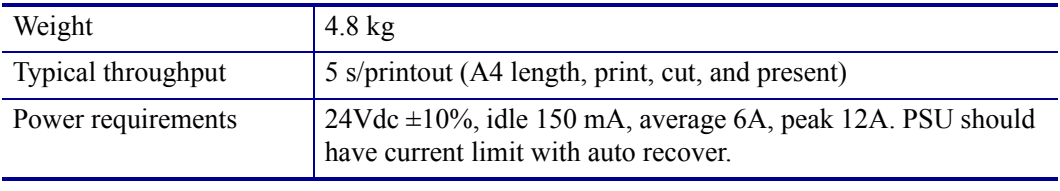

<span id="page-119-3"></span><span id="page-119-2"></span>**Caution •** Use only the recommended Zebra power supply (see *[Part Number List](#page-123-0)* [on page 124](#page-123-0) for part number).

# **Paper Specification**

## **General**

<span id="page-120-11"></span><span id="page-120-8"></span><span id="page-120-7"></span><span id="page-120-6"></span><span id="page-120-5"></span><span id="page-120-4"></span><span id="page-120-1"></span>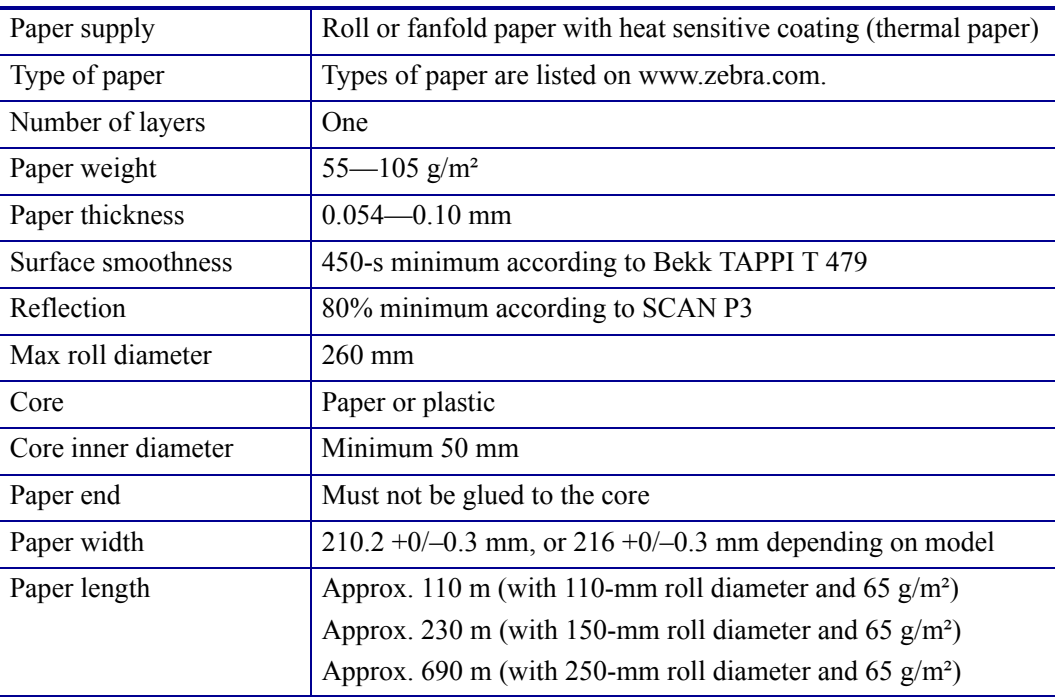

# <span id="page-120-2"></span>**Thermal Coating**

<span id="page-120-13"></span><span id="page-120-12"></span><span id="page-120-9"></span><span id="page-120-3"></span><span id="page-120-0"></span>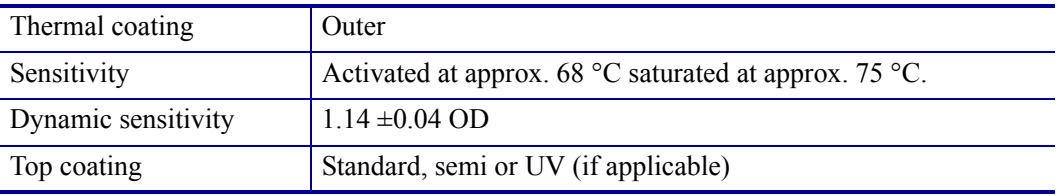

# **Perforation**

<span id="page-120-10"></span>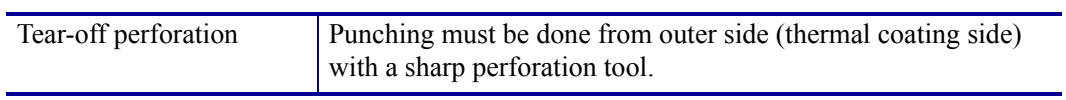

# **Preprinting**

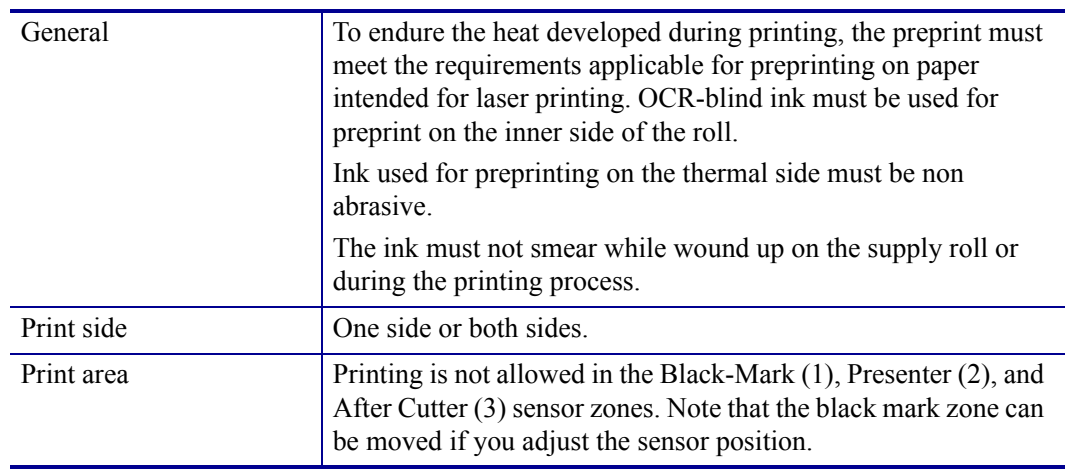

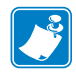

<span id="page-121-1"></span>**Note •** Presenter sensors are fitted on printers with presenter, and after cutter sensor on Compact versions of the printer.

#### <span id="page-121-0"></span>**Figure 29 • Forbidden Print Zones**

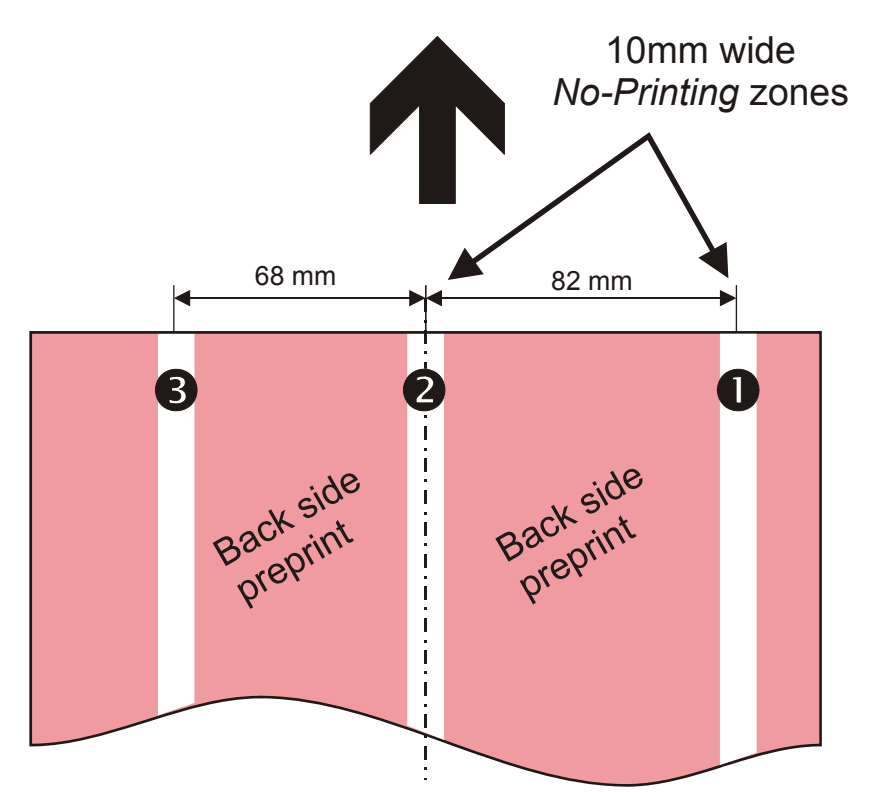

<span id="page-122-2"></span><span id="page-122-0"></span>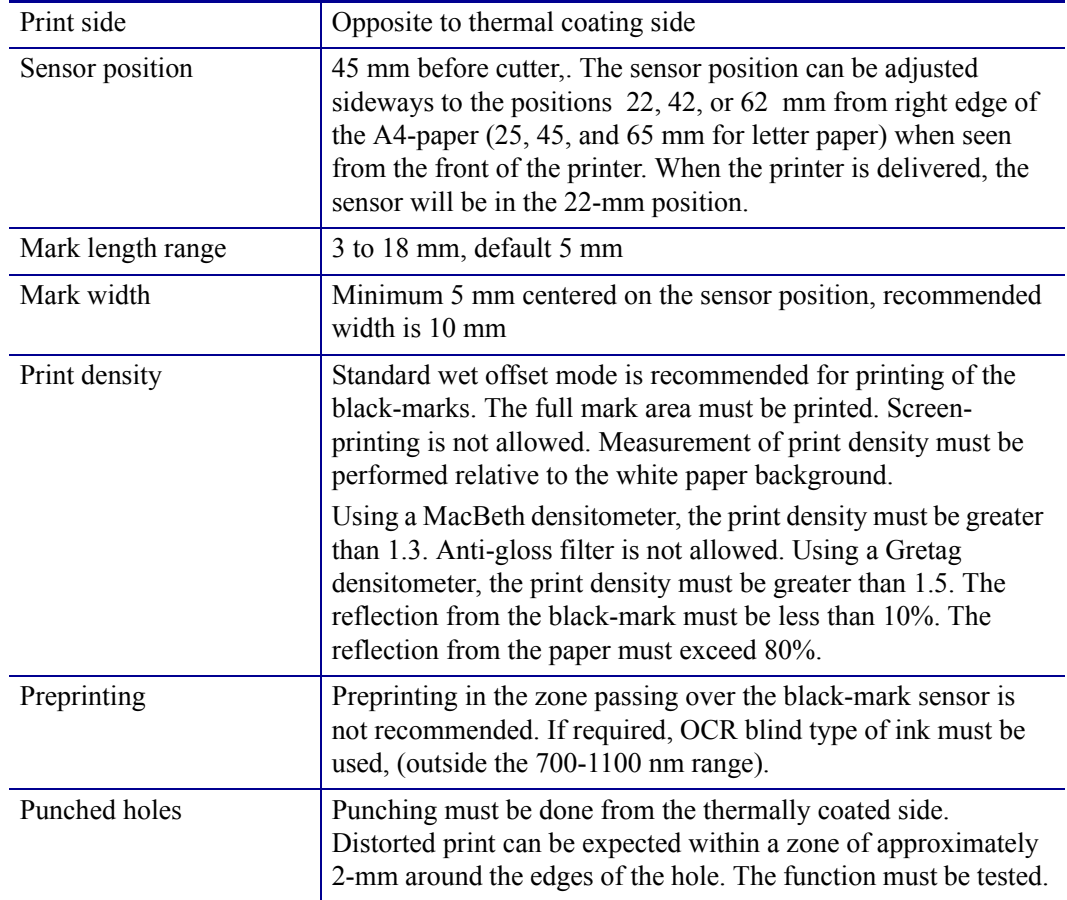

# **Black Mark Size and Position**

#### <span id="page-122-1"></span>**Figure 30 • Recommended Black Mark Print on Back of Paper (Only the "22 mm Mark")**

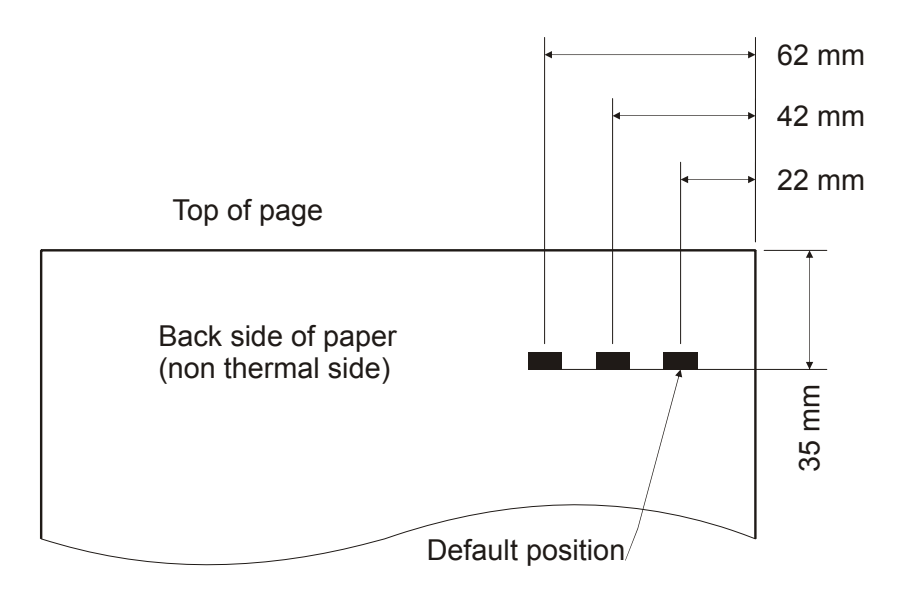

# <span id="page-123-0"></span>**Part Number List**

## **Printers**

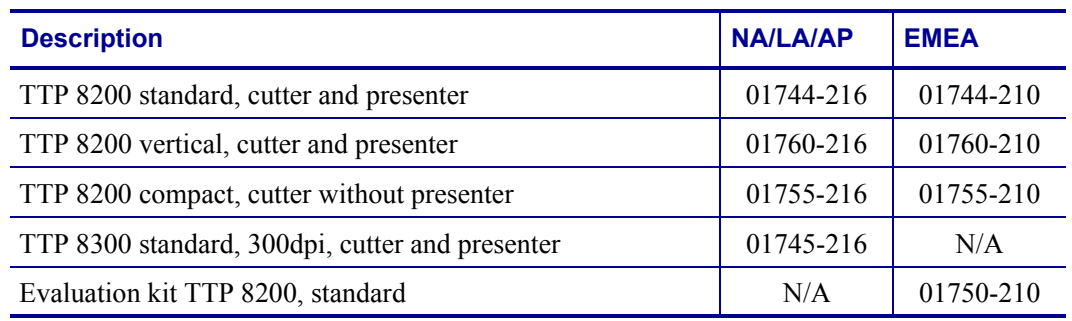

# **Accessories**

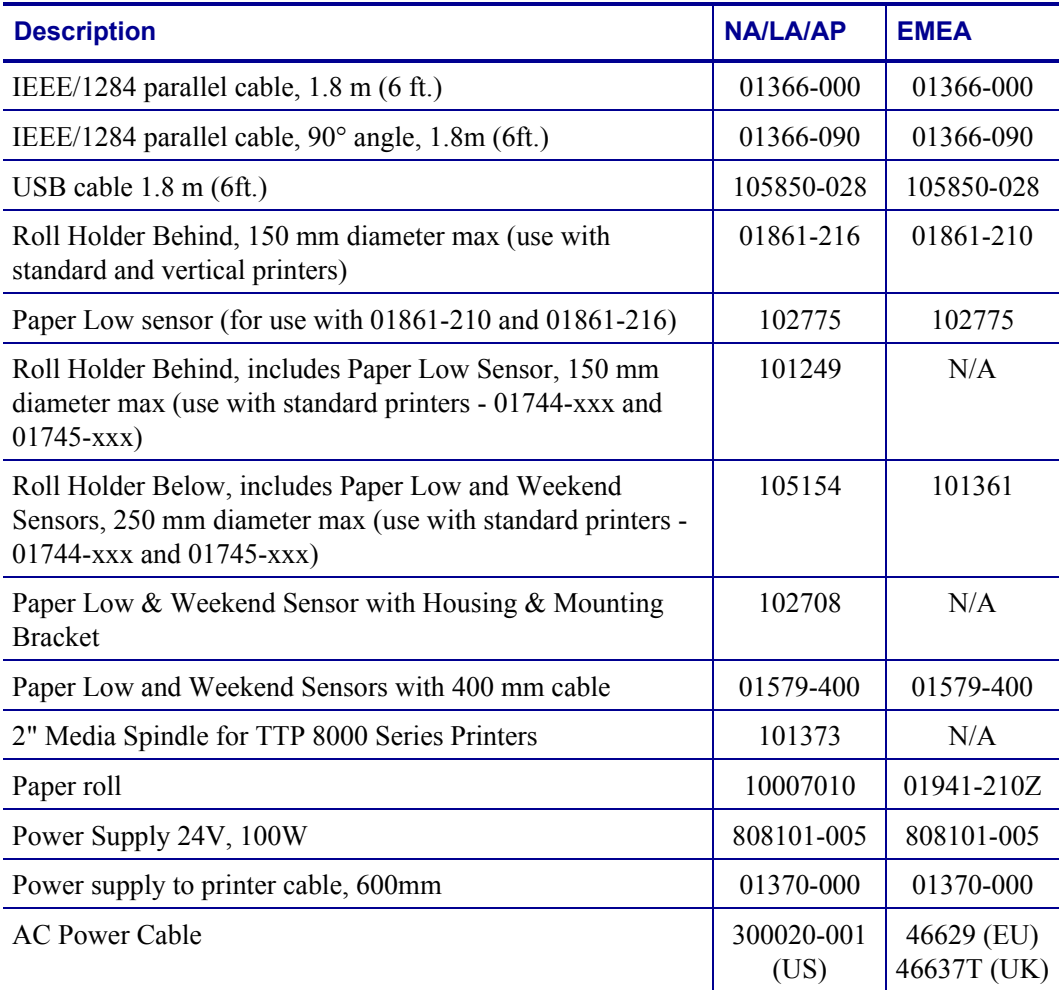

# 中国 RoHS 材料声明 (China RoHS Material Declaration)

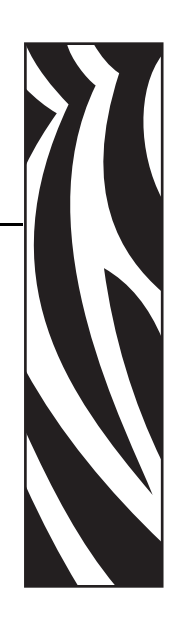

11

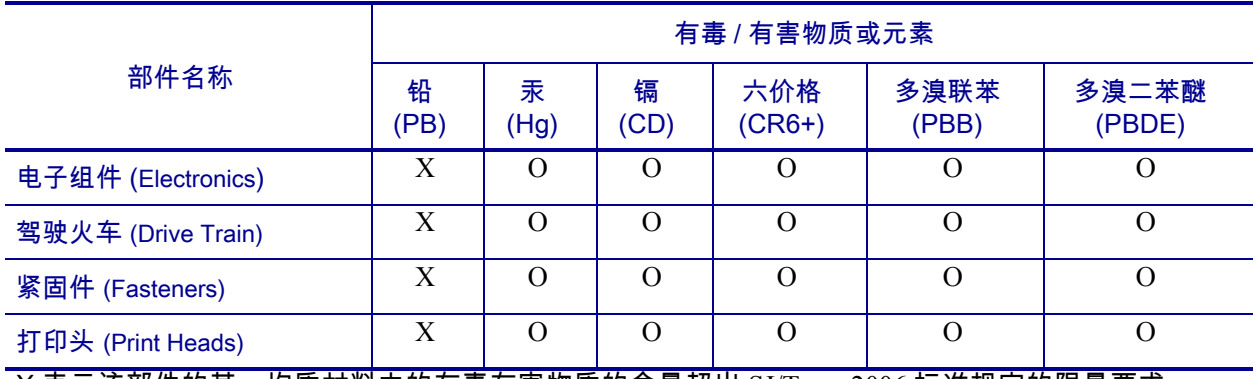

X 表示该部件的某一均质材料中的有毒有害物质的含量超出 SJ/Txxx-2006 标准规定的限量要求。

(Indicates that this toxic or hazardous substance contained in at least one of the homogeneous materials used for this part is above the limit requirement in SJ/T11363-2006.)

O 表示不含有此类物质或此类物质的含量在上述标准规定的限量要求以下。

(Indicates that this toxic or hazardous substance contained in all of the homogeneous materials for this part is below the limit requirement in SJ/T11363-2006.)

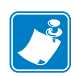

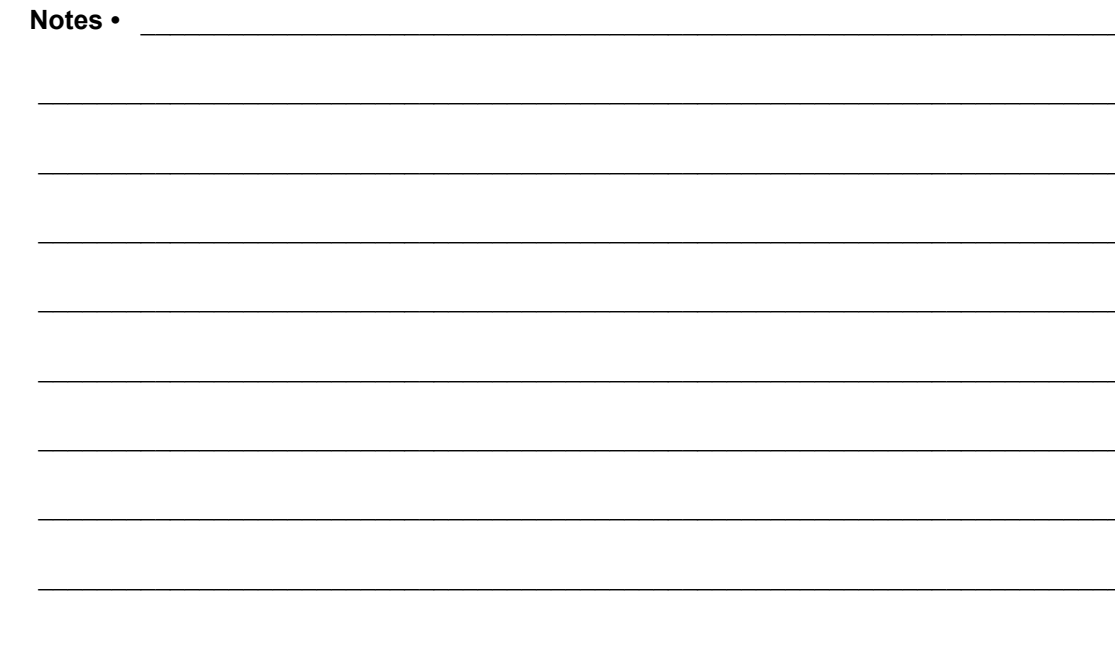

# Index

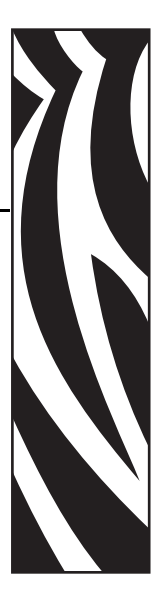

# **A**

ACK [56](#page-55-0) Acknowledge marker [63](#page-62-0) [Advance before cut See Bottom margin](#page-84-0) Aligning preprint and thermal print [89](#page-88-0) Alignment [37](#page-36-0) Ambient light [17](#page-16-0)

# **B**

Backspace [40](#page-39-0) Baud [74,](#page-73-0) [106](#page-105-0) Black-mark [36](#page-35-0), [89,](#page-88-1) [123](#page-122-0) cut offset [82](#page-81-0) filter [82](#page-81-0) forced cut [80](#page-79-0) length [82](#page-81-1) sensitivity [85](#page-84-1) Blinking status indicator [12](#page-11-0) BMP-file [43](#page-42-0) Bold [38,](#page-37-0) [108](#page-107-0) Bootware [61](#page-60-0) Bottom margin [85](#page-84-0) Buffer mode [77](#page-76-0) Burn time [77](#page-76-1)

# **C**

Calibration [36,](#page-35-1) [84](#page-83-0) Cancel [41](#page-40-0) Carriage Return [79](#page-78-0) Carriage return [41](#page-40-1) Center align [37](#page-36-1) Cleaning the printhead [101](#page-100-0) Clear presenter [51](#page-50-0) Coating [121](#page-120-0) Commands summary [34](#page-33-0) Compatibility Mode [96](#page-95-0) Connecting to the computer [18](#page-17-0), [19,](#page-18-0) [95](#page-94-0) Connector Interface [18,](#page-17-0) [95](#page-94-0) parallel [18](#page-17-1) power [20](#page-19-0) sensors [22](#page-21-0) USB [19](#page-18-1) contacts 8 Control board [10](#page-9-0) Control board revision [60](#page-59-0) Core diameter [121](#page-120-1) Current consumption [78](#page-77-0) customer service 8 Cut [50,](#page-49-0) [80](#page-79-1) Cut and eject [50](#page-49-1) Cutter not in home position [56](#page-55-1) Cutting [107](#page-106-0)

## **D**

Data bits [74](#page-73-1), [106](#page-105-1) Decimal codes [73](#page-72-0) Default settings [71](#page-70-0) Default settings store [52](#page-51-0) Document Mode BM [80](#page-79-2) fixed [80](#page-79-3) variable [80](#page-79-4) Drawing printer mechanism [119](#page-118-0) shelf [15,](#page-14-0) [17](#page-16-1) Driver Mode [31](#page-30-0)

# **E**

Earth currents [17](#page-16-2) Eject [51](#page-50-1), [83](#page-82-0) speed [79](#page-78-1) Eject length after cut [107](#page-106-1) Environmental conditions [120](#page-119-0) Error codes [69](#page-68-0) indication [12](#page-11-1) Error code [56](#page-55-2) Error codes [12](#page-11-2) ESD [17](#page-16-3) External sensors [85](#page-84-2)

# **F**

Fault finding [100](#page-99-0) Feed paper [14](#page-13-0) FF button [14,](#page-13-1) [29](#page-28-0) Firmware [60](#page-59-1), [102](#page-101-0) loading [102](#page-101-1) Fixed page size [80](#page-79-5) Flashing status indicator [12](#page-11-0) Flow control [75](#page-74-0), [106](#page-105-2) Fonts [38,](#page-37-1) [53](#page-52-0), [58,](#page-57-0) [64](#page-63-0), [78,](#page-77-1) [108](#page-107-1) Form feed [42](#page-41-0)

# **G**

Graphics commands [43](#page-42-1) Green indicator [13](#page-12-0) [Ground See Earth](#page-16-4)

# **H**

Handshaking [75](#page-74-1) Height [39](#page-38-0) Hex codes [73](#page-72-1) Humidity [120](#page-119-1)

# **I**

I2C options-bus [62](#page-61-0) IEEE-1284 [10,](#page-9-1)[18](#page-17-2)[,](#page-11-3) [19,](#page-18-2)[20](#page-19-1)[,](#page-11-3) [96,](#page-95-1)[106](#page-105-3)[,](#page-11-3) [116](#page-115-0)[,](#page-11-3) [120](#page-119-2) Indicators 12 Installation paper roll [26](#page-25-0) paper-near-end sensor [22](#page-21-1) Interface [106](#page-105-4) Connector [18](#page-17-0), [95](#page-94-0) parallel [96](#page-95-2) USB [98](#page-97-0) Interface cable [18](#page-17-3) Inversed [39](#page-38-1) Italics [108](#page-107-2) [Italics Se](#page-37-2)

## **L**

Landscape [37](#page-36-2), [108](#page-107-3) Left align [37](#page-36-3) liability 2 Light [17](#page-16-0) Line Feed [79](#page-78-2) Line spacing [78](#page-77-2) Linefeed [41](#page-40-2) Loading firmware [102](#page-101-2) Lock parameters [86](#page-85-0) Logotype [47,](#page-46-0) [52](#page-51-1) Logotypes [58,](#page-57-1) [67](#page-66-0) Loop limit [78](#page-77-3)

## **M**

Maintenance [100](#page-99-0) Measurement drawings [113](#page-112-0) media ordering 8 Minimum printout length [50](#page-49-2)

## **N**

NAK [56](#page-55-3) Nibble Mode [96](#page-95-3) Noise, excessive [78](#page-77-4)

# **O**

Operation [25](#page-24-0) Options-bus [62](#page-61-0) ordering ribbon and media 8 Orientation [108](#page-107-4) Out of paper [107](#page-106-2)

## **P**

Page setup [89](#page-88-2) Page length [81](#page-80-0) Paper advance [48](#page-47-0) dimensions [121](#page-120-2) feed [14](#page-13-0) jam [28](#page-27-0) left in presenter [56](#page-55-4), [107](#page-106-2) length [121](#page-120-3) loading [107](#page-106-3) near end [107](#page-106-4) page length [50](#page-49-3) reverse [49](#page-48-0) sensors [22](#page-21-2) specification [121](#page-120-4) supply [121](#page-120-4) surface smoothness [121](#page-120-5) thickness [121](#page-120-6) type [121](#page-120-7) weight [121](#page-120-8) width [84](#page-83-1), [107](#page-106-5), [121](#page-120-9) Paper roll installation [26](#page-25-0) specifications [121](#page-120-9) Paper-feed error [56](#page-55-5) [Paper-low See Paper-near-end](#page-21-1) Paper-near-end [22](#page-21-1), [85](#page-84-3) status [57](#page-56-0) Parallel connector [18](#page-17-1) port [18](#page-17-4) Parameter store [52](#page-51-0) Parameters [71](#page-70-0) lock [86](#page-85-0) recall [54](#page-53-0) set [54](#page-53-1) storage location [53](#page-52-1) Parity [74,](#page-73-2) [106](#page-105-5) Pin assignment, USB port [98](#page-97-1) Plug and Play [10,](#page-9-2) [61](#page-60-1), [106](#page-105-6) Portrait [37](#page-36-4), [108](#page-107-5)

Power connection [20](#page-19-2) Power on modes [29](#page-28-1) Power supply [20,](#page-19-3) [116,](#page-115-1) [120](#page-119-3) Preprint [122](#page-121-0) Present [50](#page-49-4), [51](#page-50-1) Presenter clear [51](#page-50-2) Presenter principle [107](#page-106-6) Print bitmap [43](#page-42-2) logotype [47](#page-46-1) method [106](#page-105-7) quality [78](#page-77-5) ruler line [46](#page-45-0) self-test [29](#page-28-2) side [122](#page-121-1) speed [10](#page-9-3), [78,](#page-77-6) [106](#page-105-8) width [106](#page-105-9) Print commands [48](#page-47-1) Print head lifted [56,](#page-55-6) [107](#page-106-7) temperature [61](#page-60-2) Printer control [106](#page-105-10) operable [56](#page-55-7) out of paper [56](#page-55-8) Printout length [50](#page-49-2), [107](#page-106-8) Programming [73](#page-72-2) Protective earth [17](#page-16-5) PSU Recovery [86](#page-85-1) Pull speed [79](#page-78-1) Pull-detector [51](#page-50-3) Punching [121](#page-120-10), [123](#page-122-1)

# **R**

Recovery time [86](#page-85-1) Red indicator [13](#page-12-0) Reflection, paper [121](#page-120-11) Relative humidity [120](#page-119-1) Reset printer [52](#page-51-2), [56](#page-55-9) Resolution [106](#page-105-11) Retract [83](#page-82-1) speed [79](#page-78-1) Retract and retain [83](#page-82-2) Reversed [39](#page-38-1) ribbon ordering 8 Right align [37](#page-36-5) RS-232 [10](#page-9-4) Ruler line [46](#page-45-1)

## **S**

sales 8 Self-test [48](#page-47-2) Self-test printout [21](#page-20-0), [29](#page-28-3) Sensitivity [77](#page-76-1), [121](#page-120-12) Sensor, paper-near-end [22](#page-21-1) Sensors [57](#page-56-1), [107,](#page-106-9) [123](#page-122-2) status [59](#page-58-0) [Sensors See Ambient light](#page-16-6) Serial interface [75](#page-74-0) Serial number [60](#page-59-2) Settings default [71](#page-70-0) Short Message Protocol [62](#page-61-1) Shutter [62](#page-61-2) Smoothness, paper [121](#page-120-5) Spool [77](#page-76-2) **Status** acknowledge [63](#page-62-0) bytes [59](#page-58-1) commands [56](#page-55-10) Extended [62](#page-61-3) indicator [12](#page-11-3) messages [56](#page-55-11) reporting [69](#page-68-1) Status indicator [12](#page-11-0) Stop bits [106](#page-105-12) Store parameters [52](#page-51-0) Summ[ary of control codes & escape sequences](#page-35-2) [34](#page-33-0) Syntax 36

# **T**

Tab [42](#page-41-1) positions [79](#page-78-3) technical support 8 Temperature [61](#page-60-3) Temperature error [56](#page-55-12) Terminal faults [56](#page-55-13)

Test printout [21,](#page-20-0) [29](#page-28-2) Text alignment [37](#page-36-6) bold [38](#page-37-0) commands [37](#page-36-7) height [39](#page-38-0) [italics Se](#page-37-2) Mode [31](#page-30-1) position [40](#page-39-1) reversed [39](#page-38-1) underline [39](#page-38-2) width [40](#page-39-2) Thermal coating [121](#page-120-13) Throughput [120](#page-119-4) [TOF mark See Black-mark](#page-88-1) Top margin [83](#page-82-3)

# **U**

Underline [39](#page-38-2), [108](#page-107-6) USB [10,](#page-9-5) [98](#page-97-2) connector [19](#page-18-1) port [19](#page-18-3)

# **V**

Variable page size [80](#page-79-6)

# **W**

Waste basket [83](#page-82-2) Weekend sensor [85](#page-84-4) Weight [120](#page-119-5) Width [40](#page-39-2) Windows [61](#page-60-4), [102](#page-101-3)

# **X**

Xon / Xoff [75](#page-74-2), [106](#page-105-13)

Download from Www.Somanuals.com. All Manuals Search And Download.

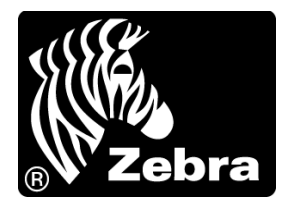

#### **Zebra Technologies Corporation**

Zebra Technologies Corporation 475 Half Day Road, Suite 500 Lincolnshire, IL 60069 USA T: +1 847 634 6700 Toll-free +1 866 230 9494 F: +1 847 913 8766

#### **Zebra Technologies Europe Limited**

Dukes Meadow Millboard Road Bourne End Buckinghamshire, SL8 5XF, UK T: +44 (0)1628 556000

F: +44 (0)1628 556001

#### **Zebra Technologies Asia Pacific, LLC**

120 Robinson Road #06-01 Parakou Building Singapore 068913 T: +65 6858 0722 F: +65 6885 0838

[http://www.zebra.com](www.zebra.com)

© 2009 ZIH Corp.

P1003638-003 Rev. A

Free Manuals Download Website [http://myh66.com](http://myh66.com/) [http://usermanuals.us](http://usermanuals.us/) [http://www.somanuals.com](http://www.somanuals.com/) [http://www.4manuals.cc](http://www.4manuals.cc/) [http://www.manual-lib.com](http://www.manual-lib.com/) [http://www.404manual.com](http://www.404manual.com/) [http://www.luxmanual.com](http://www.luxmanual.com/) [http://aubethermostatmanual.com](http://aubethermostatmanual.com/) Golf course search by state [http://golfingnear.com](http://www.golfingnear.com/)

Email search by domain

[http://emailbydomain.com](http://emailbydomain.com/) Auto manuals search

[http://auto.somanuals.com](http://auto.somanuals.com/) TV manuals search

[http://tv.somanuals.com](http://tv.somanuals.com/)